# NCDOT ENCROACHMENT SUBMISSIONS USER GUIDE

Cynthia Enriquez, Dave Thompson, and Larry Sanders Revised July 2023

# <span id="page-1-0"></span>Contents

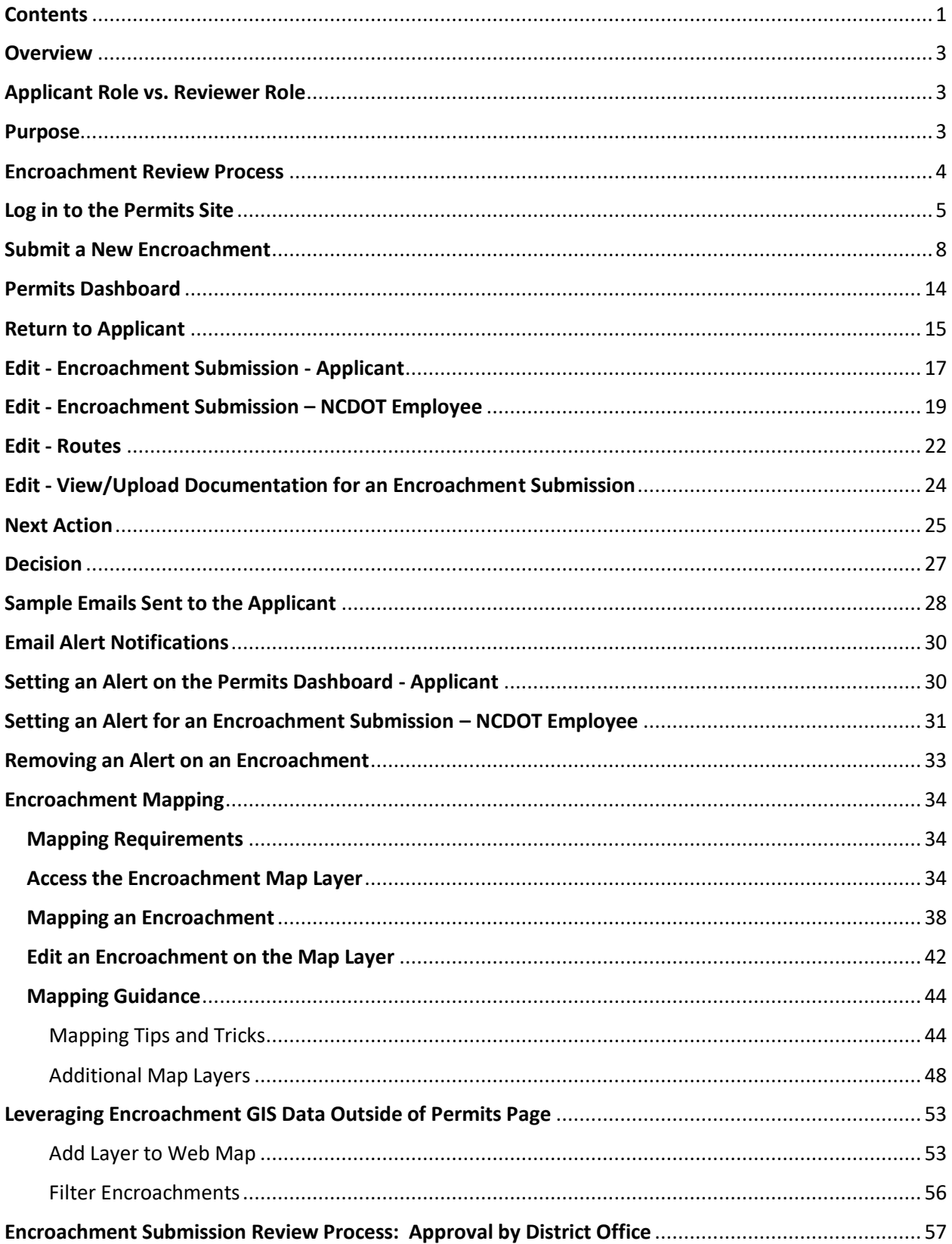

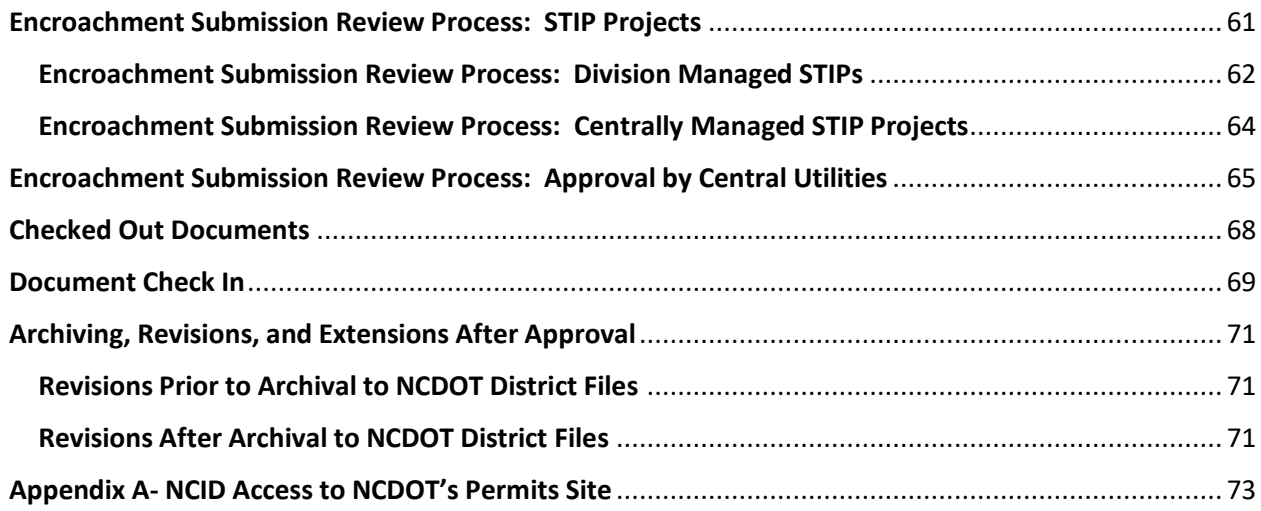

# <span id="page-3-0"></span>**Overview**

This manual provides basic instructions for the most common tasks Applicants and NCDOT Reviewers will perform on the Connect NCDOT Permits site:

- Creating and submitting an encroachment
- Adding/Updating document(s) in your submissions
- Creating notifications, alerts and filters

More detailed resources are available in the Encroachment Submissions Help section of Connect NCDOT a[t https://connect.ncdot.gov/municipalities/Utilities/Pages/help.aspx.](https://connect.ncdot.gov/municipalities/Utilities/Pages/help.aspx)

# <span id="page-3-1"></span>Applicant Role vs. Reviewer Role

The instructions in this manual apply to both the Applicant and the Reviewer roles. They are considered as two entirely different functions in the Permits site.

The **Applicant Role** is used by vendors and applicants to create an Encroachment Submission and monitor the status of past and current Encroachment Submissions. All content created on the Permits site is specific to the Applicant's NCID. All submittals start at the Division/District level.

While discouraged, it should be noted that when an NCDOT employee uploads an encroachment, the system is designed to send automatic emails to the applicant. In this case, only the NCDOT employee will be notified of any changes. Therefore, the NCDOT employee must notify and/or otherwise communicate with the submitter separately.

The **Reviewer Role** is where NCDOT District Engineers or other designated NCDOT Employees make encroachment additions and/or changes that applicants can view.

# <span id="page-3-2"></span>Purpose

The NCDOT Permits site was created for the following reasons:

- Reduce review time between the Applicant and NCDOT.
- Provide electronic submittal and exchange of Encroachment Submission documentation (e.g. Agreement Form, Plans, Cover Letter, and other supporting documentation as appropriate).
- Track encroachment submittals statewide with abilities specific to user interests, such as by District office, or by Central Utility office encroachments.
- The Applicant and NCDOT can review and monitor the status of an encroachment.
- Monitor the length of time that an encroachment is handled by each office.
- Maintain consistency with the statewide encroachment numbering system.
- Promote environmentally friendliness by reducing hardcopies and paper waste.
- Allow submitters to obtain approved encroachment permit documents after NCDOT approval.

## <span id="page-4-0"></span>Encroachment Review Process

To create an Encroachment Submission on the Connect NCDOT site, you'll follow these basic steps:

- Log into the Permits site: <https://connect.ncdot.gov/site/Permits/Pages/default.aspx> using your NCID Username and Password.
- Create a new Encroachment Submission attaching the required documentation (e.g. Signed Agreement, Cover Letter, Plans, Special Studies, etc.).
- Review the email confirmation with the assigned Encroachment ID (e.g. E001-123-19-12345).
- Review the status of the encroachment on the Permits Dashboard.

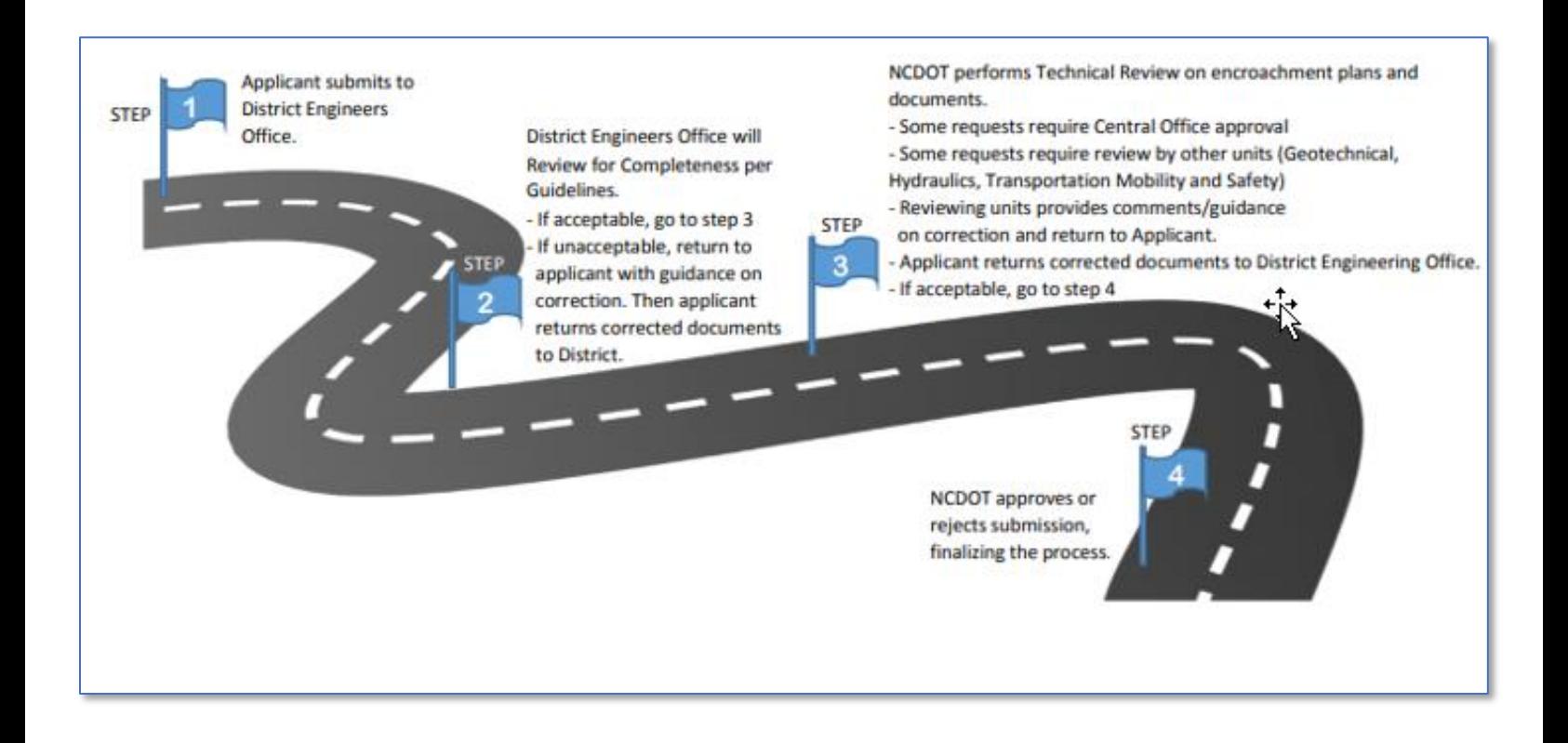

# <span id="page-5-0"></span>Log in to the Permits Site

**IMPORTANT: To submit encroachments to NCDOT using the Permits site, you first need a Business NCID Username and Password.**

- **NCDOT employees** 
	- o Submit the employee NCID into the form at <https://connect.ncdot.gov/municipalities/Utilities/Pages/help.aspx>
	- o When access has been granted to the Permits site <https://connect.ncdot.gov/site/permits>, you'll receive an email notification from NCDOT.
- **Non-NCDOT employees** New User Registration
	- 1. Create your Business NCID account here: <https://ncid.nc.gov/idmdash/#/default> (see Appendix A). An email will be sent to complete the NCID registration process.
	- 2. Submit the Business NCID created in step one above into the form at [https://connect.ncdot.gov/municipalities/Utilities/Pages/help.aspx.](https://connect.ncdot.gov/municipalities/Utilities/Pages/help.aspx)

When access has been granted to the Permits sit[e https://connect.ncdot.gov/site/permits,](https://connect.ncdot.gov/site/permits) you'll receive an email notification from NCDOT.

**IMPORTANT (Non-NCDOT employees): When you log into the Connect NCDOT site, remember to type** *NCID\* **before your username (e.g. NCID\yourusername).**

There are three (3) methods that can be used to access the Permits site:

#### **Method 1**

- 1. Access the NCDOT Connect site: [https://connect.ncdot.gov](https://connect.ncdot.gov/)
- 2. Select *Sign In* and type *Permits* in the search bar
- 3. Select *Permits* from the list of available sites

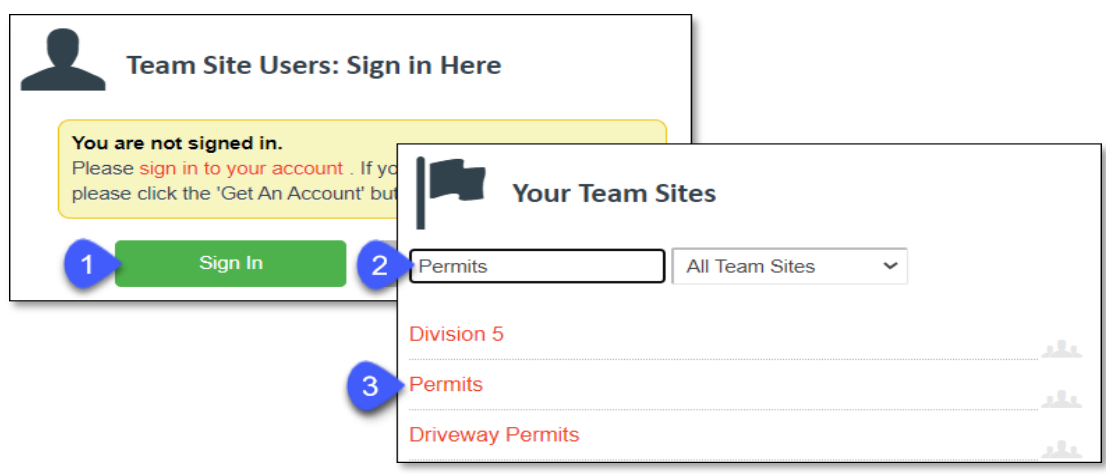

#### **Method 2**

- 1. Access the Utilities Encroachments page: <https://connect.ncdot.gov/municipalities/Utilities/Pages/Encroachment-Agreements.aspx>
- 2. Select the *Login* button

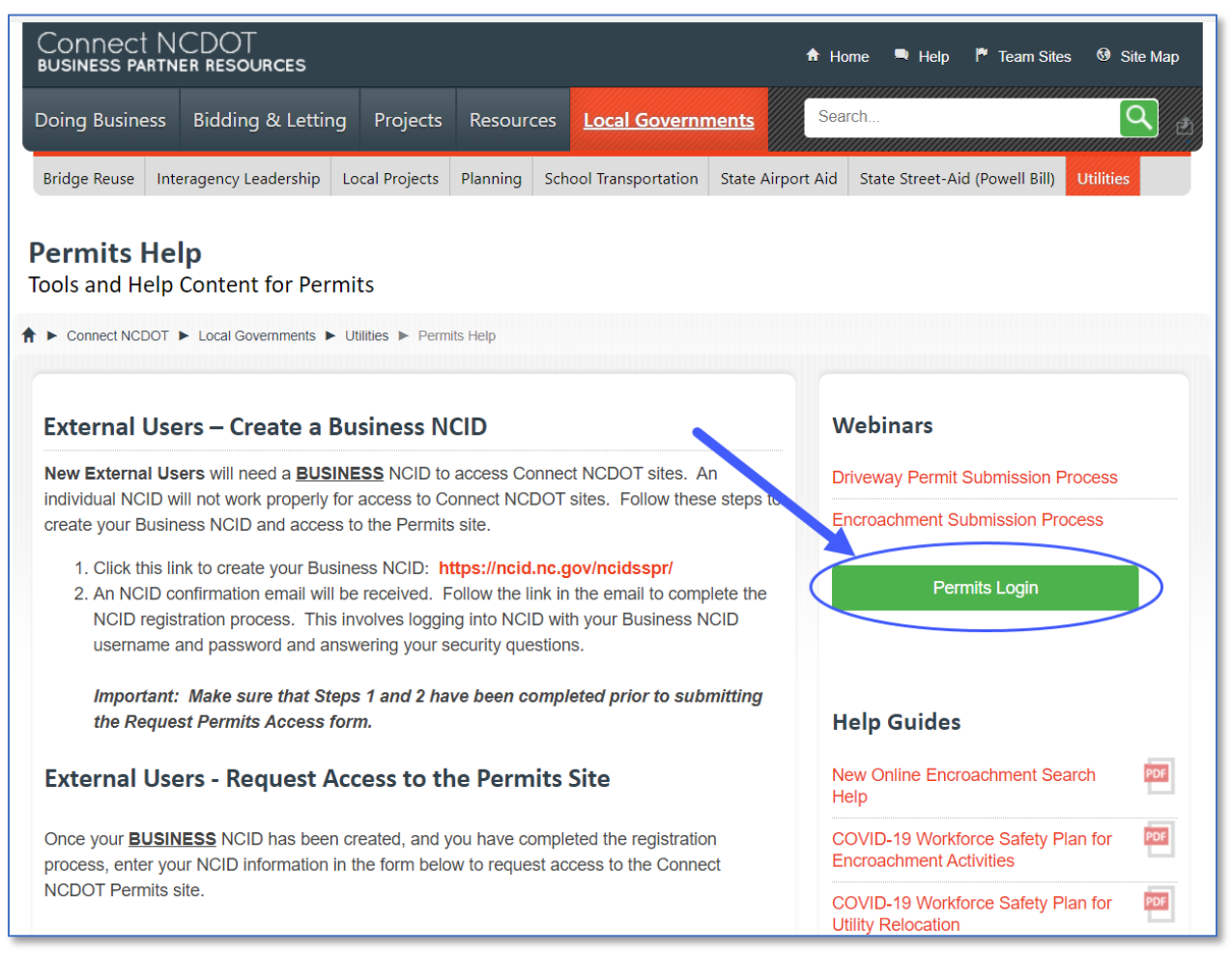

#### **Method 3**

1. Enter *Permits* in the search bar on any Connect NCDOT page

2. Locate and select *Permits* in the list

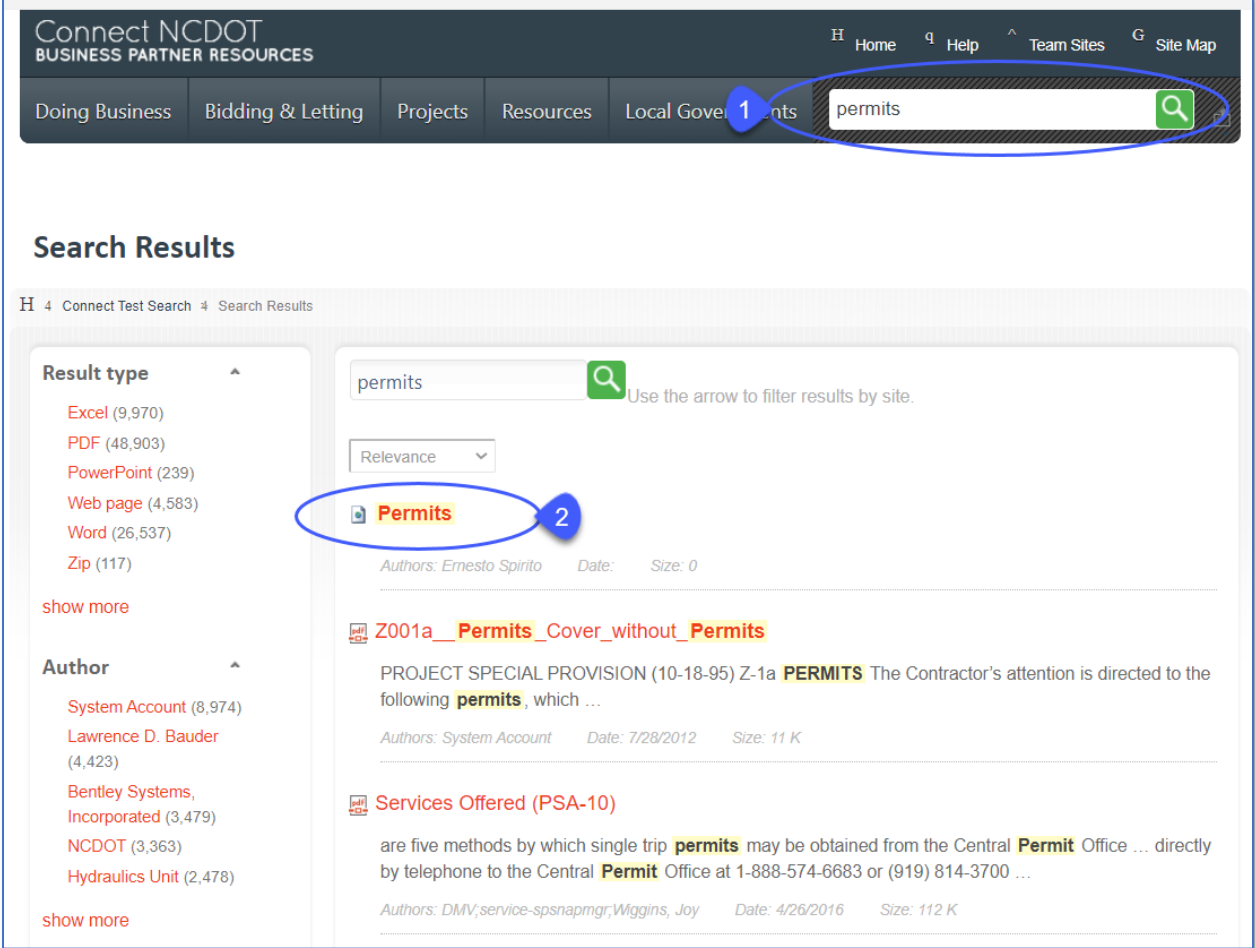

# <span id="page-8-0"></span>Submit a New Encroachment

To submit a new encroachment, do the following:

1. Select *Submit New Permit* (green button on right) from the Permits Home page.

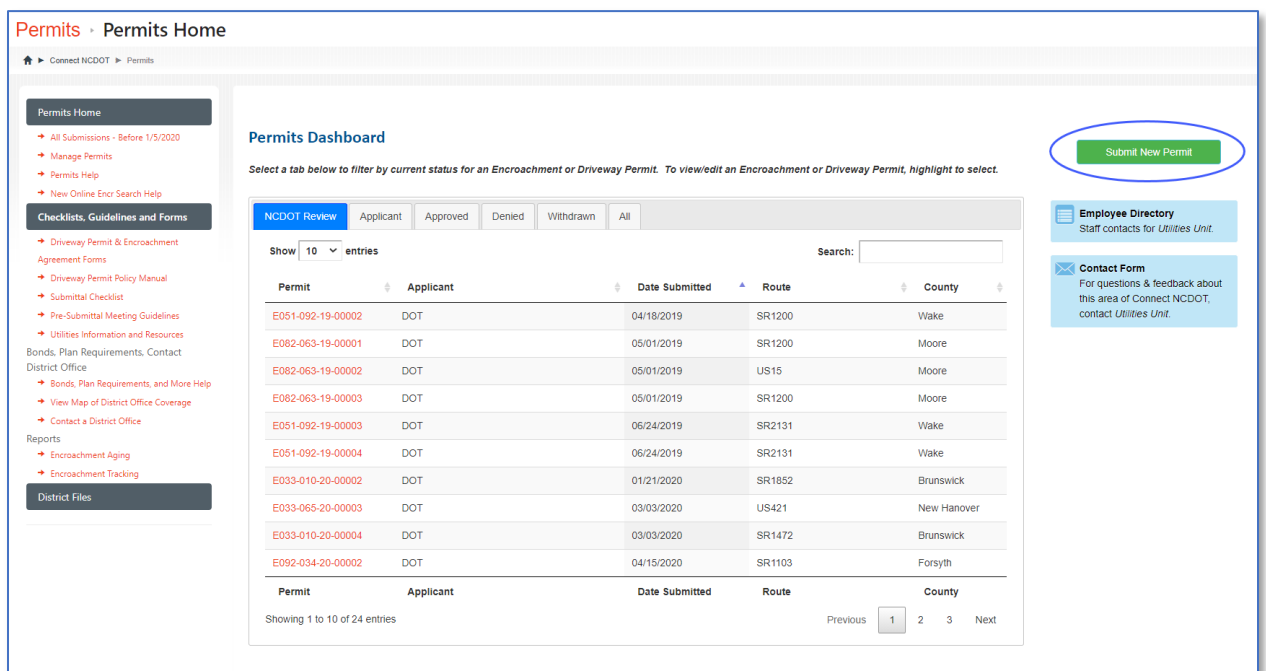

2. Select *Encroachment* as the type of permit for which you are applying.

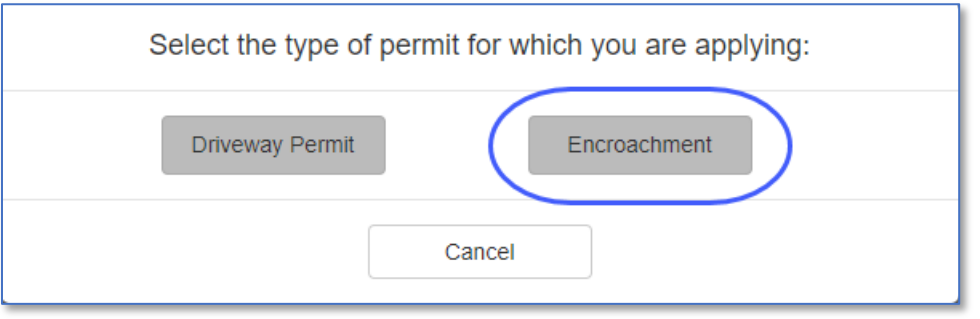

3. Using the table below, complete the input form. Fields denoted with an asterisk (\*) are required.

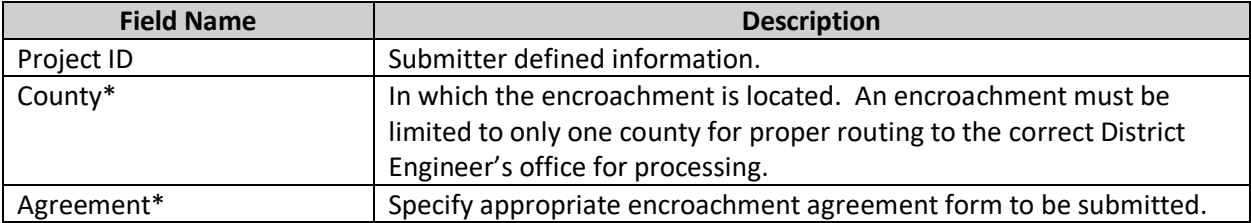

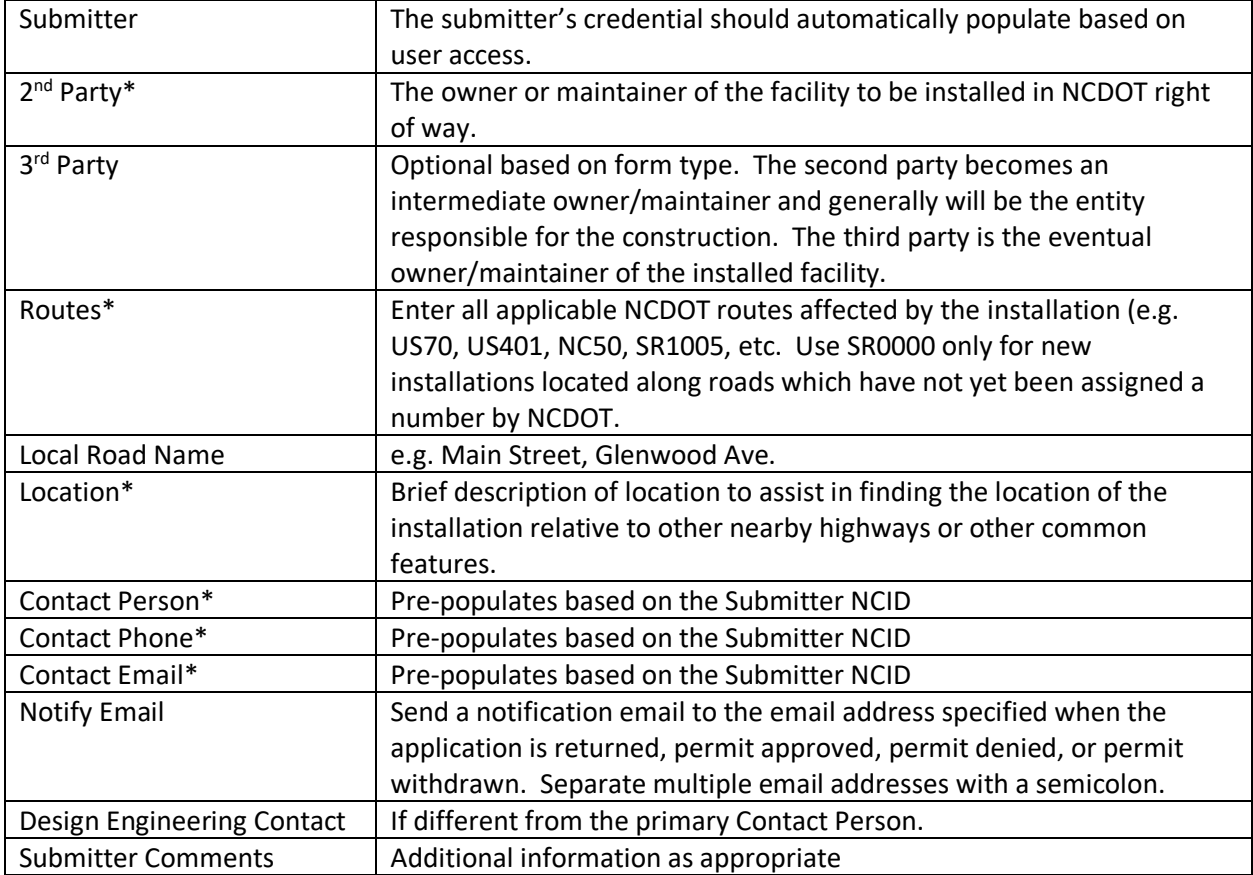

Select a *County* from the dropdown list. The link to the NCDOT Directory for Highway Divisions appears. Provided are the contacts for that specific Division in the event there are any questions.

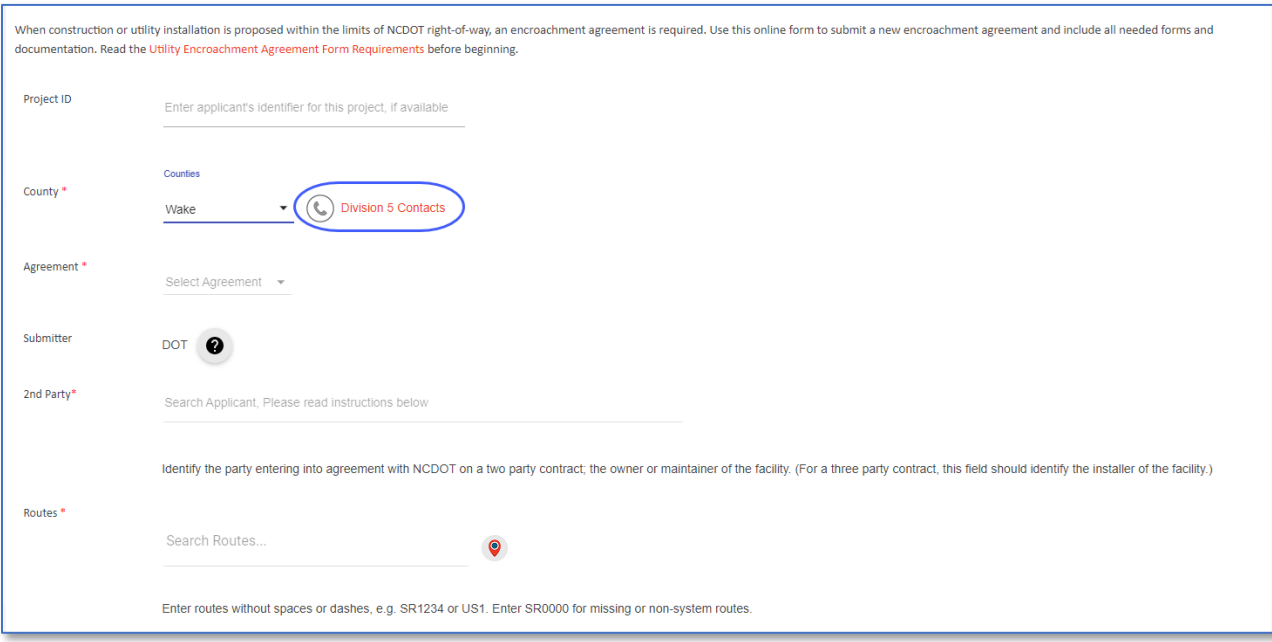

Select the desired *Agreement* from the dropdown list. If an *Agreement* of 16.6 or 16.6A (Three-Party Utility) is selected, an additional field labeled *3 rd Party* is displayed.

**IMPORTANT: Work covered by an existing Blanket Encroachment (previously approved by the Utilities Unit), can be submitted and managed through this site. It is recommended that a copy of that blanket agreement is also submitted in the site as an easy reference for NCDOT reviewers for this proposed work to be done. Maps or drawings showing the location and extent of work to be done should be submitted within the Encroachment Submission for approval by the District Engineer. A letter of concurrence (as a form of permission) from the District Engineer must be received by the utility before commencing the work for Blanket Encroachments involving trenching, plowed-in and Cable TV installations under blanket encroachments (Forms 16.3, 16.3A, and 16.4). A letter from the District Engineer is not required for utility service taps and aerial utility crossings and taps (Forms 16.5 and 16.5A)**

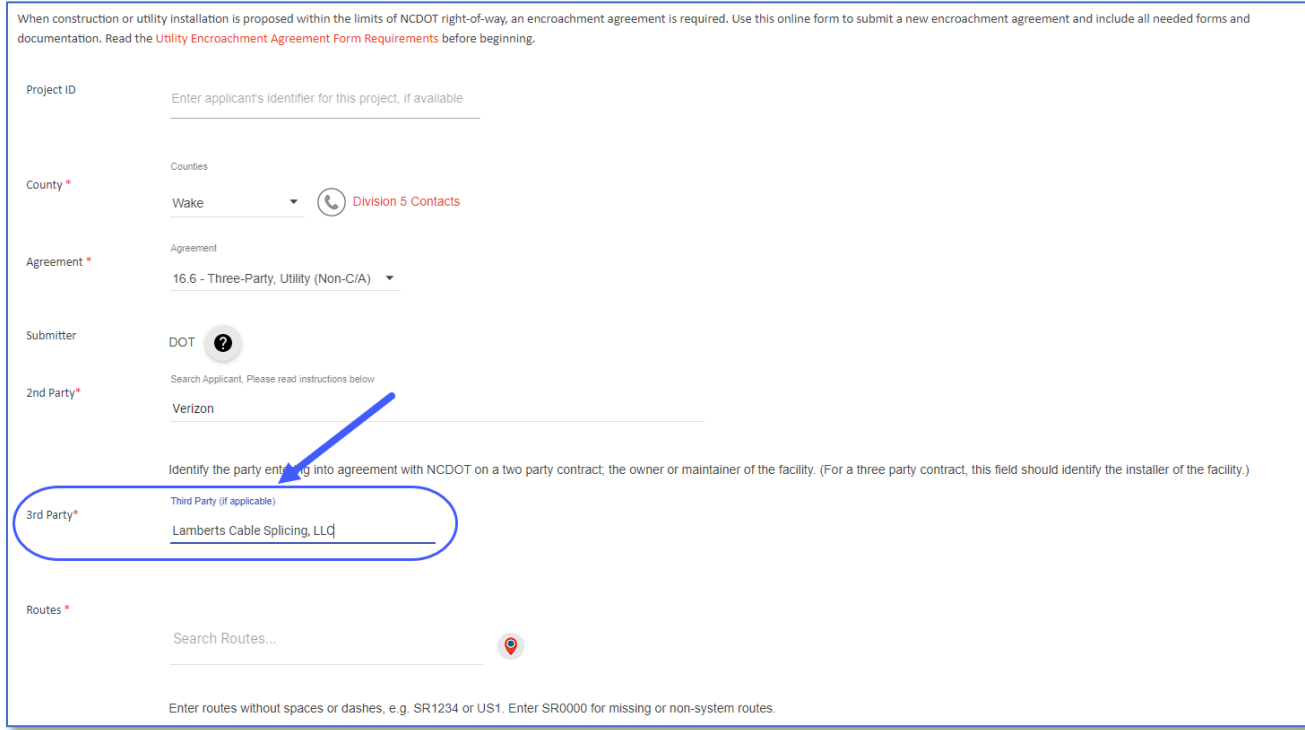

Specify the Route(s) associated with this encroachment. When searching, enter the desired route or numeric identifier in the search bar without hyphens or spaces (e.g. I40, US64, NC8, SR2600, or 1234). The list of available routes within the county will be displayed. Select the desired route from the list. If multiple routes are involved, perform the search again and select from the list. To search for a specific route or roadway using ArcGIS, select the location button.

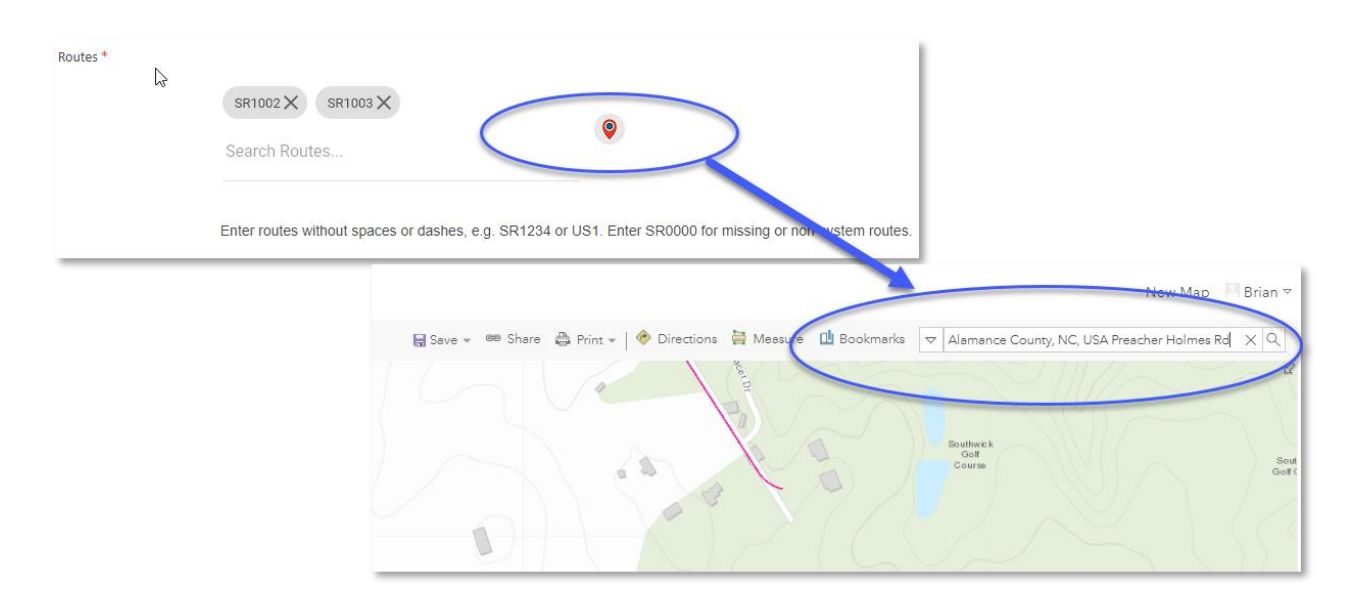

Enter the *Location* details as to where the installation will occur. Be descriptive as possible. To display an example of a location description hover over the question mark.

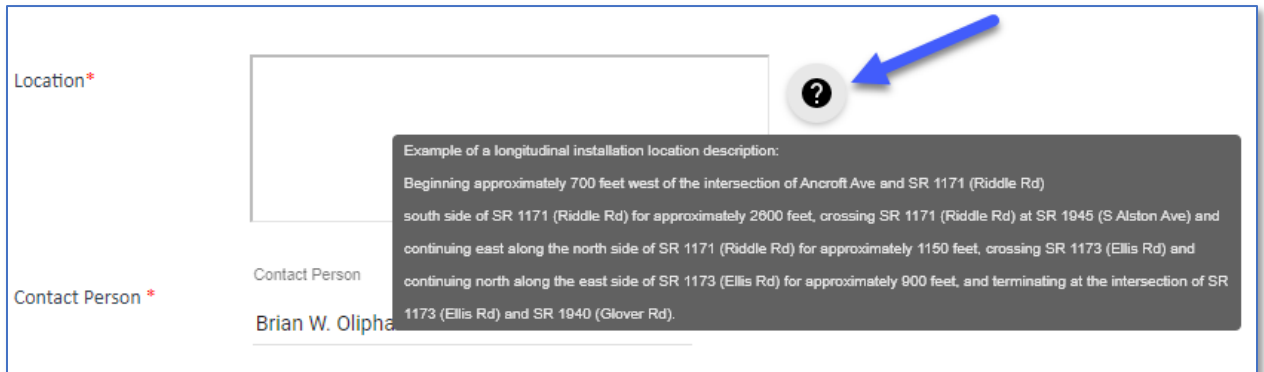

The *Contact* section will prefill based on your NCID login credentials. The Contact Email and Contact Phone can be edited if desired. In the event another individual(s) would like to receive an email notification when the encroachment is approved, denied, or withdrawn, enter the email address(es) in the *Notify Email* field. Separate each email address with a semicolon.

**IMPORTANT: Please verify that the email address(es) you are providing is accurate.**

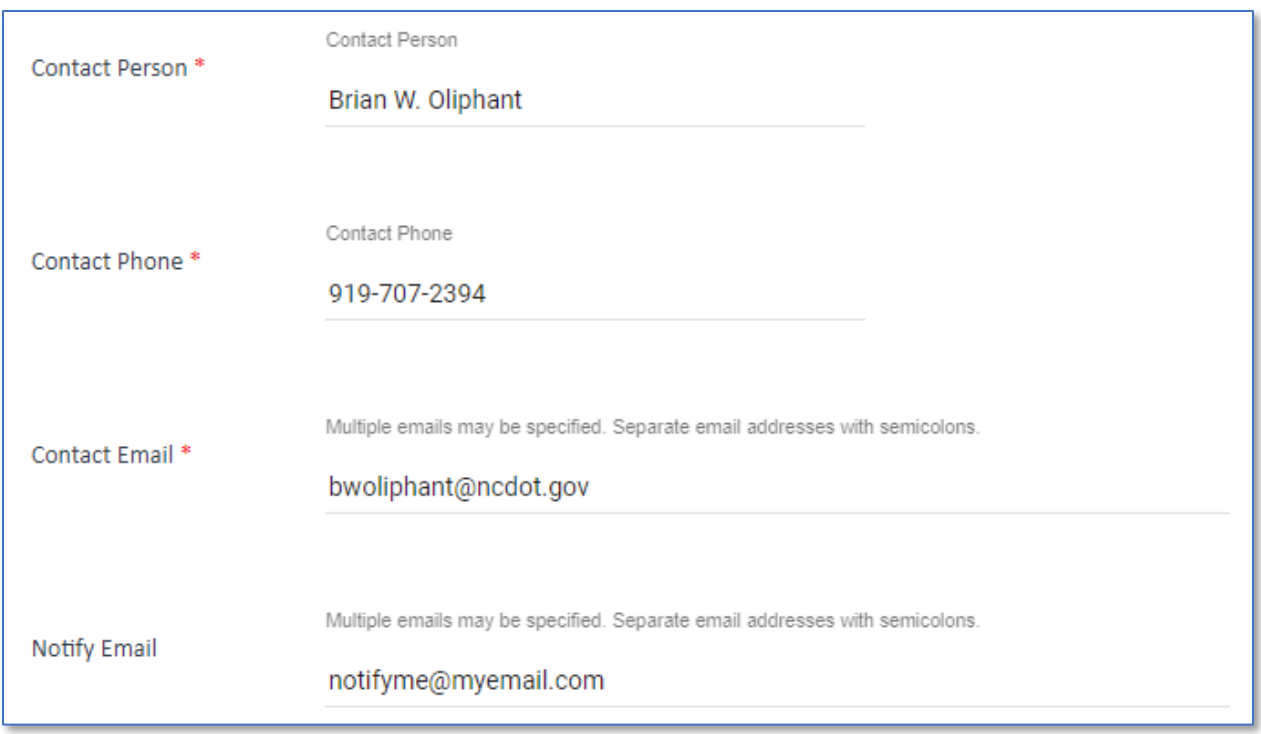

Select the signature authorization check box indicating you are authorized to submit an encroachment on behalf of the 2<sup>nd</sup> Party to NCDOT.

- By checking this box you are certifying that you are authorized by the 2nd party on the attached encroachment agreement to submit encroachment requests on that party's behalf. You are also certifying that the individual who signed the attached encroachment agreement is authorized by the 2nd party on that agreement to sign encroachment requests on that party's behalf.
- 4. Select *Attach Documents* to continue. A panel will display that will allow you to attach all supporting documentation (e.g. Cover Letter, Signed Agreement (see instructions for properly submitted agreement form), Plans, engineering calculations, reports, etc.). Use the *Upload* option or drag-and-drop each file using Windows Explorer into the upload panel (red box highlighted below). Only PDF documents will be allowed. When all documentation has been attached, select *Finish* to continue.

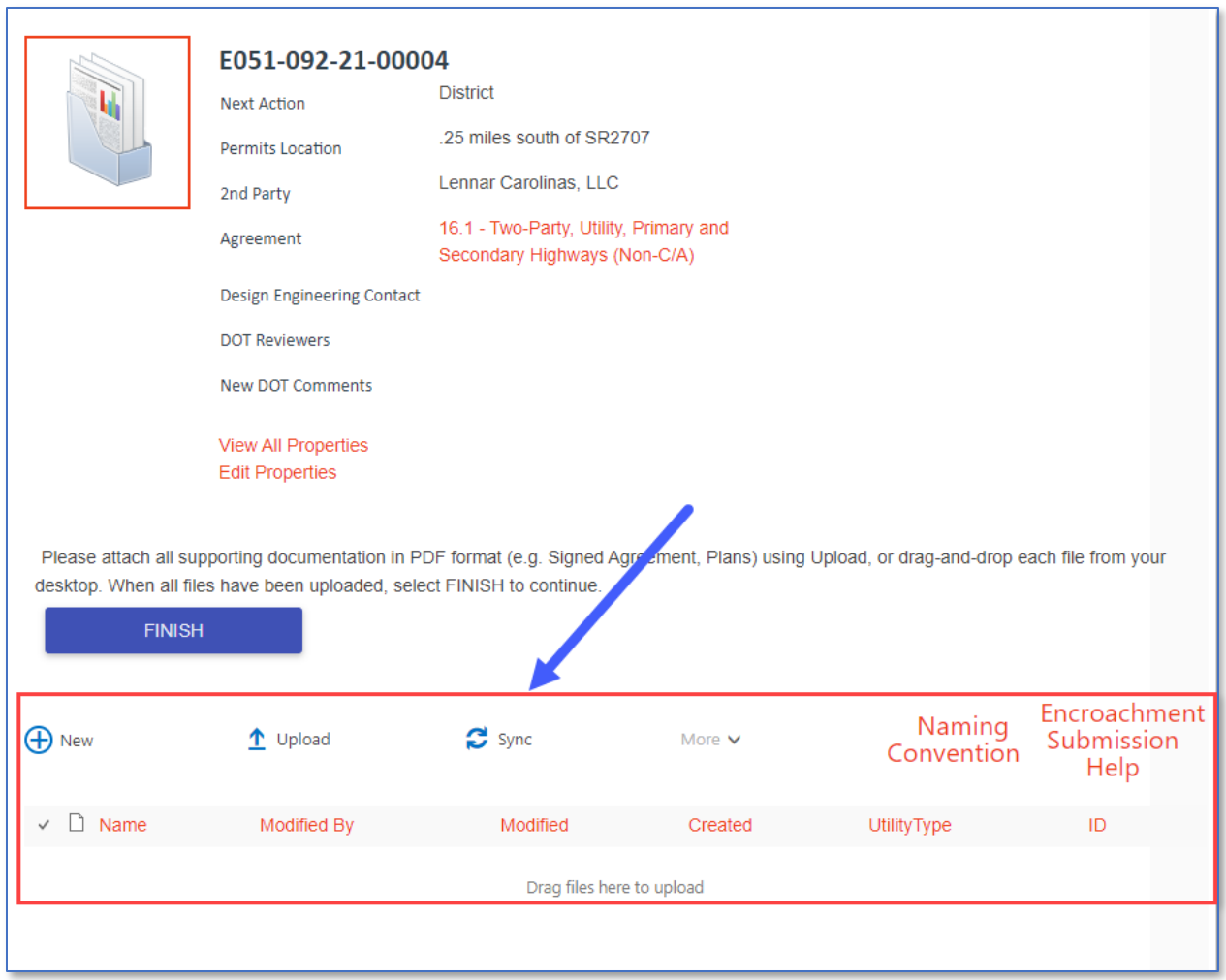

The following message is displayed indicating that the encroachment has been successfully submitted to the NCDOT District Office. Select *Close* to return to the Permits Home page.

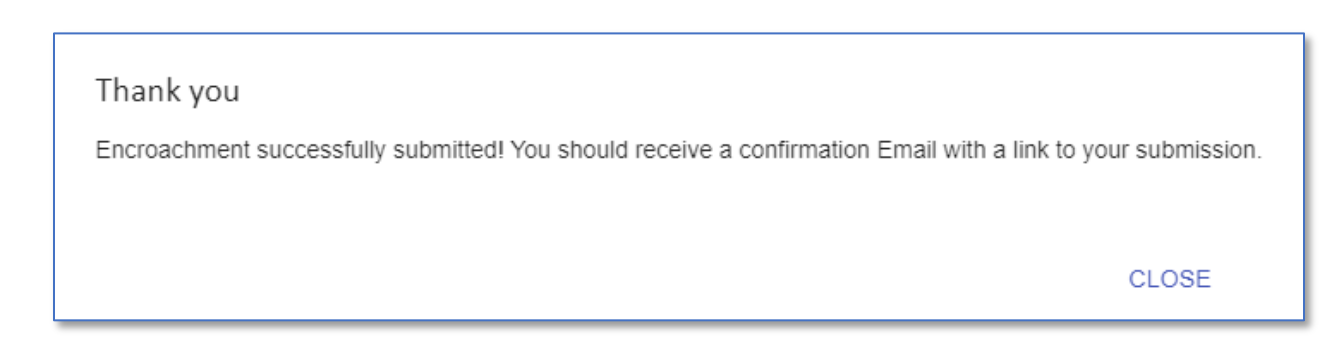

In addition, an email confirmation will be sent from NCDOT indicating that the encroachment has been successfully submitted for review to the NCDOT District Office. This email contains a link to the Encroachment Submission for future reference and/or correspondence with the NCDOT District Office.

Hello Brian W. Oliphant,

Your encroachment application has been received by the NCDOT. It will be reviewed in a timely manner. Please refer to E051-092-21-00004 on future correspondence. If additional information is required, you will receive a separate notification.

If you have any questions or need further assistance, please contact the Division 05 - District 1 office at 919-733-3213.

Thank you

## <span id="page-14-0"></span>Permits Dashboard

Once an encroachment is submitted to NCDOT, the Applicant can determine the current status of an encroachment or view previously approved, denied, or withdrawn encroachments by selecting the respective tab on the Permits Dashboard. Each encroachment will be prefixed with the letter *E* under the Permit column on the dashboard. To view the details or documents associated with the Encroachment Submission, select the desired encroachment. Select the *All* tab to view a list of all Encroachment Submissions.

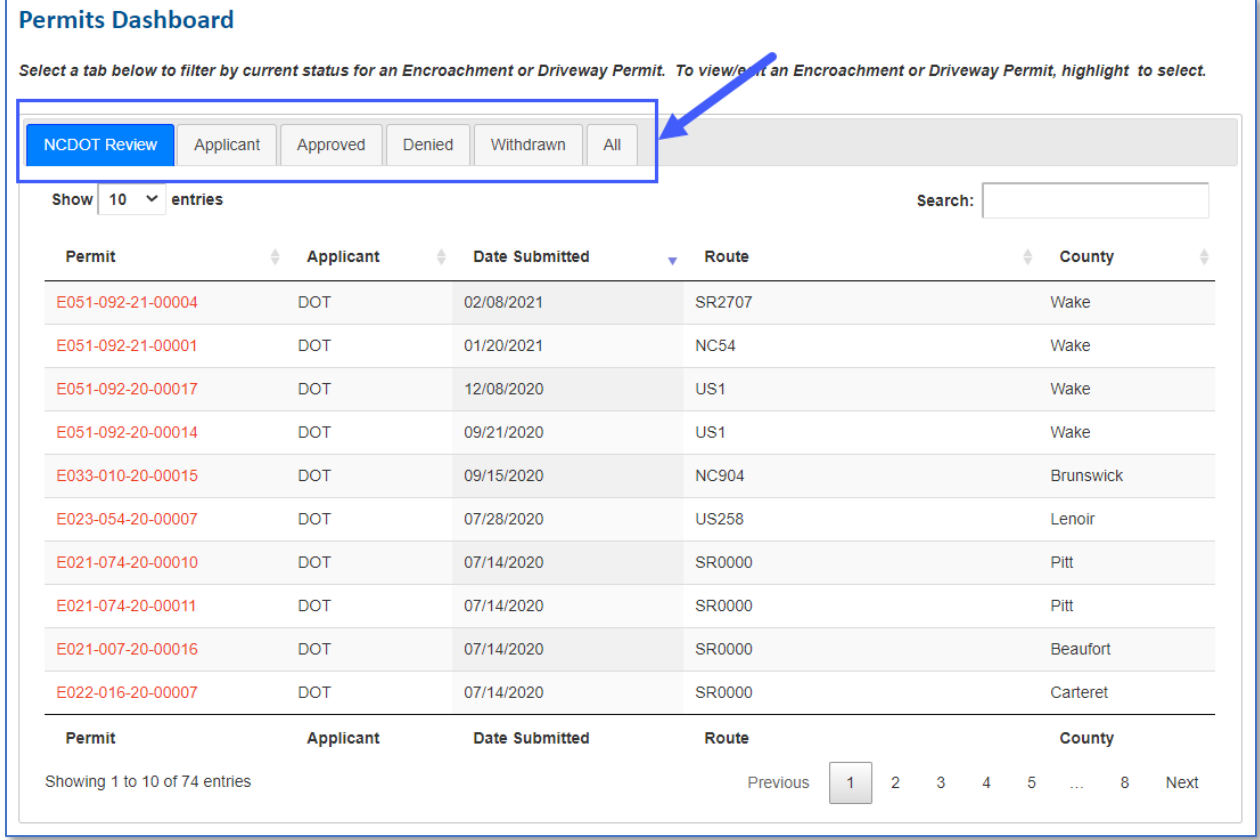

# <span id="page-15-0"></span>Return to Applicant

Periodically, you as the Applicant may be asked to submit additional documentation (e.g. Signed agreement, Environmental Study, revised plans, etc.) to NCDOT because the initial submission is considered incomplete. To upload additional documentation, do the following:

1. Locate the *Applicant* tab on the Permits Dashboard. Encroachments that have returned to the applicant for additional information will be listed. Select the encroachment from the list.

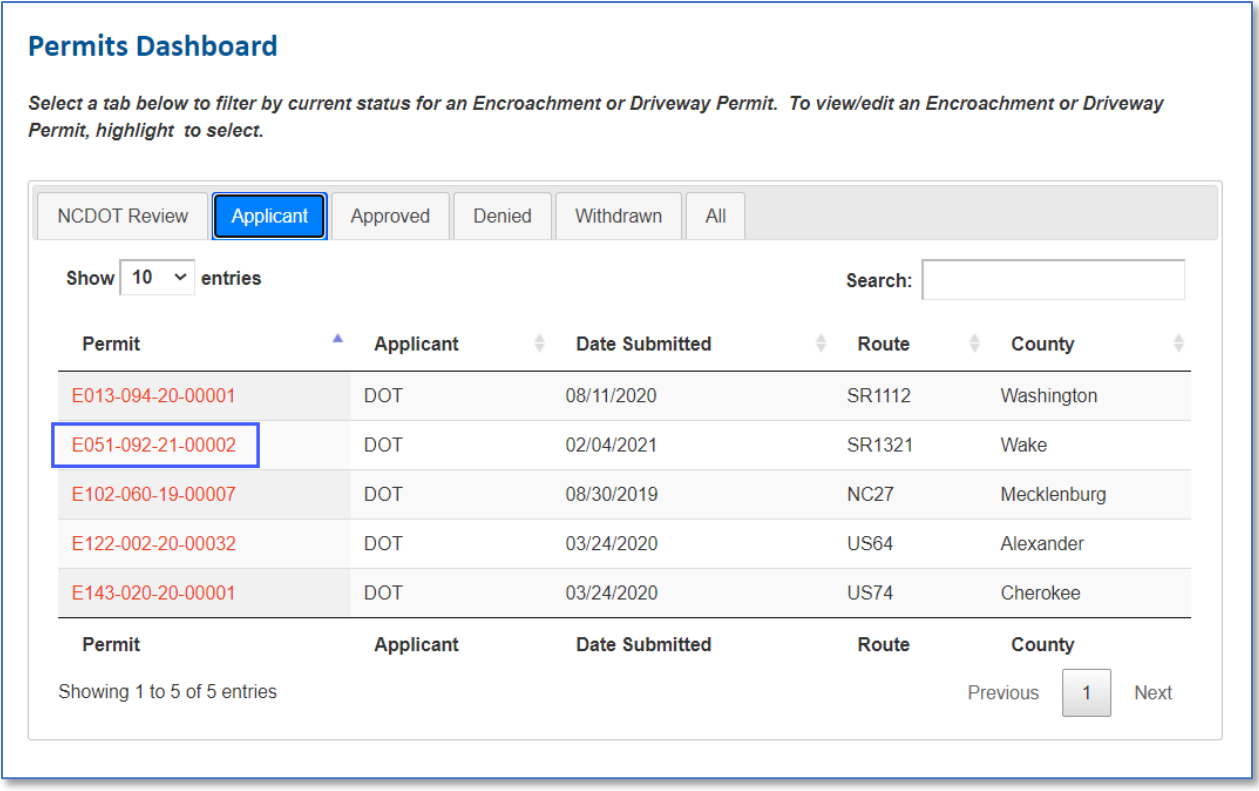

Note the current status of the Encroachment Submission and any correspondence from NCDOT in the *New DOT Comments* field. If NCDOT has attached a document(s) for your review, it will be located under the Document(s) View section. To download the document, select the ellipsis (…) to the right of the document, select the ellipsis (…) again, and select Download.

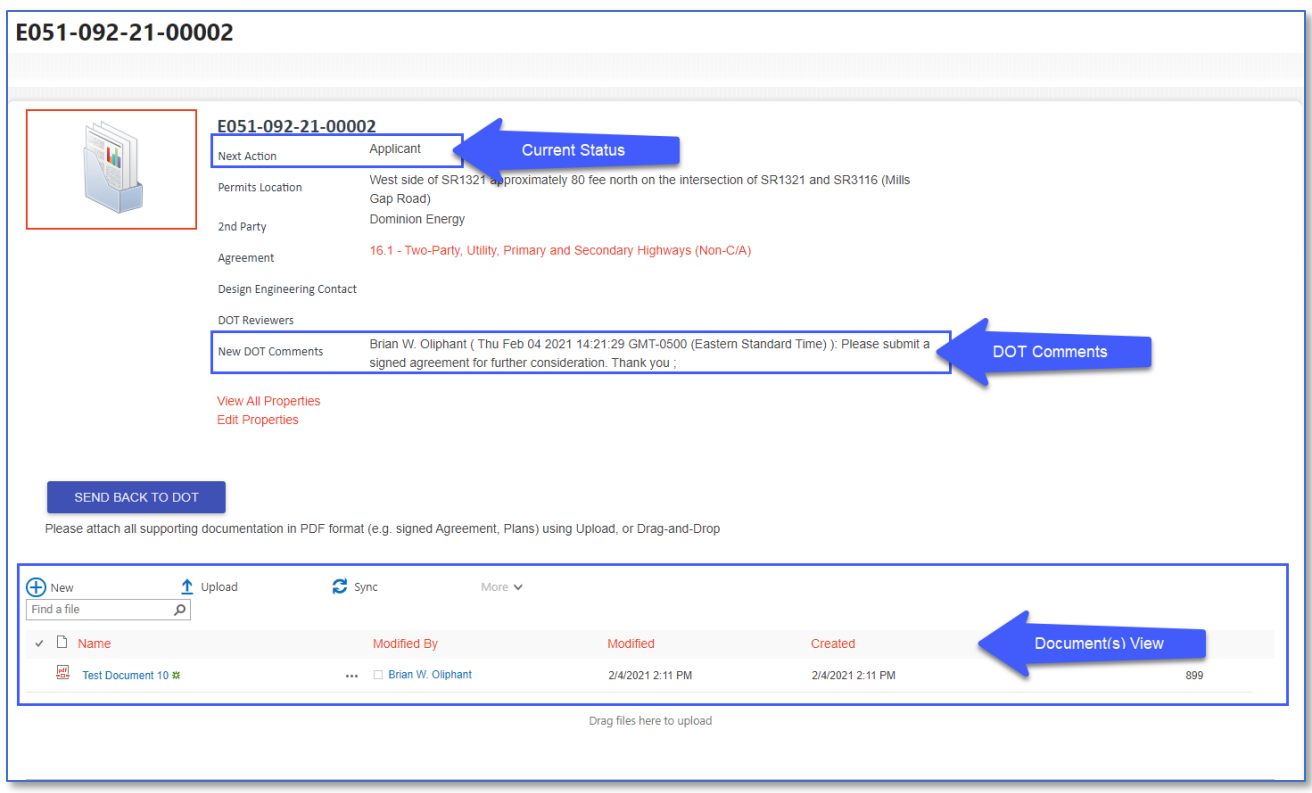

- 2. Launch Windows Explorer and drag-and-drop each file into the Document(s) View (red box) area. Only PDF documents will be allowed. Within a few seconds each file is uploaded to the Encroachment Submission.
- 3. To notify NCDOT that the requested document(s) has been uploaded to the Encroachment Submission and is subject to further review, select *SEND BACK TO DOT* (blue button).
- 4. Enter a comment (optional) associated with the document(s) recently uploaded.

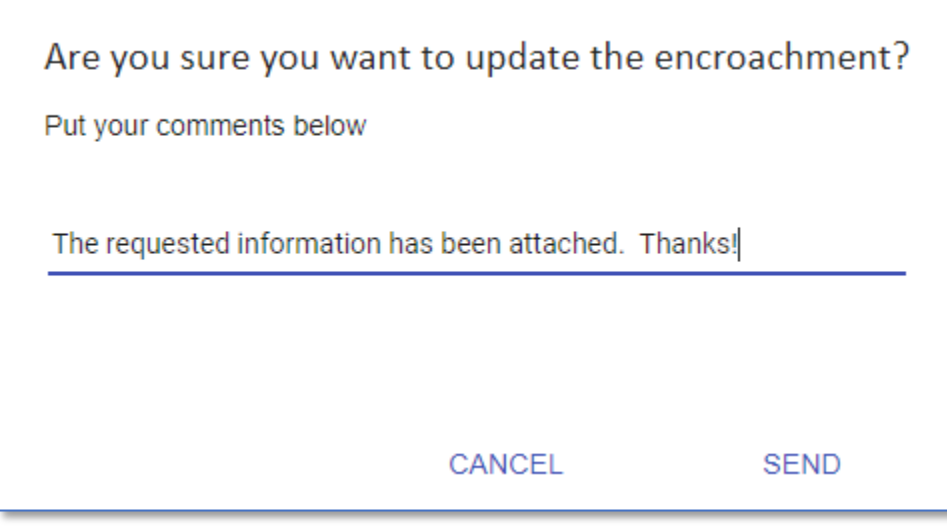

5. Select *Send* to continue or *Cancel* to return.

# <span id="page-17-0"></span>Edit - Encroachment Submission - Applicant

Information on the Encroachment Submission can be updated after the initial submission (e.g. Agreement, 2<sup>nd</sup> Party, Routes, Contact Phone, Contact Email, Notify Email). However, your role as the Applicant limits you to which tabs and fields can be updated. To update an Encroachment Submission, do the following:

1. Locate the *Applicant* tab on the Permits Dashboard and select the desired encroachment from the list.

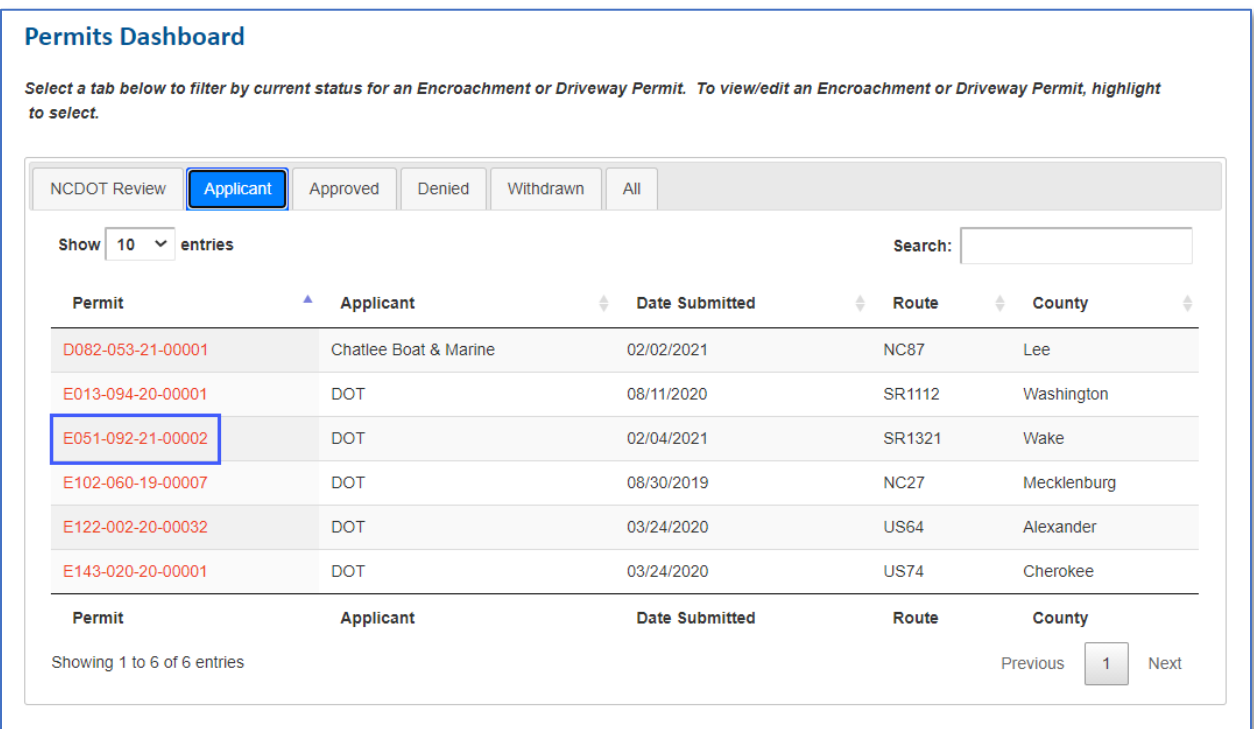

2. Select *Edit Properties* on the Encroachment Submission welcome page.

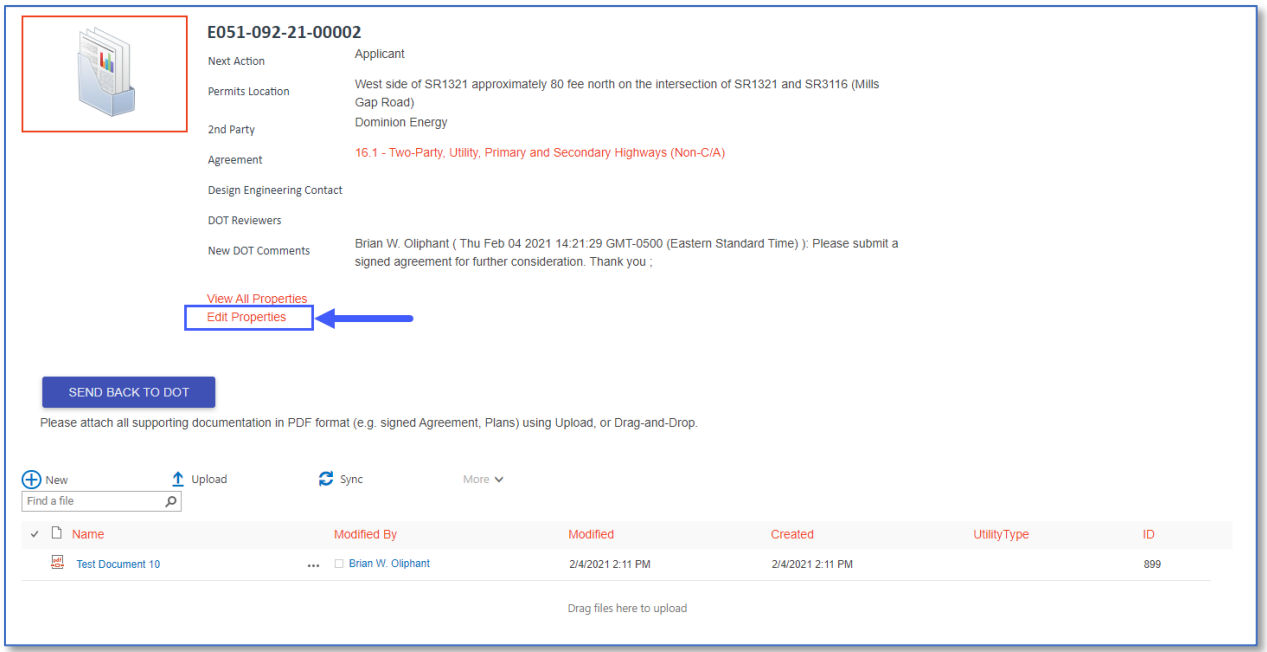

3. The *Edit Encroachment* page is displayed containing multiple tabs (e.g. Detail, Files, Contacts, Comments, Decision) that are available for view/update. The Detail tab is displayed by default.

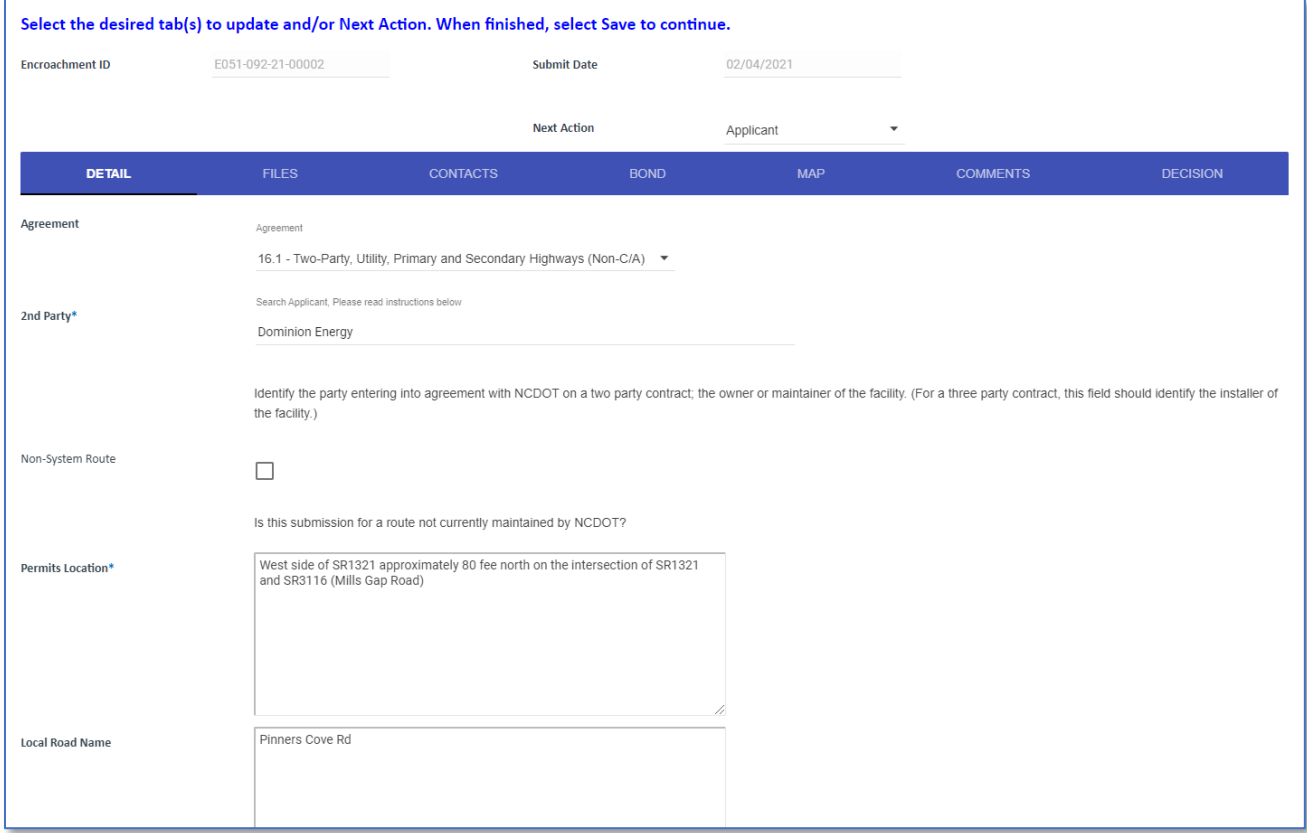

When viewing/updating the Encroachment Submission, think about the task at hand. Multiple tabs may be updated, requiring you to save once. *If you are unable to save, please verify that no errors exist under each tab*. The table below lists the five (5) tabs available for view/update by the Applicant.

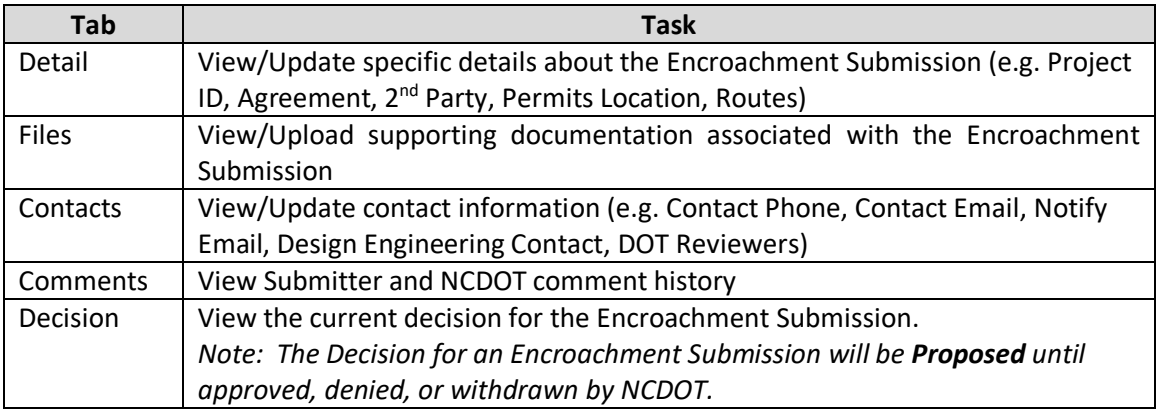

4. When finished updating the desired tab(s), select *Save* to continue or *Cancel* to return.

# <span id="page-19-0"></span>Edit - Encroachment Submission – NCDOT Employee

Information on the Encroachment Submission can be updated after the initial submission and during the Encroachment Submission review process (e.g. Agreement, 2<sup>nd</sup> Party, Routes). Your role as a NCDOT Employee allows you to update all tabs and assign the Encroachment Submission to another business unit (e.g. Central Utilities, Applicant). To update an Encroachment Submission, do the following:

1. Locate and select *Manage Permits* from the Permits Home page. For encroachments submitted prior to January 5, 2020, select *All submissions – Before 1/5/2020*. Use the guide below to determine when the encroachment was submitted to NCDOT.

The Encroachment ID, for example E001-001-19-00001, contains 4 key elements:

- Division/District Identifier
- County
- Year
- Sequentially Assigned Number

Locate the *Year* portion in the Encroachment ID. In the example shown, this encroachment was Submitted in 2019.

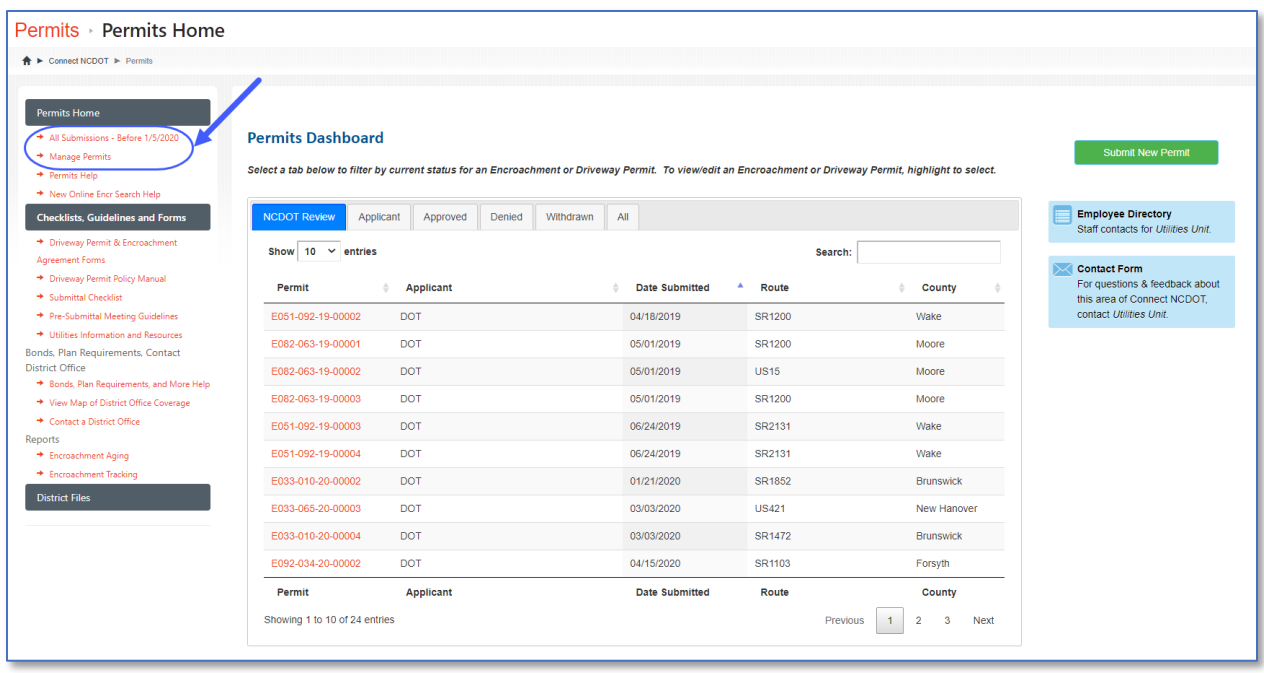

2. Use the search bar to locate a specific encroachment, or use the filters (e.g. County, Division, District, Next Action) to determine which Encroachment Submissions are assigned to your specific Division/District or business unit. A Relevance filter (e.g. Created Date, County, Submitter, Blanket Encroachments) can be used to list Encroachment Submissions in ascending/descending sequence. In addition, users can filter for specific permits, Driveway Permits or Encroachments, using the Permit filter. In the example shown, a search by County, Division, District, and Next Action was used.

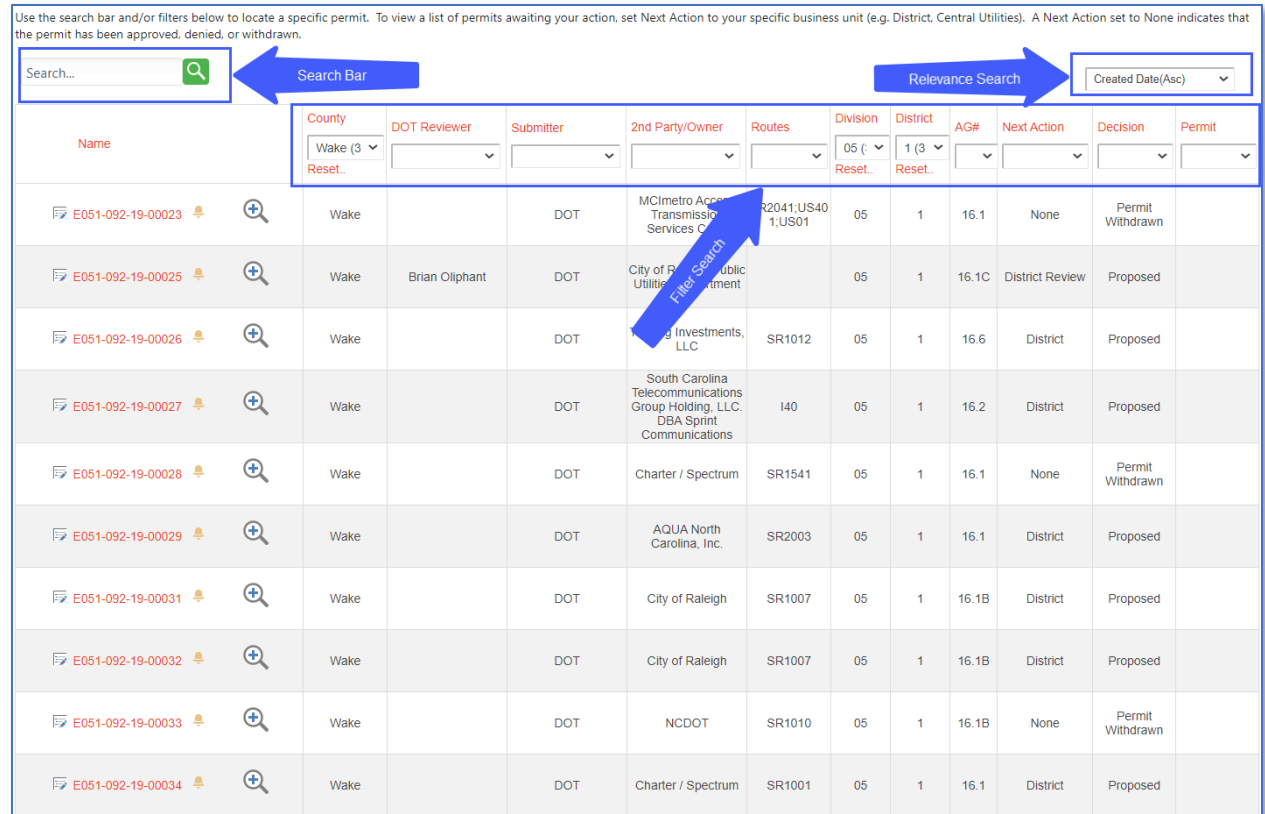

- 3. Select the *Edit Me* icon to the left of the Encroachment ID (e.g. E001-001-19-12345).
- 4. The *Edit Encroachment* page is displayed containing multiple tabs (e.g. Detail, Files, Contacts, Bond, Comments, and Decision) that are available for view/update. The Detail tab is displayed by default.

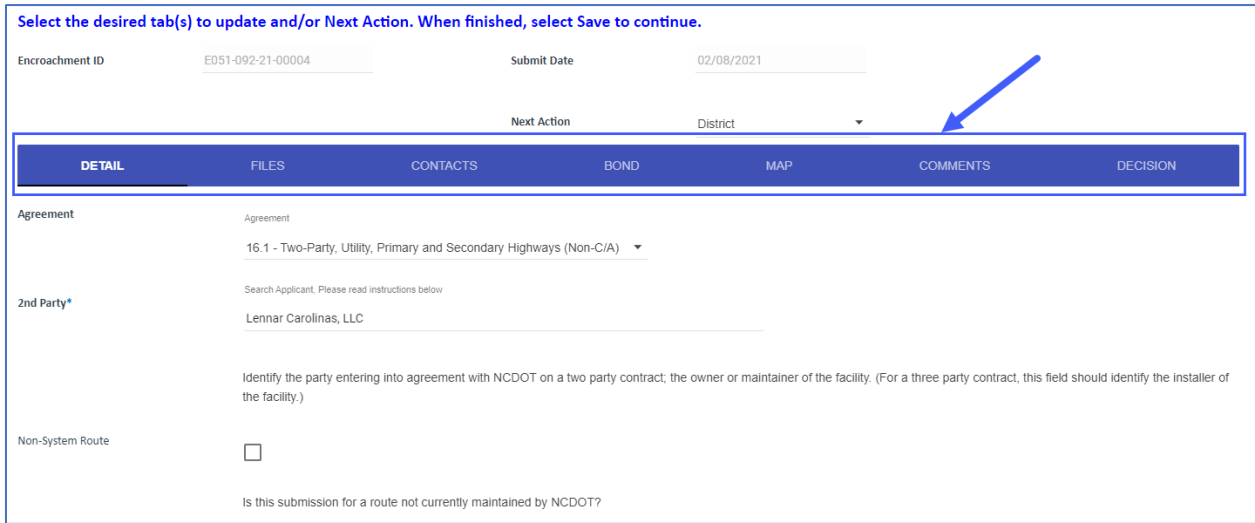

When viewing/updating the Encroachment Submission, think about the task at hand. Multiple tabs may be updated, requiring you to save once. *If you are unable to save, please verify no* 

*errors exist under each tab.* The table below lists the six (6) tabs available for the NCDOT Employee.

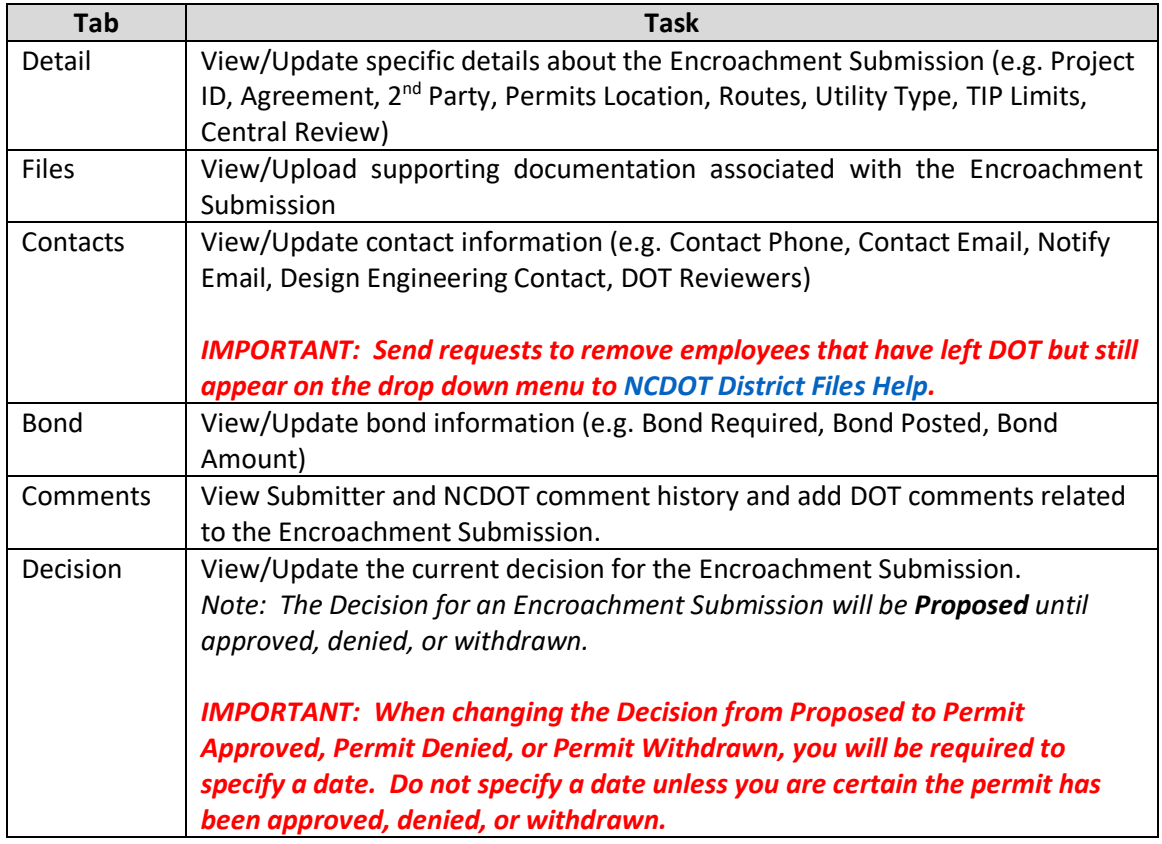

5. When finished updating the desired tab(s), select *Save* to continue or *Cancel* to return.

## <span id="page-22-0"></span>Edit - Routes

When an incorrect route has been specified, or additional routes need to be added to an Encroachment Submission, do the following:

1. Select *Edit Routes* on the Detail tab.

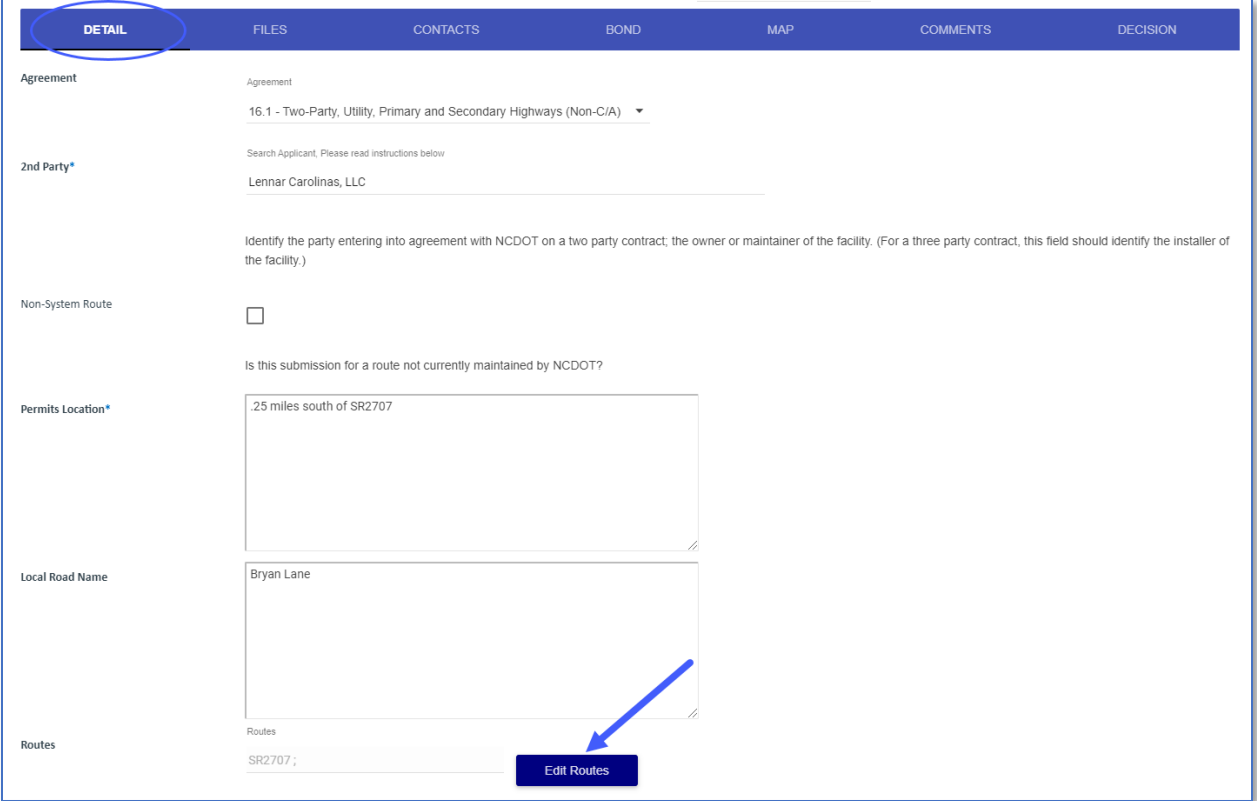

#### 2. Select the *Browse* icon as shown.

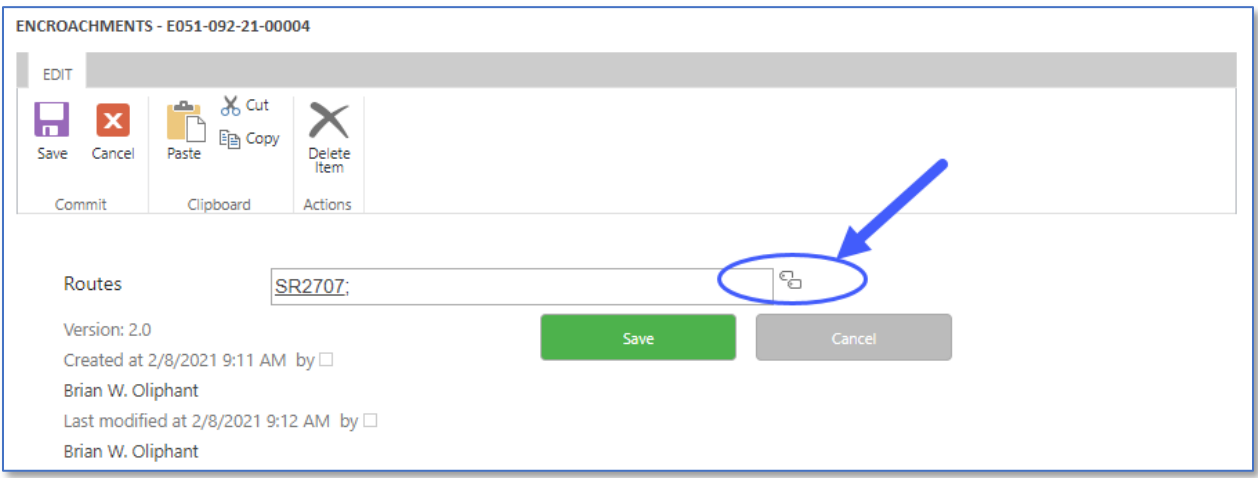

3. The list of available Routes is displayed based on the county that is associated with the Encroachment Submission. Use the up/down arrows and scroll bar to locate the desired route. Highlight and select the route from the list, then click *Select*. The selected route will prefill in the space provided. Repeat these steps for each route that needs to be added. If a route needs to be deleted, highlight each route with your mouse and press the Delete key.

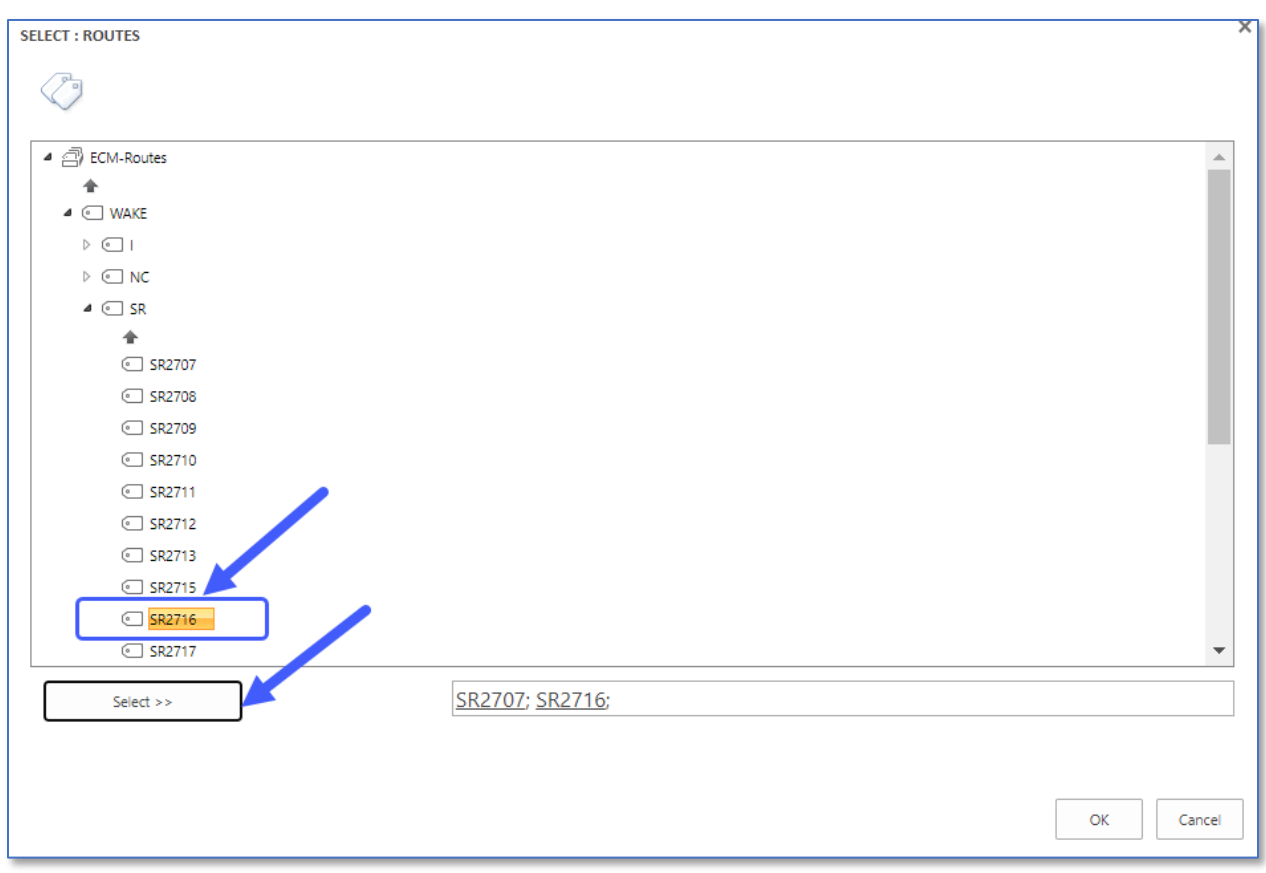

- 4. Select *OK* to continue or *Cancel* to return.
- 5. Select *Save* to continue or *Cancel* to return.

**IMPORTANT: Updated Route information will not be displayed until the Encroachment Submission has been saved.**

# <span id="page-24-0"></span>Edit - View/Upload Documentation for an Encroachment Submission

To view and/or upload additional documentation for an Encroachment Submission during edit mode, do the following:

- 1. Select the *Files* tab.
- 2. To view a specific document, simply select the document from the list. To upload additional documentation for an Encroachment Submission, use one of the following methods:

#### Method 1

- Launch Windows Explorer
- Drag-and-drop the desired file into the rectangular box shown on the *Files* tab
- Only files in PDF format are allowed

#### Method 2

- Select *Click to Upload*
- Windows Explorer will launch and display a list of folders/files. Select the desired file from the list. Only files in PDF are allowed.
- Select *Open* to continue or *Cancel* to return.
- 3. Repeat Step 2 until all documentation has been uploaded. Select *Save* to continue or *Cancel* to return.

# <span id="page-25-0"></span>Next Action

The *Next Action* field is vital to the Encroachment Submission review process, serving four (4) main functions:

- 1. Next Action indicates who is currently responsible for reviewing the Encroachment Submission.
- 2. Next Action is used to assign the Encroachment Submission to another business unit or Applicant.
- 3. Next Action is used to track duration and provide statistics on Encroachment Submissions.
- 4. Next Action is used to tailor personalized views and email alerts.

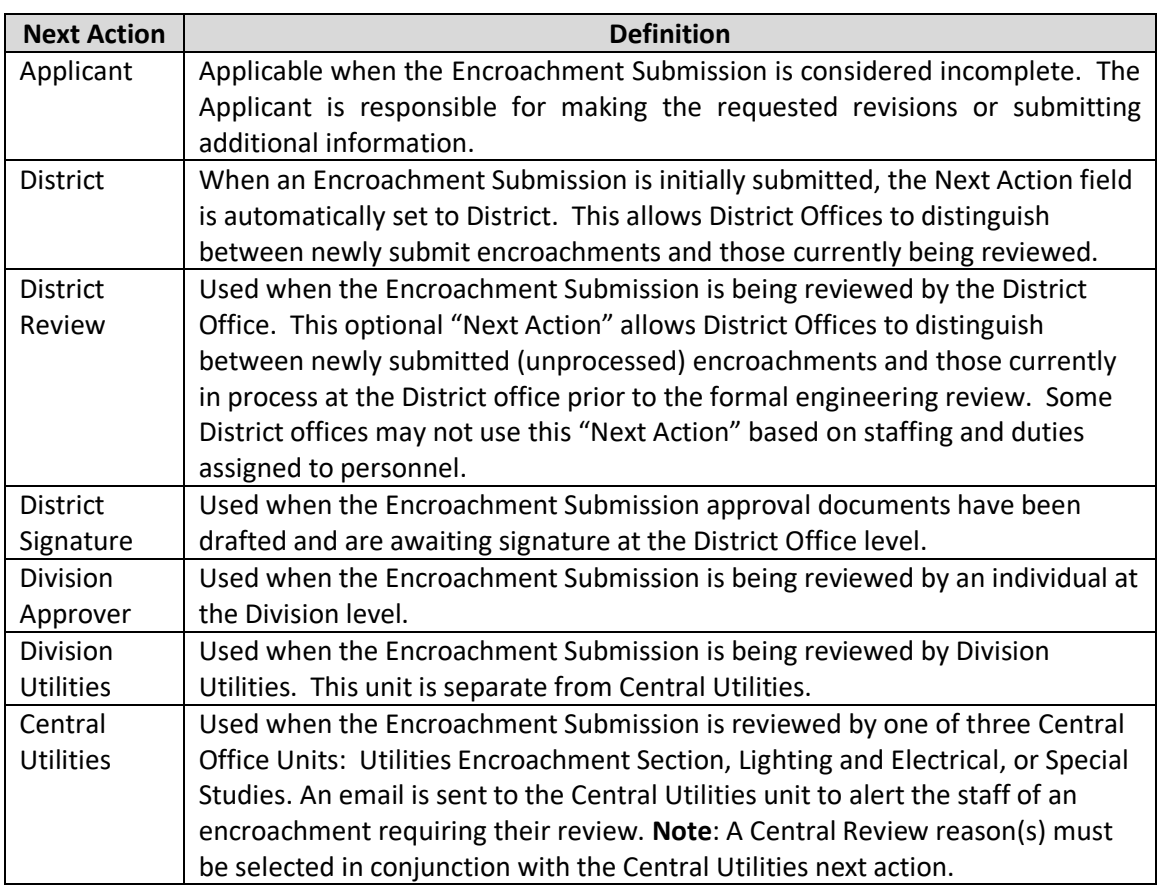

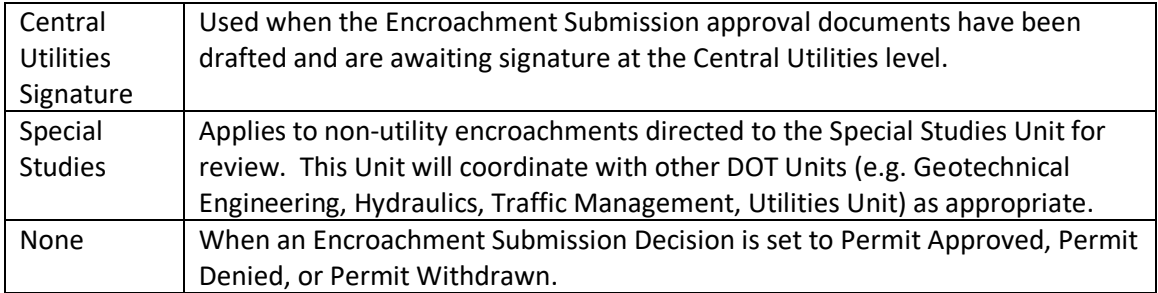

#### **IMPORTANT:**

- **The Next Action must be manually changed by NCDOT Employees. If NCDOT Employees are not diligent with updating the Next Action field, duration tracking statistics and email alerts will be inaccurate and/or not functional.**
- There are three (3) exceptions where the Next Action field is updated automatically:
	- o **When the Applicant initially submits the Encroachment Submission, the Next Action field is set to District. This enables the District Office to distinguish between new encroachments submissions and those currently under review.**
	- o **When the Applicant returns revised documentation and/or comments to NCDOT, the Next Action is automatically set to District Review. This occurs when the Applicant selects the** *Send Back to DOT* **button.**
	- o **When the Encroachment Submission is approved, denied, or withdrawn, the Next Action field is set to None.**
- **Applicants cannot change the Next Action field. Only NCDOT Employees can update the Next Action field.**

To update the *Next Action* field, do the following:

- 1. Select *Manage Permits* from the Permits Home page.
- 2. Filter for and select the desired encroachment to edit from the filtered view.

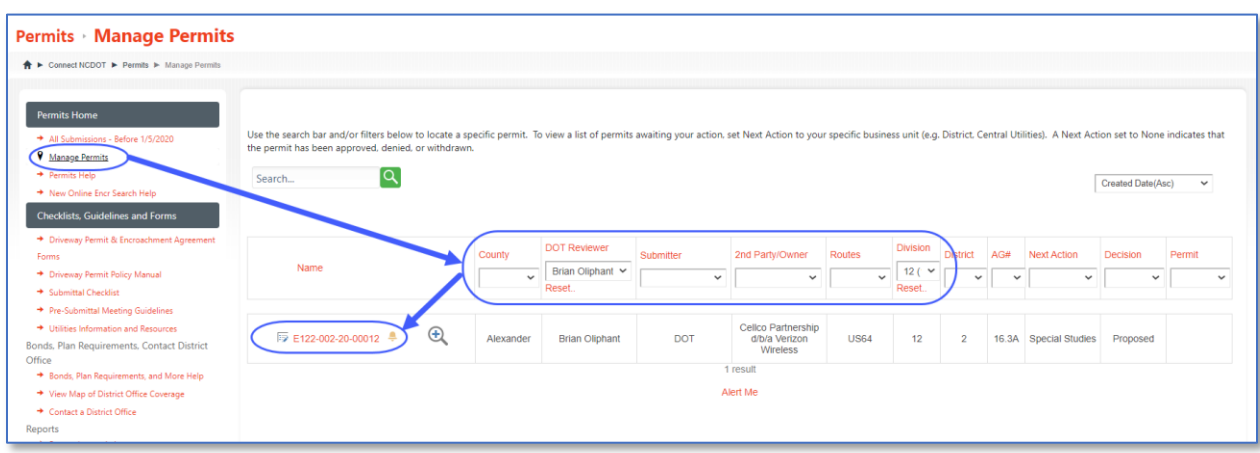

3. The Next Action field can be updated on one of six (6) tabs available for NCDOT Employees. It is located on the header portion of the Encroachment Submission as shown below. Locate the *Next Action* field and select the desired business unit responsible for reviewing the Encroachment Submission. Select *Applicant* if the Encroachment Submission is considered incomplete and is being returned.

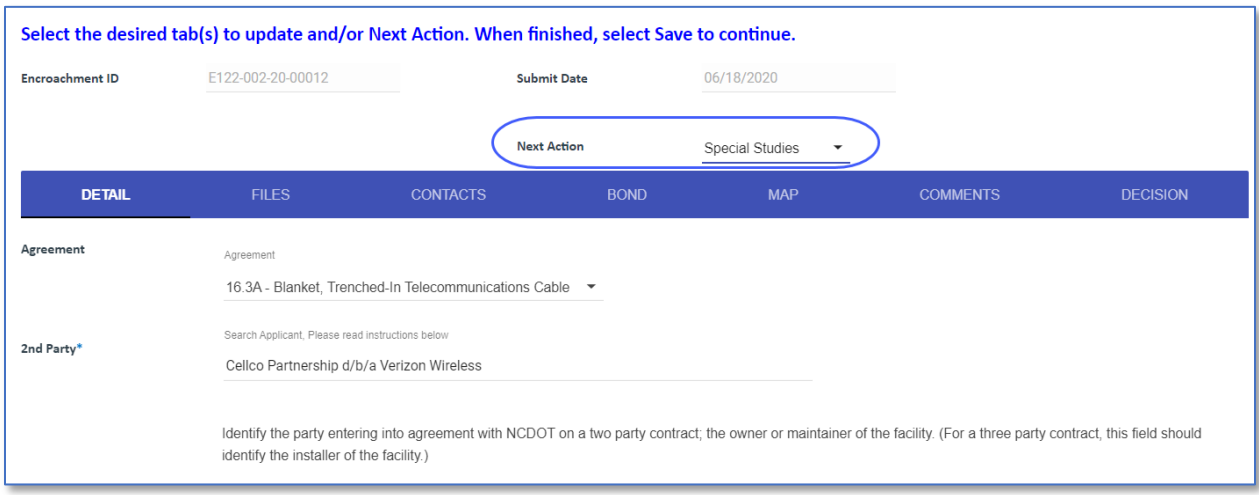

4. Select *Save* to continue or *Cancel* to return.

## <span id="page-27-0"></span>Decision

The *Decision* field is used to indicate the current state for an Encroachment Submission. Below are the four (4) possible decisions for an encroachment:

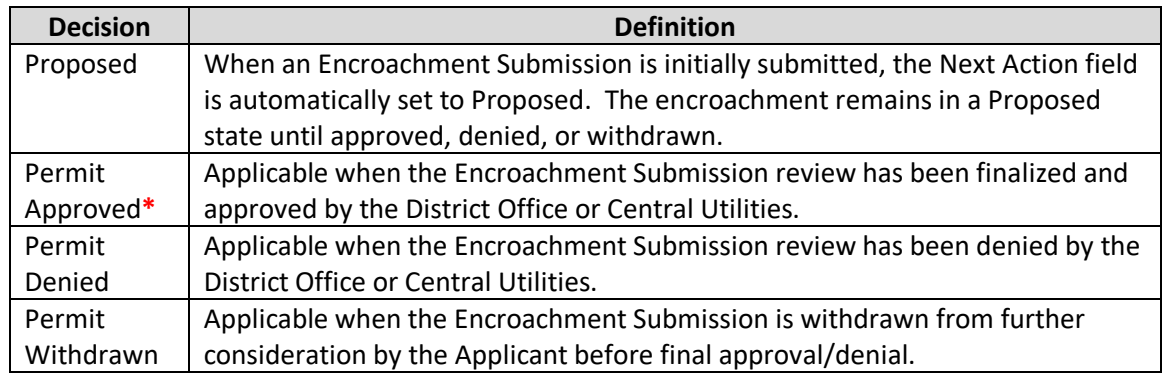

**\*NOTE: The Encroachment must be mapped prior to permit approval. The system will prevent approval in the Encroachment is not mapped, and will prompt the user with the following message:**  *Encroachment must be mapped on Map tab prior to approval. Please see sections below for Encroachment mapping guidance.*

**IMPORTANT: When a final decision has been made, an** *Approval/Denial/Withdrawn Date* **will be required. If a date is selected, this will prevent future updates to the Next Action and Decision fields.**

# <span id="page-28-0"></span>Sample Emails Sent to the Applicant

Below are examples of emails the Applicant will receive at various stages of the Encroachment Submission review process:

#### **Proposed** – Initial Encroachment Submission

Hello Brian W. Oliphant,

Your encroachment application has been received by the NCDOT. It will be reviewed in a timely manner. Please refer to [E062-026-19-00001](https://connectqc.ncdot.gov/site/Permits/Encroachments/Forms/Encroachment%20Submission/docsethomepage.aspx?ID=53&FolderCTID=0x0120D52000DC29359CC8F9B44493B23B6AE46E8A3D0035B236B9FDF0C04AA6236FB5F678BD4B&List=90272640-0929-4e1e-9ebc-960fd65175fd&RootFolder=/site/Permits/Encroachments/E062-026-19-00001&RecSrc=/site/Permits/Encroachments/E062-026-19-00001) on future correspondence. If additional information is required, you will receive a separate notification.

If you have any questions or need further assistance, please contact the Division 06 – District 2 office at 910-364-0601.

Thank you

**Applicant -** Encroachment Submission is returned to the Applicant

Hello Brian W. Oliphant,

Encroachment IS [E103-090-19-00008](https://connecttest.ncdot.gov/site/Permits/Encroachments/E103-090-19-00008) has been reviewed by the NCDOT and is considered incomplete. Please review the DOT comments section for further details.

If you have any questions or need further assistance, please contact the Division 10 – District 3 office at 704-218-5125.

Thank you

**Special Studies** – Encroachment Submission is assigned to the Special Studies Unit

Hello,

Encroachment ID [E011-027-20-00003](https://connecttest.ncdot.gov/site/Permits/Encroachments/Forms/Encroachment%20Submission/docsethomepage.aspx?ID=832&FolderCTID=0x0120D52000E9A15D6E4C955841A7976AF288D36016005B41EC313BE0114C869ADE971F4E4129&List=78f63968-5b57-44e7-a905-0628984ab4c1&RootFolder=/site/Permits/Encroachments/E011-027-20-00003&RecSrc=/site/Permits/Encroachments/E011-027-20-00003) has been assigned to the Special Studies Unit for review. Please coordinate with the internal NCDOT Units for respective comments before returning to the District Office or Central Unit.

If you have any questions or need further assistance, please contact the Division 01 – District 1 office at 252-331-4737.

Thank you

**Permit Approved –** Final approval by NCDOT

Hello Brian W. Oliphant,

The plans and accompanying documents associated with Encroachment Request [E072-041-19-00006](https://connecttest.ncdot.gov/site/Permits/Encroachments/E072-041-19-00006) are acceptable. Executed encroachment agreements, permitting letters, final plans and associated documents are accessible through the [NCDOT Online Encroachment Application.](https://connecttest.ncdot.gov/site/Permits) This agreement and permitting documentation must be kept on site at all times and contains important provisions that will govern work. No work should be performed within NCDOT right of way without these documents on site. The District Office has the right to stop work if provisions are violated.

If you have any questions or need further assistance, please contact the Division 07 – District 2 office at 336-487-0100.

Thank you

#### **Permit Denied -** Encroachment Submission is being denied

Hello Brian W. Oliphant,

Encroachment Request [E113-097-19-00003](https://connecttest.ncdot.gov/site/Permits/Encroachments/E113-097-19-00003) has been denied. All associated documentation is available through the [NCDOT Online Encroachment Application.](https://connecttest.ncdot.gov/site/Permits/)

If you have any questions or need further assistance, please contact the Division 11 – District 3 office at 336-679-2242.

Thank you

**Permit Withdrawn –** Encroachment Submission should no longer be considered

Hello Brian W. Oliphant,

Encroachment Request [E051-092-19-00028](https://connecttest.ncdot.gov/site/Permits/Encroachments/E051-092-19-00028) has been withdrawn and will no longer be reviewed by NCDOT. All associated documentation is available through the [NCDOT Online Encroachment Application](https://connecttest.ncdot.gov/site/Permits/)

If you have any questions or need further assistance, please contact the Division 05 – District 1 office at 919-733-3213.

Thank you

.

# <span id="page-30-0"></span>Email Alert Notifications

An alert sends an email notification when changes are made to any SharePoint (connect.ncdot.gov) page, library, document set, or file.

# <span id="page-30-1"></span>Setting an Alert on the Permits Dashboard - Applicant

As an applicant, you can receive an email notification when changes are made to an individual encroachment. To set an alert do the following:

- 1. Locate and select the desired encroachment on the Permits Dashboard.
- 2. Select *View All Properties*.
- 3. Select *Alert Me* in the upper-left hand corner of the display.

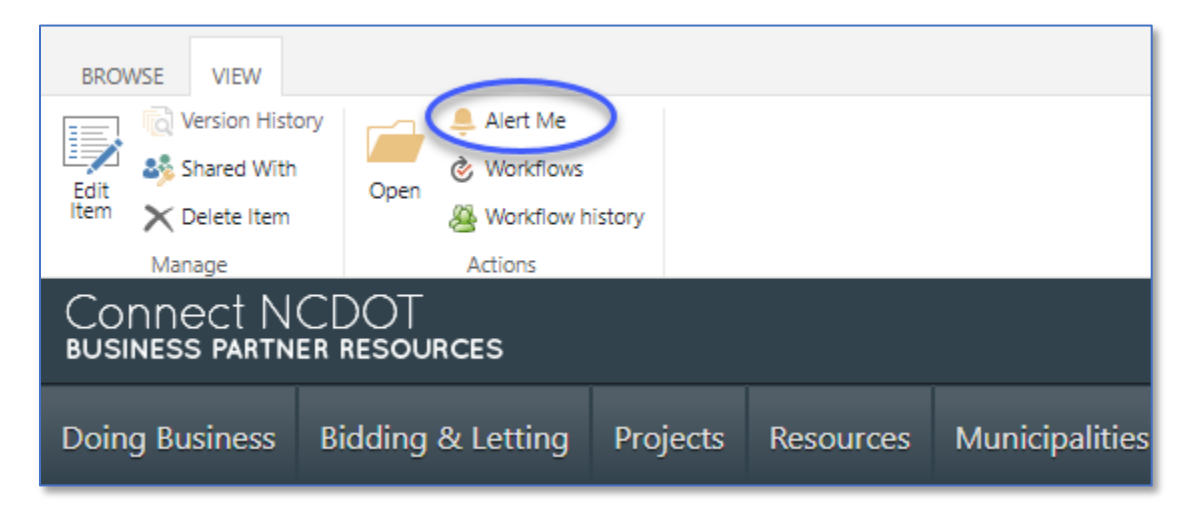

- 4. By default, your email address will be listed in the *Send Alerts To* field. If other individuals would like to be notified of changes, enter the emails address separating each with a semicolon  $(:).$
- 5. Select the desired *Delivery Method* (e.g. Email, Text Message).
- 6. Select the desired *Change Type* (e.g. All changes, New items, Existing items, Deleted items).
- 7. Select the desired *Send Alerts for These Changes* (e.g. Anything changes, Someone else changes a document).
- 8. Select the desired frequency for *When to Send Alerts* (e.g. Immediately, Daily, Weekly). If a frequency of daily or weekly is selected, specify the desired time when you would like for the notification to be sent.

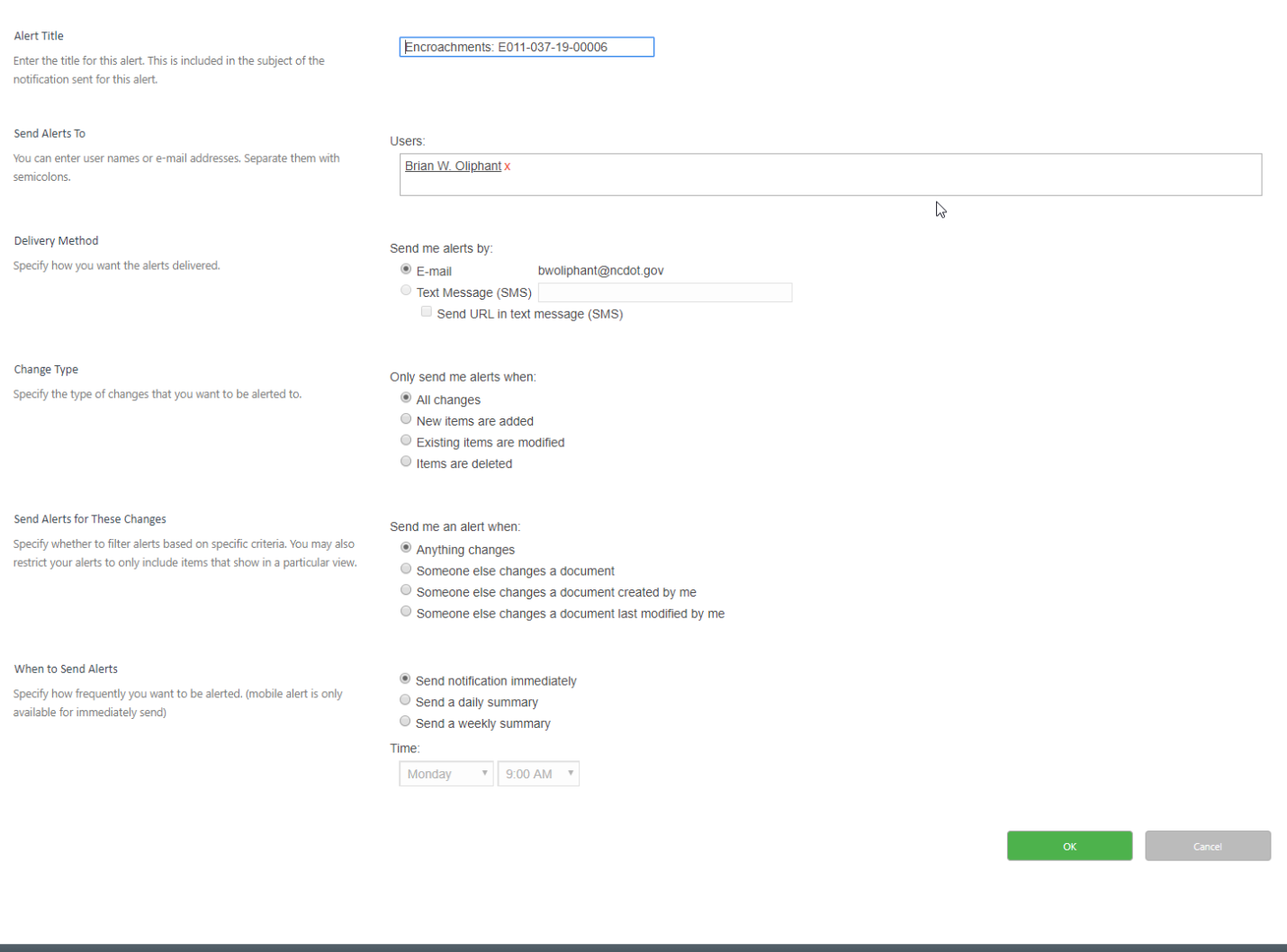

9. Select *OK* to create the alert or *Cancel* to return. If you elected to create the alert, an email notification will be received indicating that an alert has been created for the Encroachment Submission.

## <span id="page-31-0"></span>Setting an Alert for an Encroachment Submission – NCDOT Employee

NCDOT Employees can set an alert to receive email notifications when changes are made to an individual encroachment (e.g. Additional documentation uploaded). To set an alert, do the following:

- 1. Select *Manage Permits* from the Permits Home page.
- 2. Locate the *Alert Me* (bell) icon to the right of the Encroachment ID. Click to select.

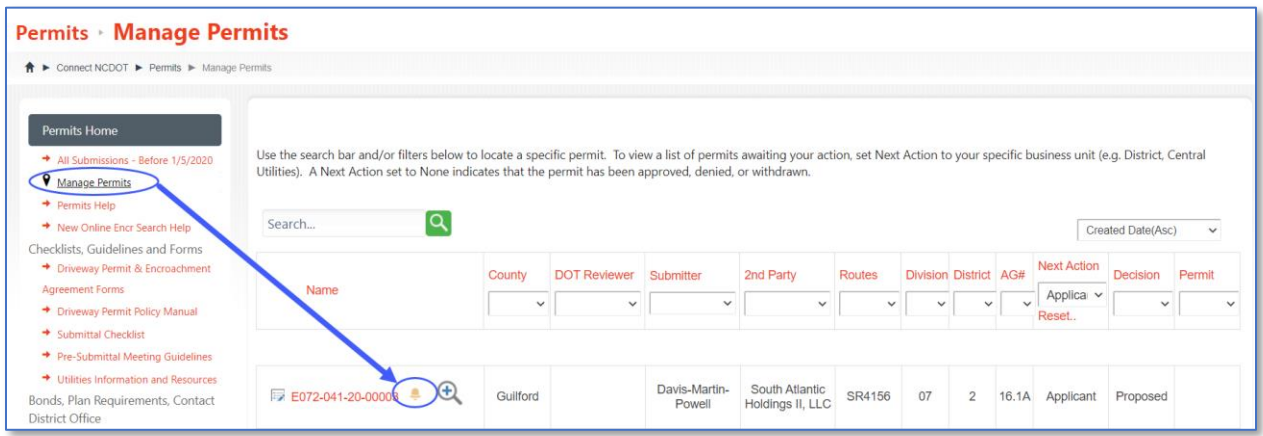

- 3. By default, your email address will be listed in the *Send Alerts To* field. If other individuals would like to be notified of changes, enter the emails address separating each with a semicolon  $(:).$
- 4. Select the desired *Delivery Method* (e.g. Email, Text Message).
- 5. Select the desired *Change Type* (e.g. All changes, New items, Existing items, Deleted items).
- 6. Select the desired *Send Alerts for These Changes* (e.g. Anything changes, Someone else changes a document).
- 7. Select the desired frequency for *When to Send Alerts* (e.g. Immediately, Daily, Weekly). If a frequency of daily or weekly is selected, specify the desired time when you would like for the notification to be sent.

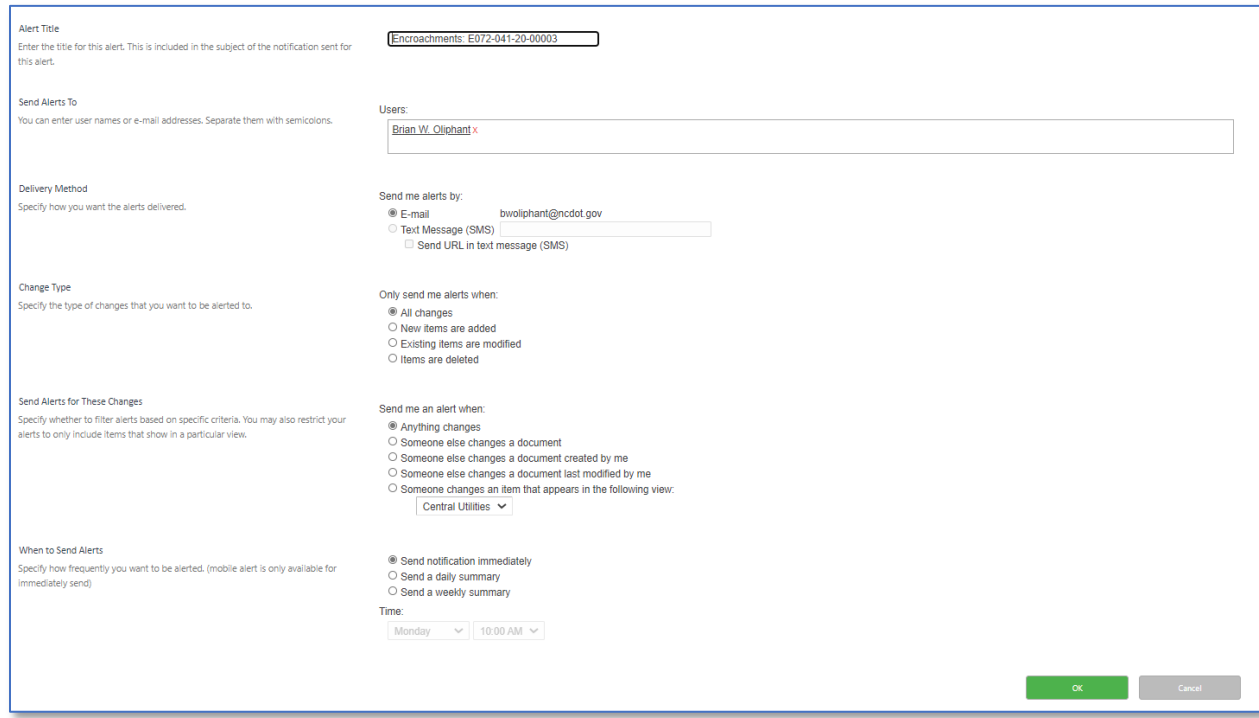

8. Select *OK* to create the alert or *Cancel* to return. If you elected to create the alert, an email notification will be received indicating that an alert has been created for the Encroachment Submission.

## <span id="page-33-0"></span>Removing an Alert on an Encroachment

If you no longer want to receive email or text notifications when an encroachment submission changes, do the following:

- 1. Access the *Permits Home* page
- 2. Select *Page* in the top-left corner.
- 3. Locate *Alert Me* on the ribbon and select *Manage My Alerts*

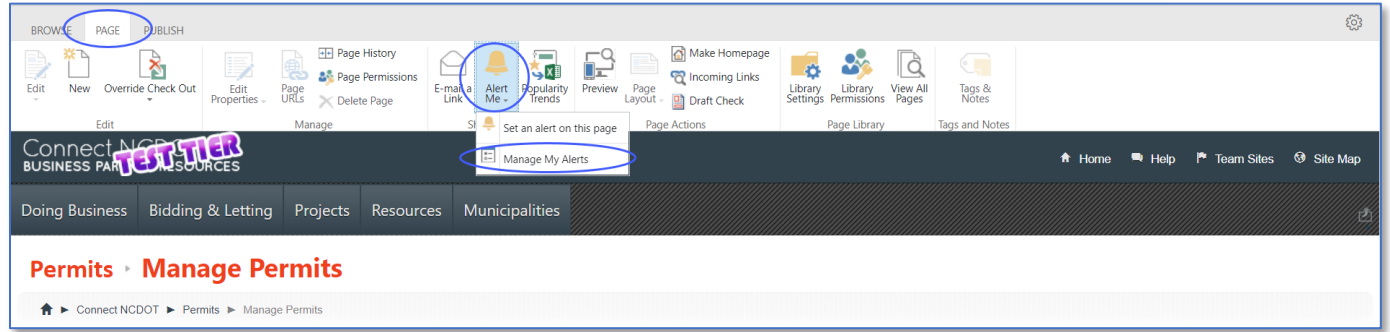

4. Locate the alert that has been set for the Encroachment Submission. Click to select.

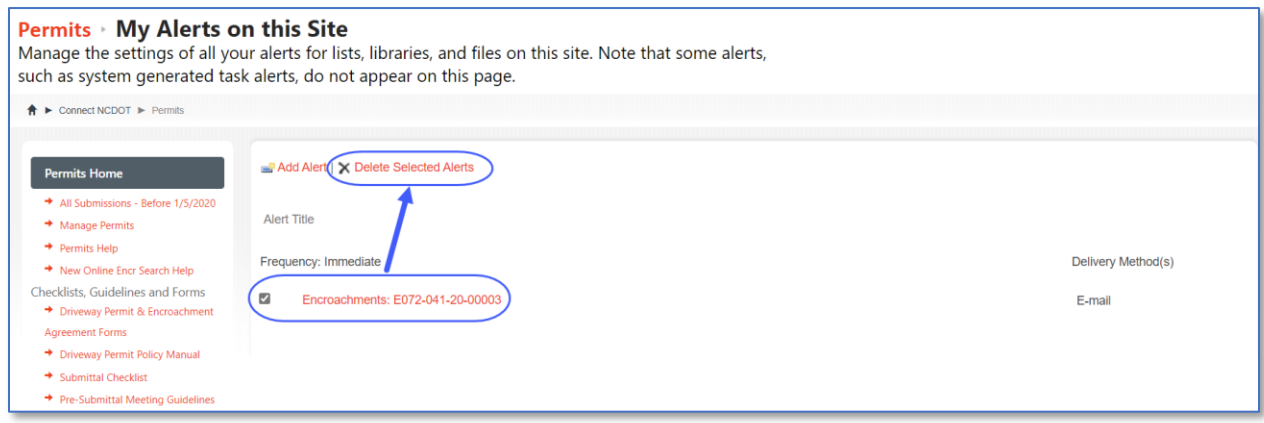

- 5. Select *Delete Selected Alerts*
- 6. Confirm the deletion by selecting *OK* to continue. Otherwise, select *Cancel* to return and not delete the alert.

# <span id="page-34-0"></span>Encroachment Mapping

Any DOT staff who is using the Connect NCDOT Permits site to manage and approve an encroachment is required to map the encroachment prior to approving the encroachment permit. Mapping is performed within the Connect site in an embedded ArcGIS Online mapping application. Encroachments are mapped as lines and/or points and must be associated with an encroachment residing in the Permits site. Mapped features will be represented with the assigned Encroachment ID and color scheme / symbology to represent Utility or Non/Utility agreements. Users will have access to all encroachments statewide and are encouraged to be diligent when updating the Encroachments map layer. Due to many security and workflow issues, the IT Dept has restricted the mapping capability ONLY to NCDOT personnel, and the mapping is visible only to NCDOT personnel.

#### <span id="page-34-1"></span>Mapping Requirements

For users to successfully map an encroachment, users must have:

- Access to the NC Connect Permits site
	- o Refer *Log in to the Permits Site* section for details
- Access to ArcGIS Online / GO!NC
	- o Submit a request to [gishelp@ncdot.gov](mailto:gishelp@ncdot.gov) to request a user account
	- o Please request to be added to the group: *Encroachments Edit App Group for Prod (EncApp)*
- Edge or Chrome internet browser
	- o Internet Explorer (IE) is not supported

#### <span id="page-34-2"></span>Access the Encroachment Map Layer

To access the Encroachment map layer, do the following:

- 1. Access the Permits site:<https://connect.ncdot.gov/site/permits>
- 2. Select *Manage Permits*
- 3. Search / Filter for the encroachment that needs to be mapped (e.g. E071-001-20-00007)
- 4. Select the *Edit Me* icon to edit the encroachment.

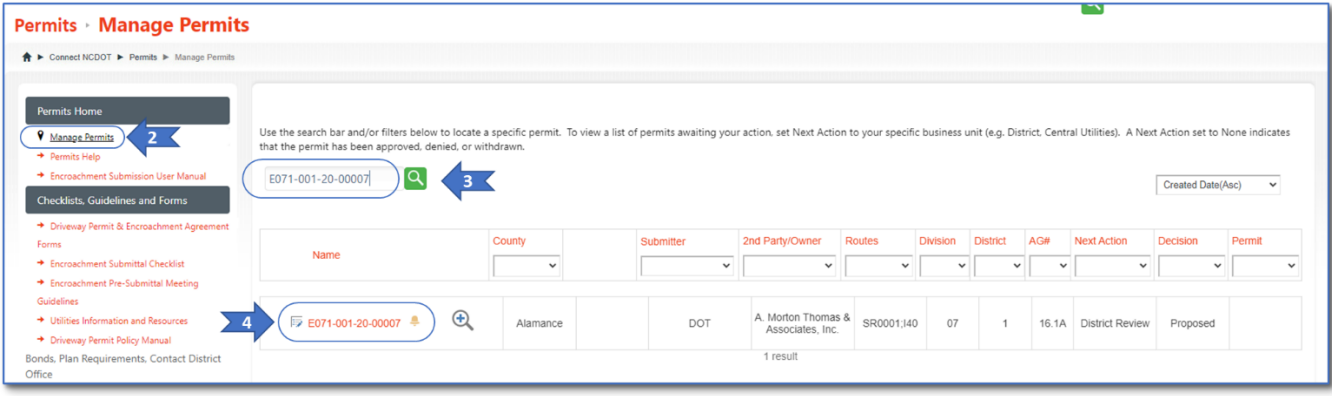

5. When the encroachment edit form is displayed, select the *Map* tab

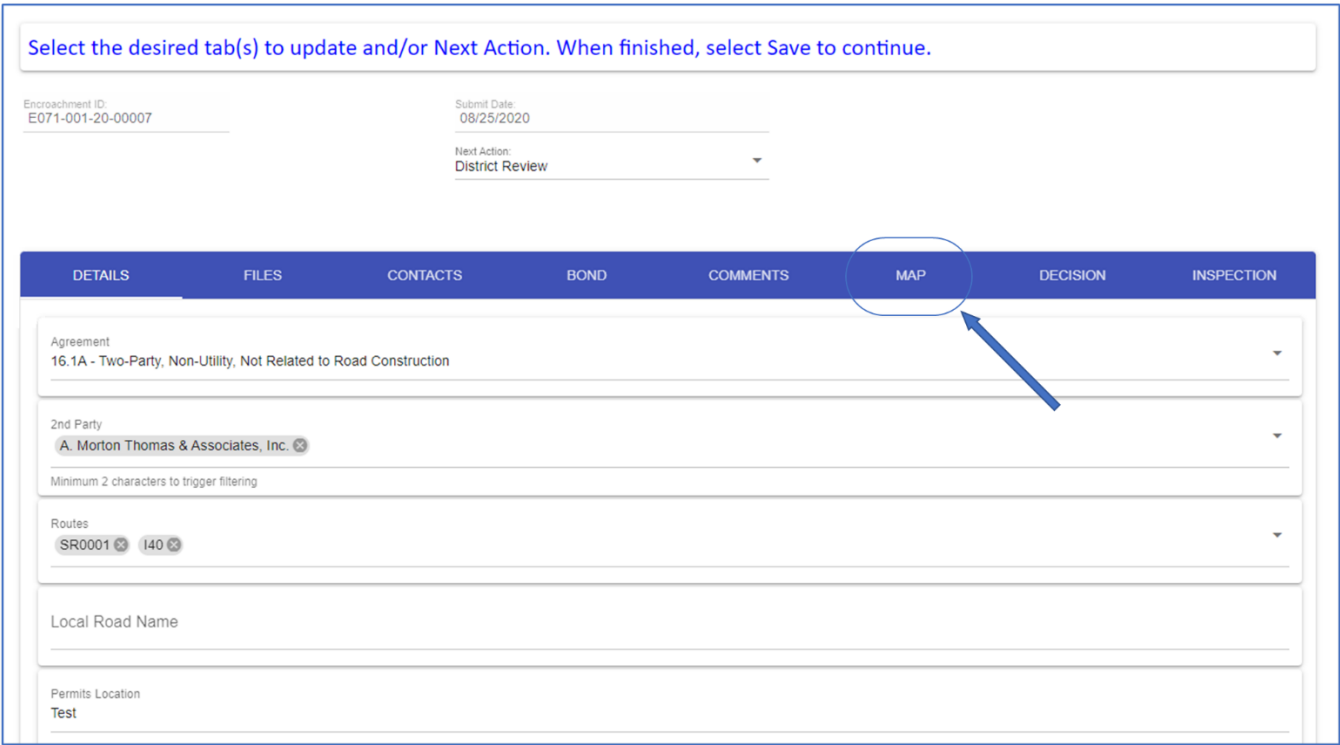

#### 6. Select *Map Encroachment* to continue. Then, click *Continue to ArcGIS*.

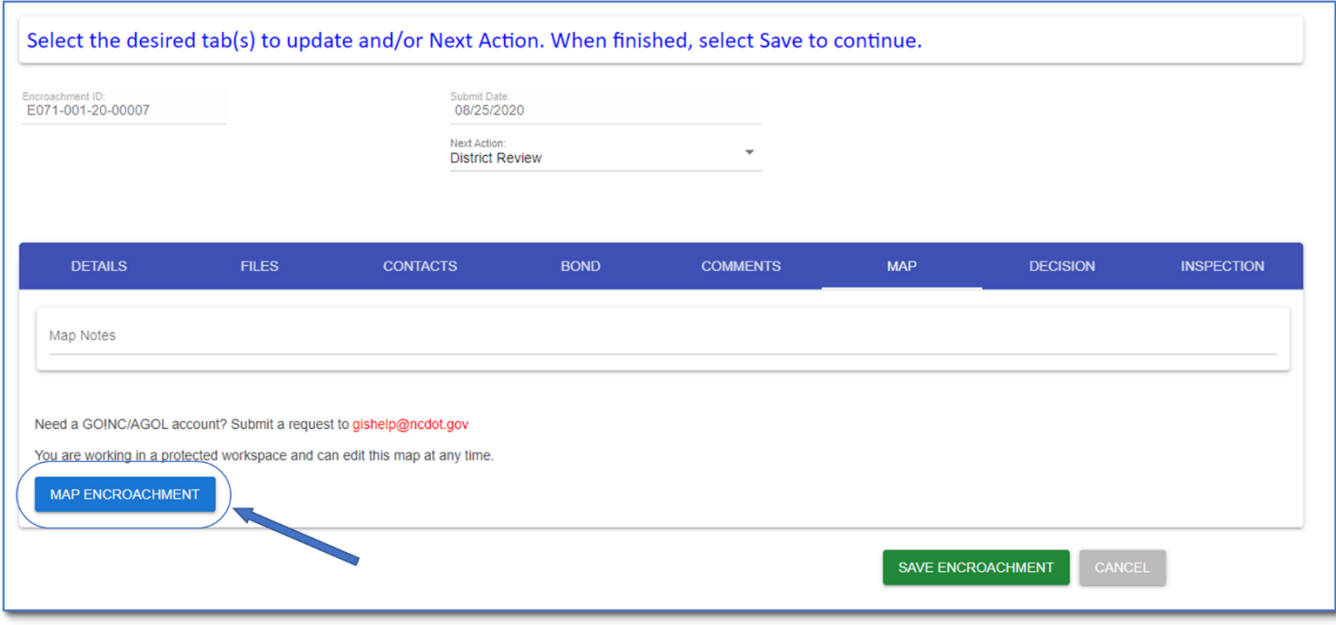
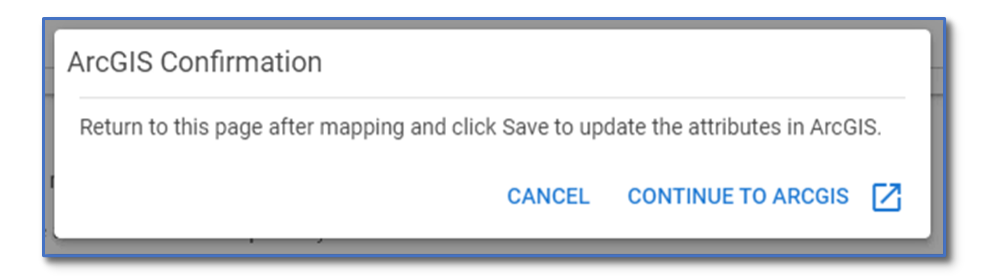

7. The *Encroachment Info* page will be displayed prompting you to sign into ArcGIS Online. Click *OK* to continue or click Cancel to end the edit session.

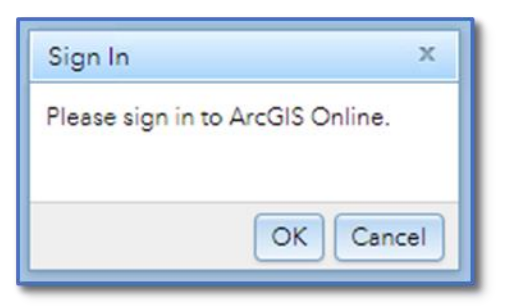

8. Click *NCID Account* to continue. *Note: If you previously logged into ArcGIS or have not closed your internet browser, you will not be prompted to re-enter your NCID credentials on subsequent mapping sessions.*

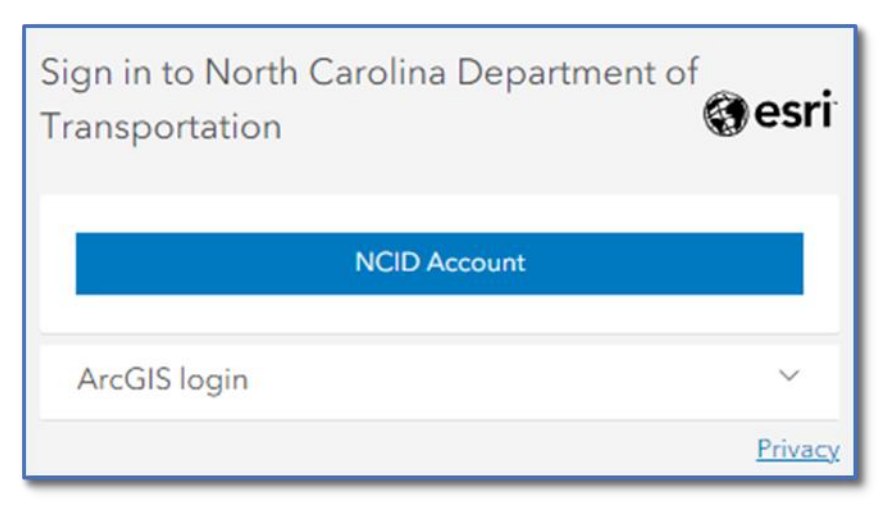

9. When prompted, login with your current *NCID* and *password***.**

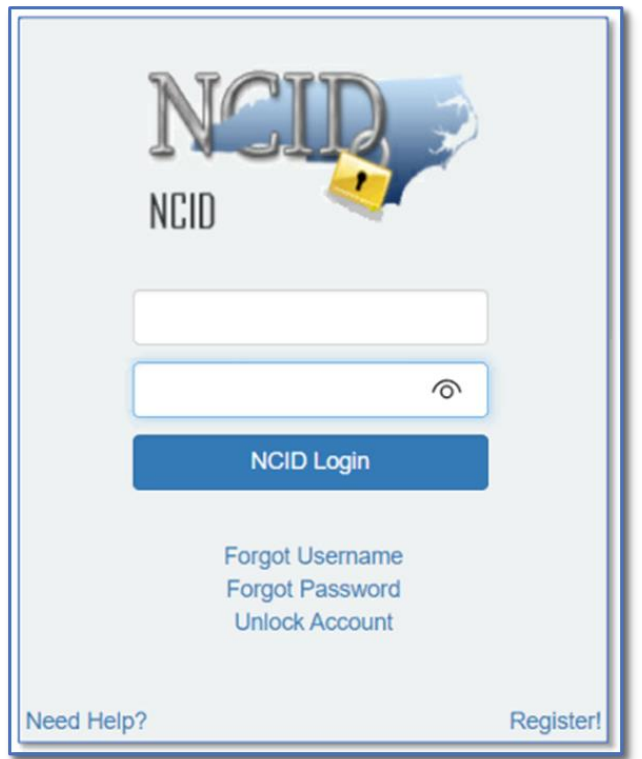

10. The *Encroachment Info* page is displayed and positions the user to the county assigned on the encroachment submission. The following features are available:

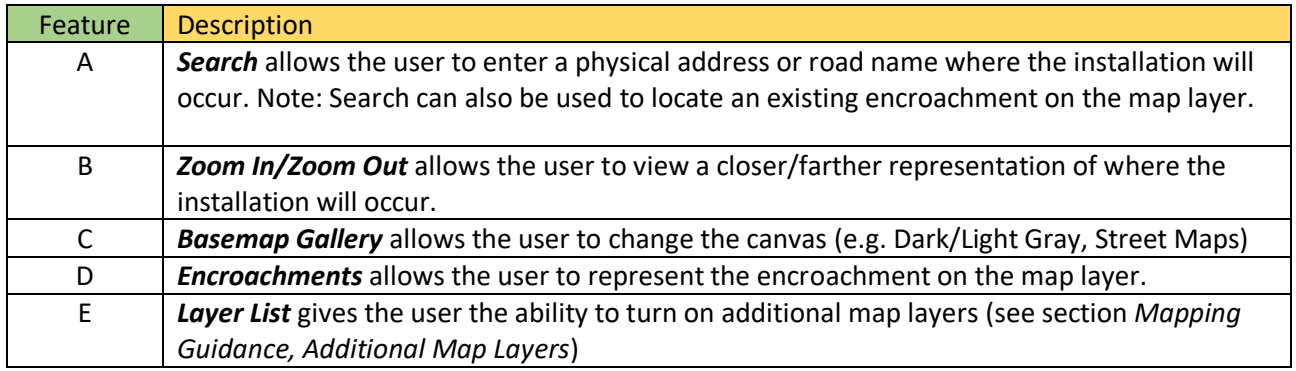

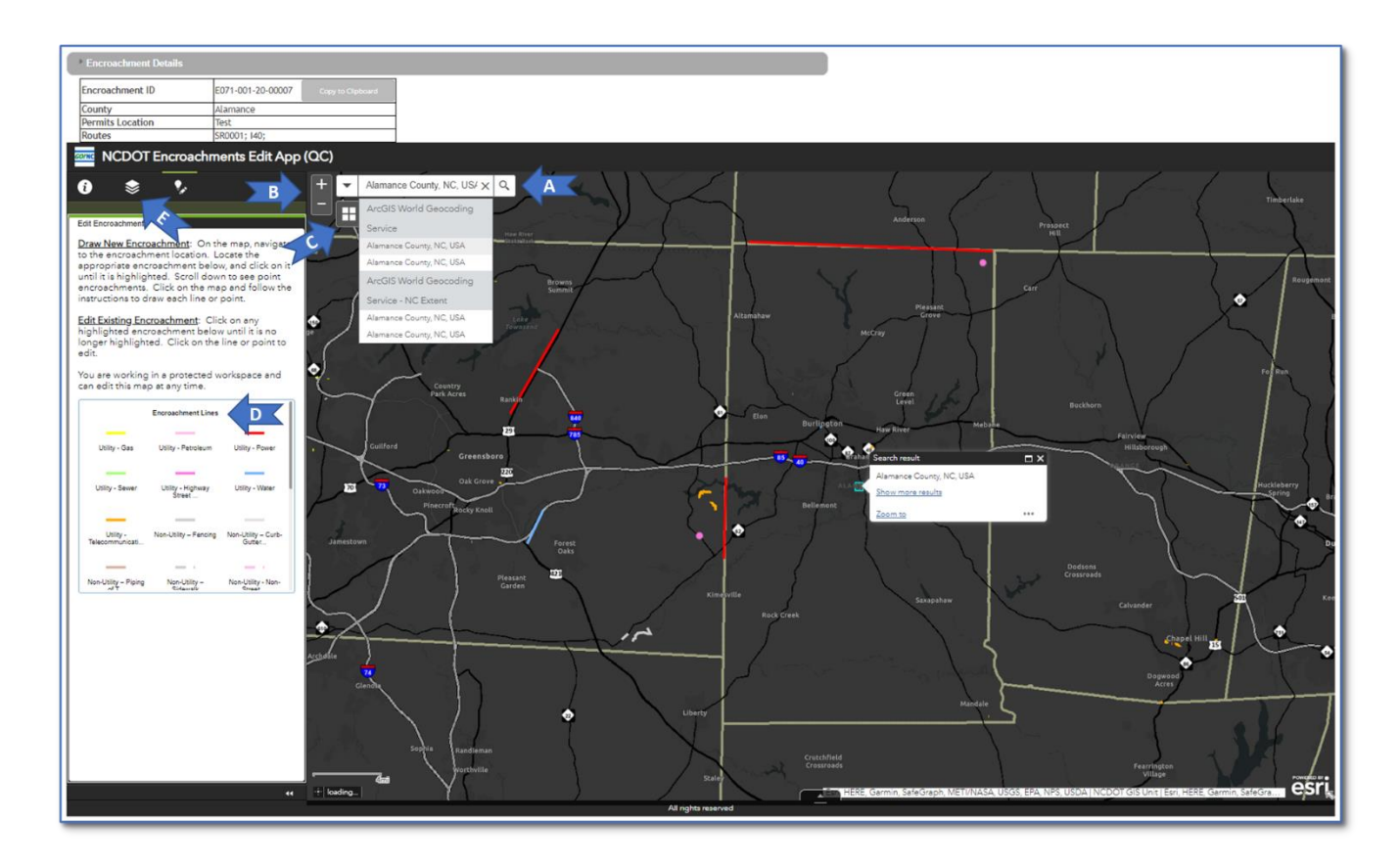

## Mapping an Encroachment

To map an encroachment on the map layer, do the following:

1. Determine if the Encroachment should be mapped as a line or a point. Lines are best for linear assets being placed in the ROW and points are best for point assets (e.g. Utility Pole) being placed in the ROW. Note that not all Encroachment types are available for both lines and points. Select the appropriate Encroachment type within the *Edit Encroachments* pane on the left side of the screen to begin to the map the encroachment.

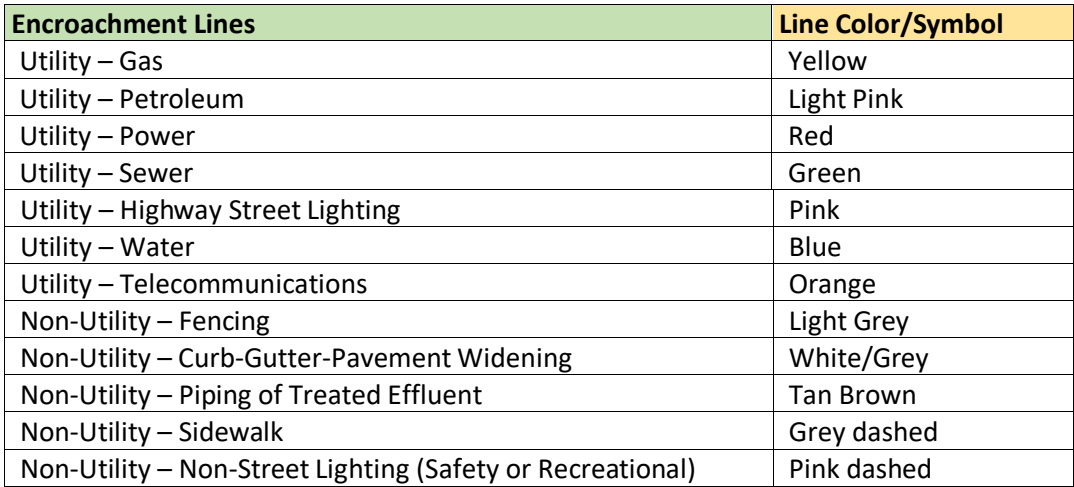

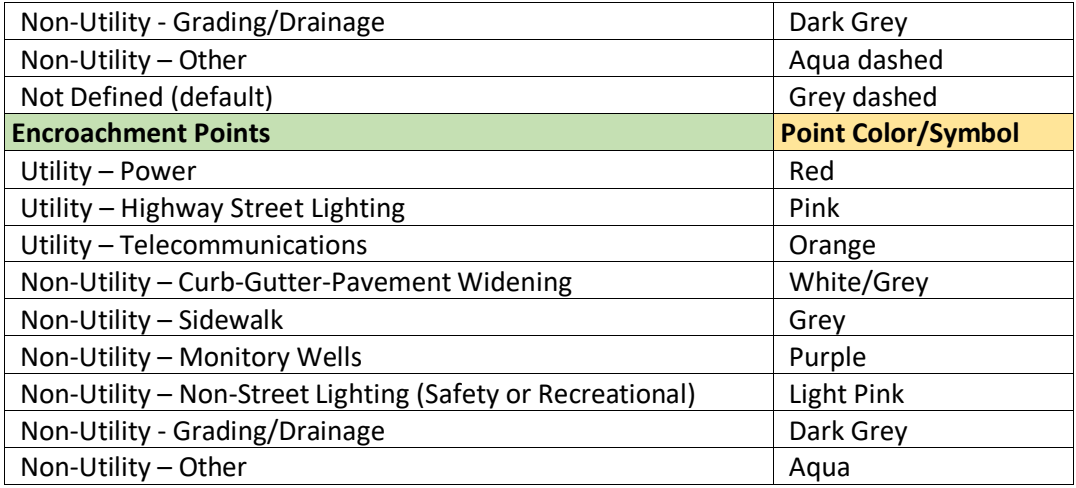

- 2. Position the cursor on the map to begin mapping. For lines, click once to start mapping the line. Every subsequent click will be a line vertex. Double-click when you have reached where the installation will end and are finishing mapping the line. For points, simply click once on the map to map the point.
- 3. Note that the Permit Number has automatically been populated in the *Permit Number* field.
- 4. For the *Facility Type* field, though it can be edited as needed, it too has been populated based on what was selected in step 1.
- 5. Add relevant *Comments*, and/or links for *Inspection Reports* and *Performance and Continuing Bonds* in the fields provided.

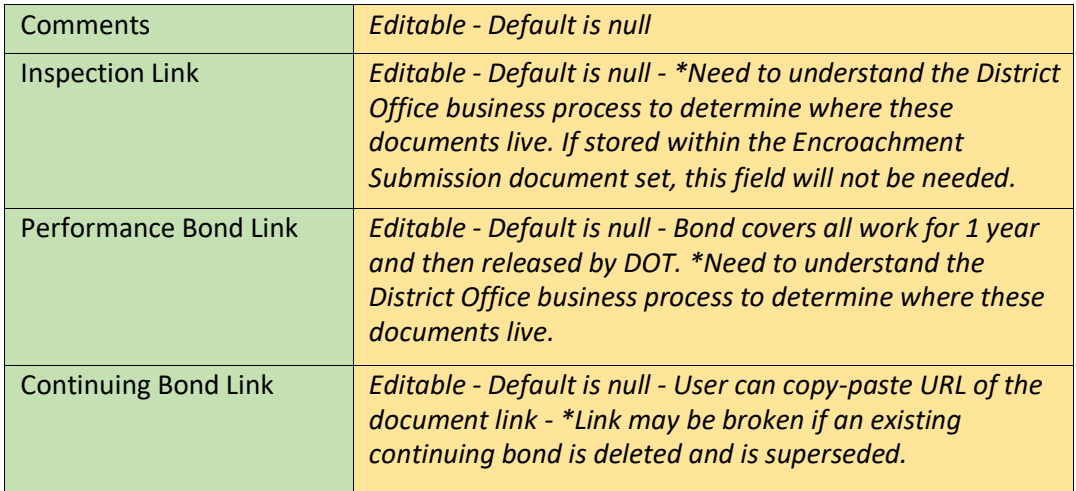

Example of the Edit Encroachments tab:

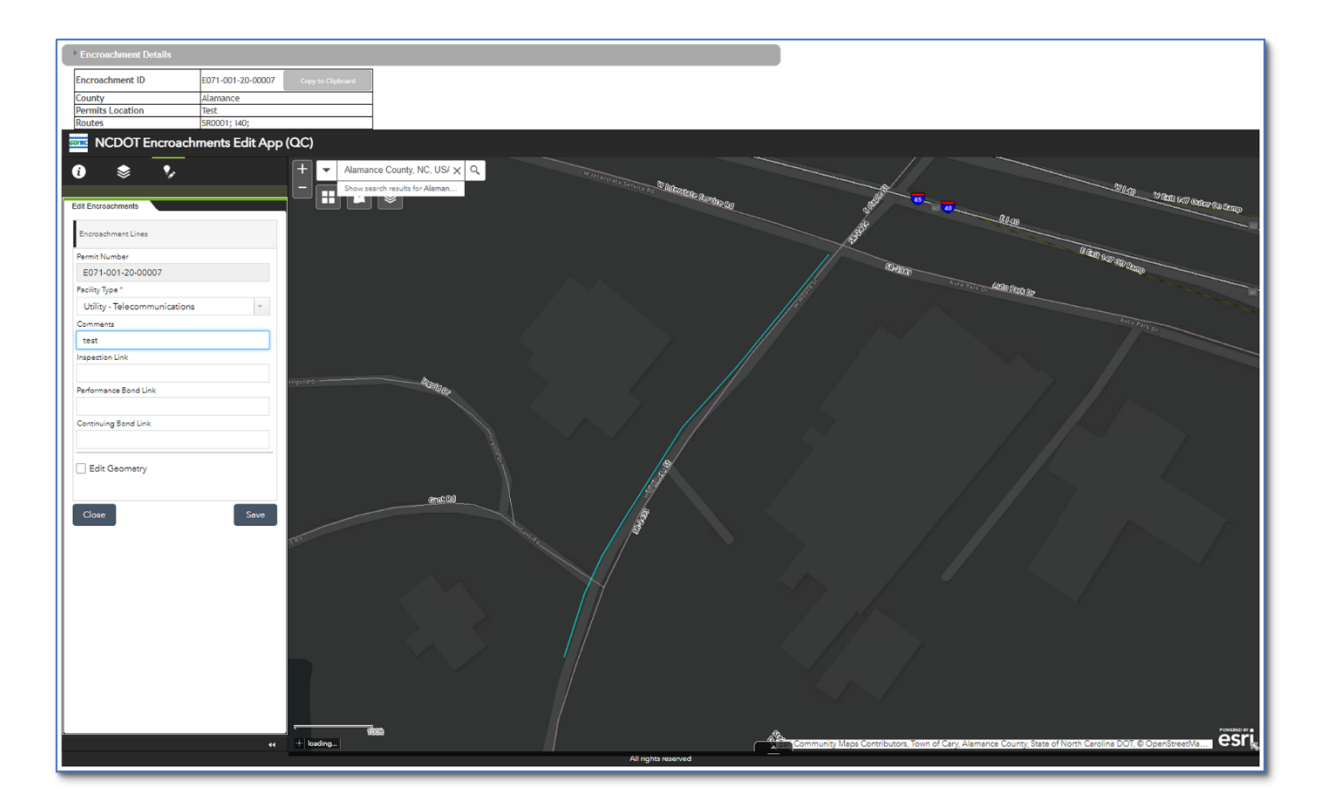

6. Select *Save* to continue. The line drawn on the map is stamped with the *Encroachment ID* and the schema will associate based on the selected Facility Type. Note: Repeat Steps 1 through 6 if multiple Facility Types are involved (e.g. Water and Sewer).

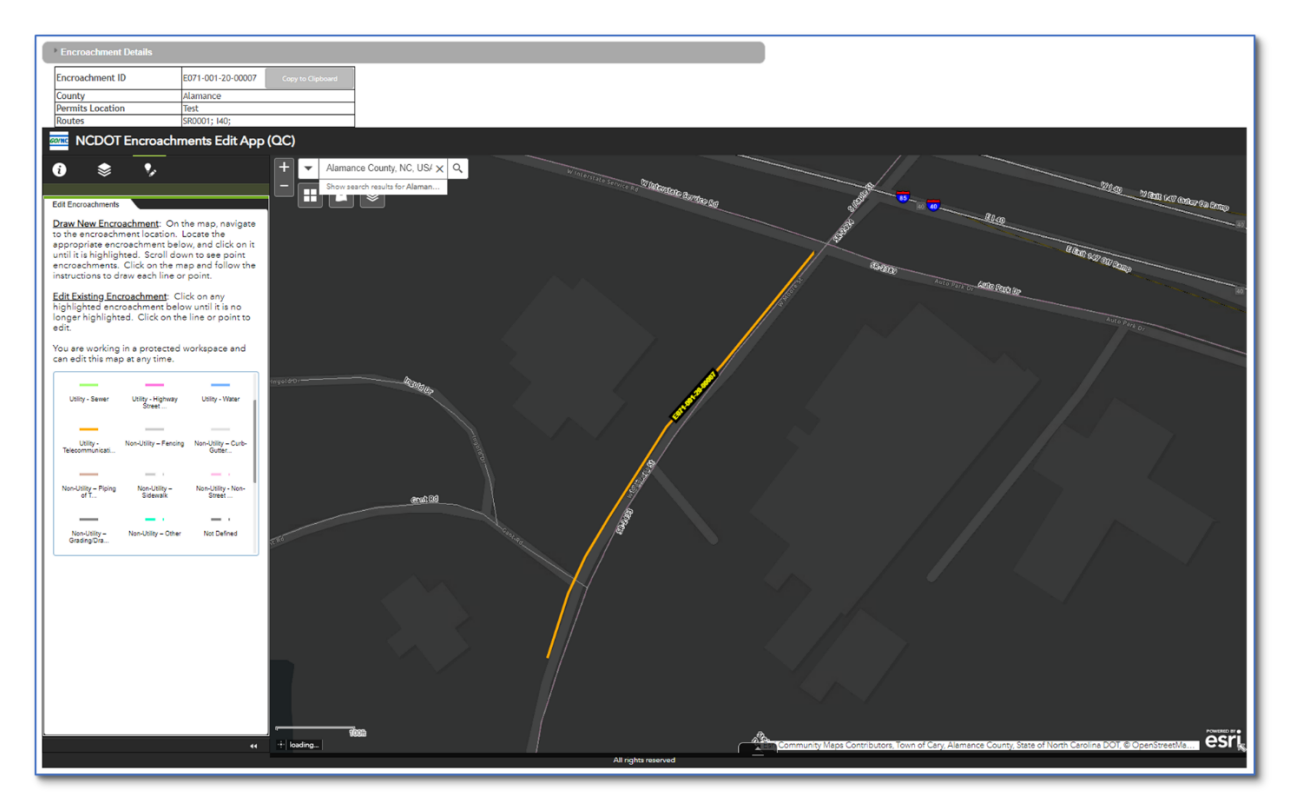

7. Close the current browser tab and return to the Encroachment edit form. Make any additional updates on the edit form and select *Save*.

**IMPORTANT:** Users must click Save both in the map and in the Encroachment Edit Map tab in order for the map features to be saved and the permit information to be updated.

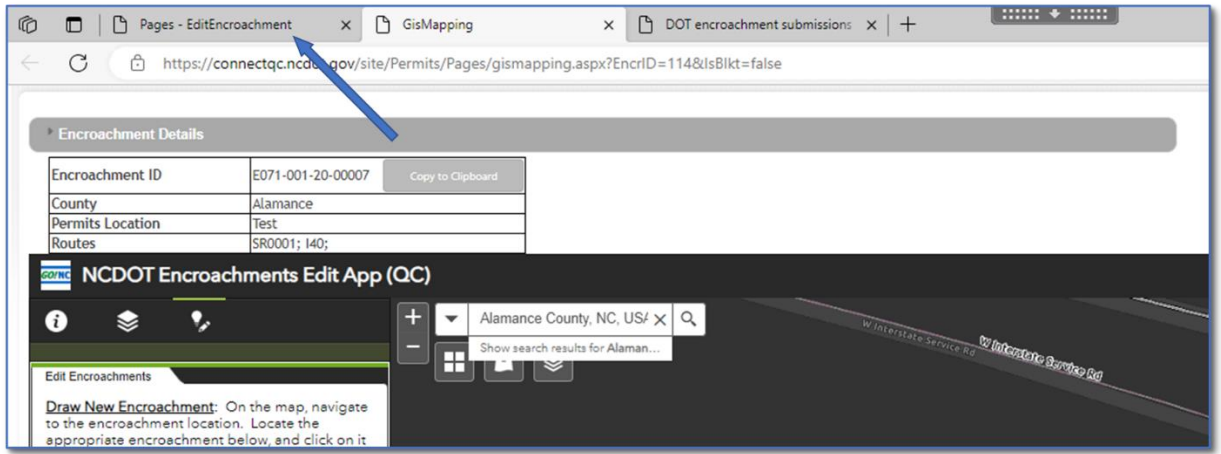

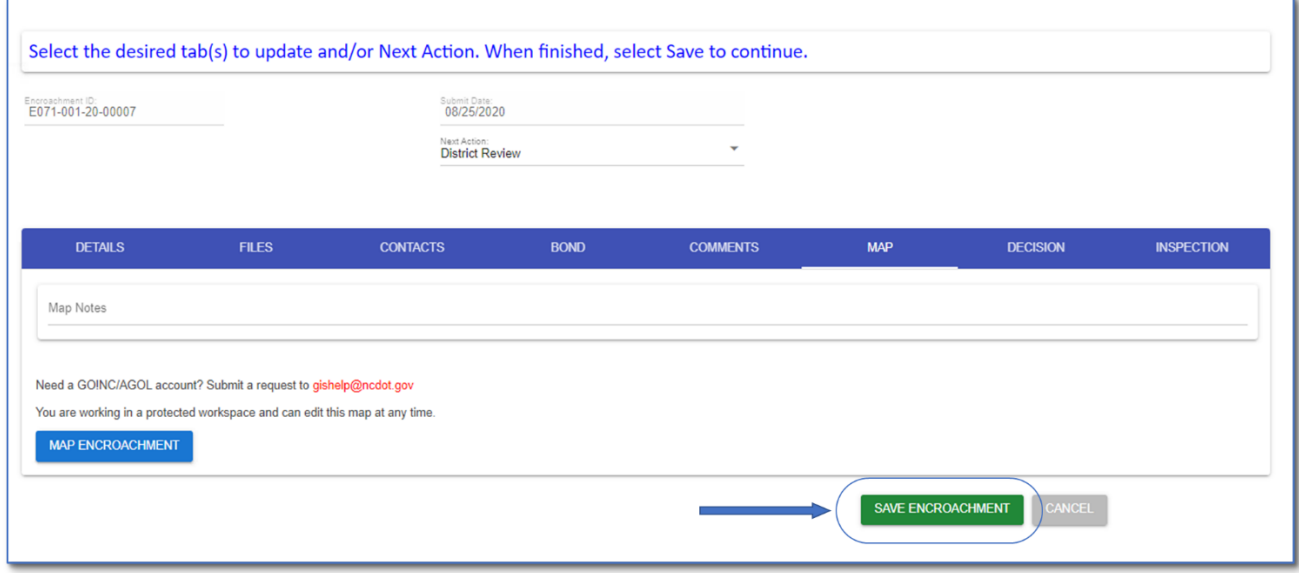

After an Encroachment is successfully mapped, the Permits page will provide two indicators; 1. A map icon will display next to the permit number at the *Manage Permits* view, and 2. Within the *Edit Properties* section of the permit, the "Map" tab will be renamed to "Mapped".

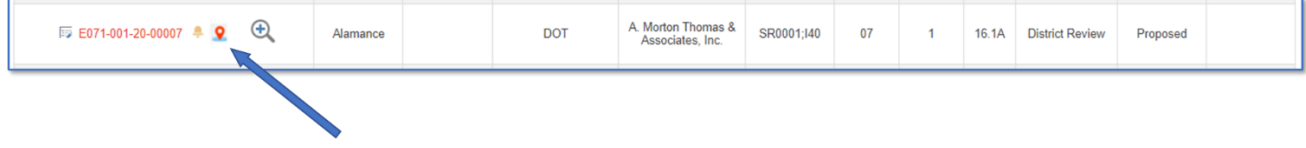

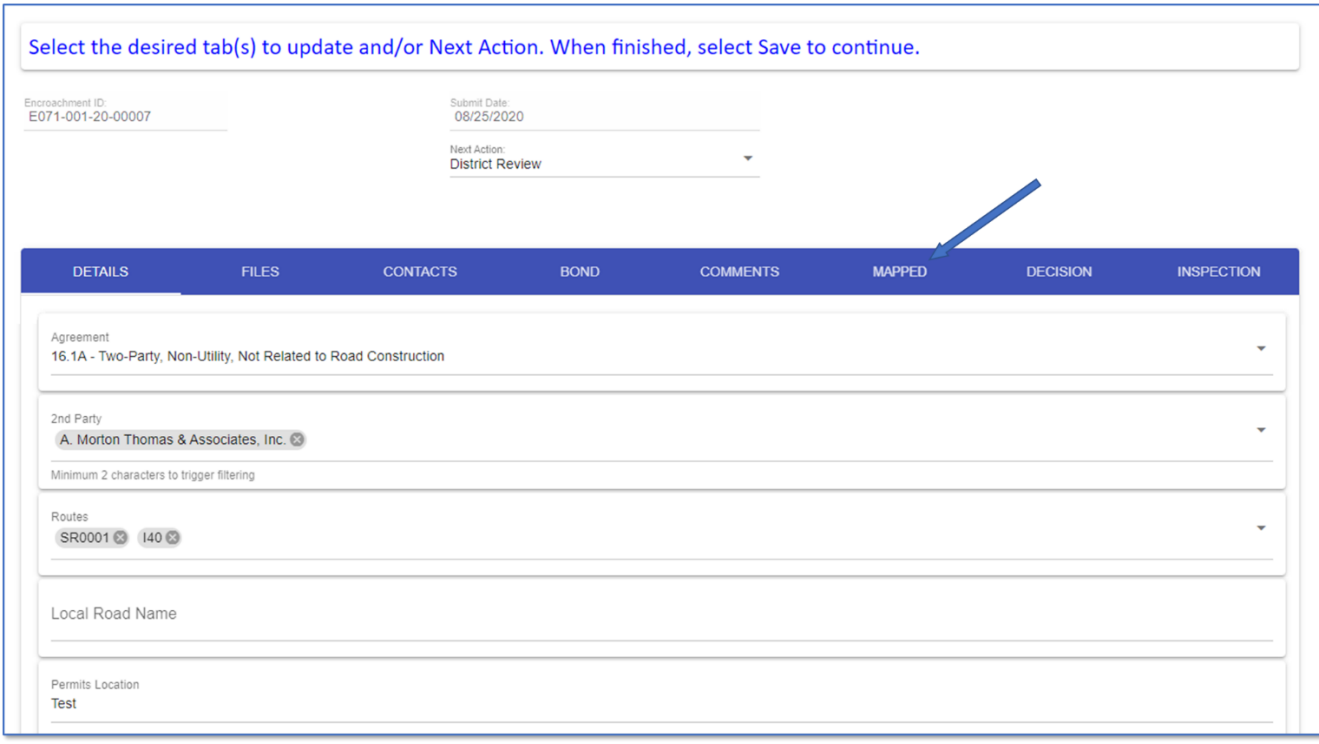

#### Edit an Encroachment on the Map Layer

There are situations when the encroachment that is represented on the statewide map layer needs to be updated to reflect changes in the planned installation or facility type. In some situations, the encroachment may need to be completely removed from the map layer. To edit an encroachment on the map layer, do the following:

- 1. Access the Encroachments map layer described earlier.
- 2. The Encroachment Info page is displayed. Clear the search bar contents and click *Copy to Clipboard* to copy the Encroachment ID. Paste the ID into the Search bar. Click on the magnifying glass or press *ENTER* to continue. This will position you automatically to the encroachment that was drawn on the map and display a panel containing attributes associated with the encroachment.

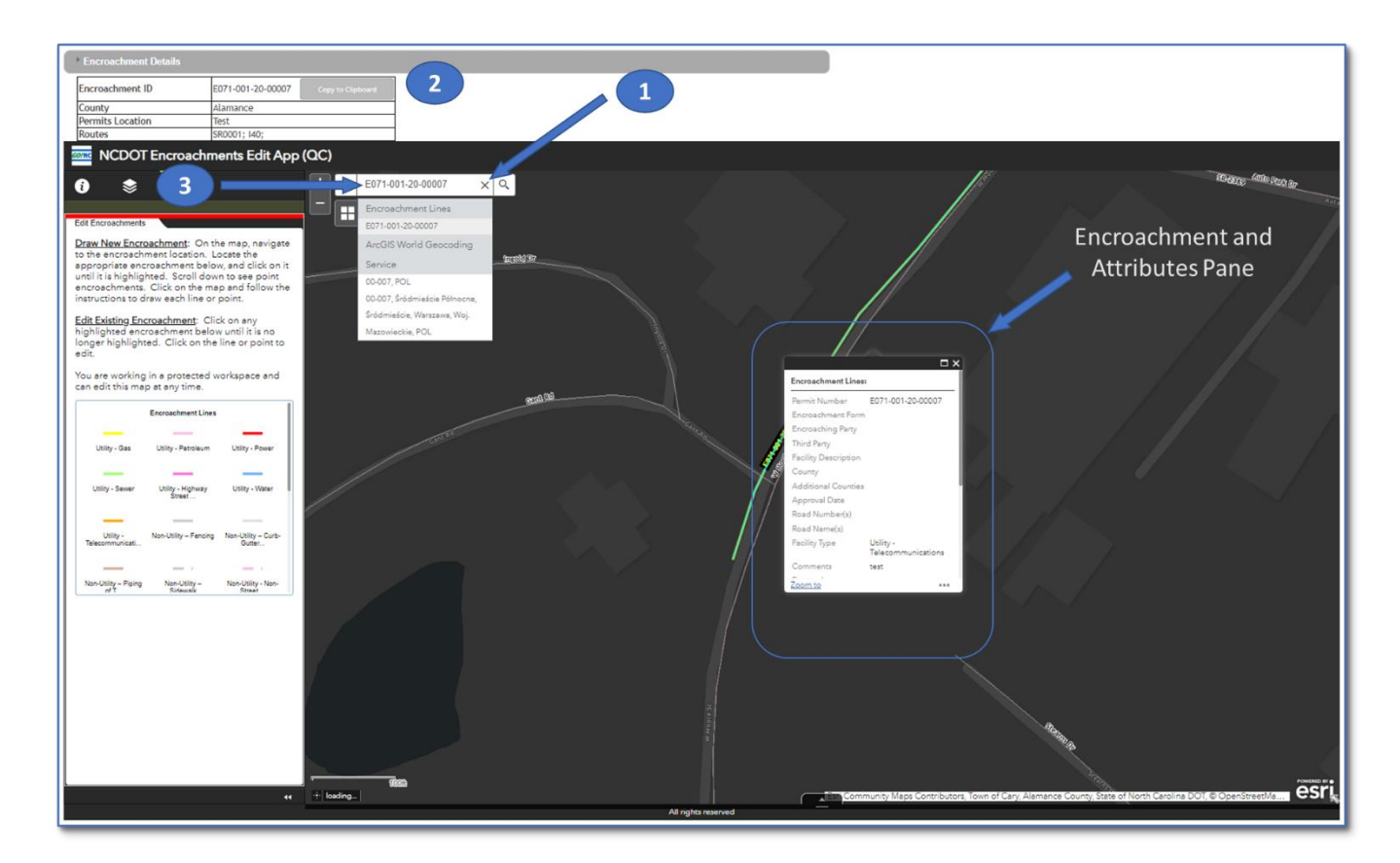

3. Click on the line drawn on the map layer to edit. The Edit Encroachments tab will be displayed.

Note: if the Edit Encroachments tab is not activated when selecting an encroachment line or point, select the ellipse at the bottom right of the attribute pane and select Smart Editor.

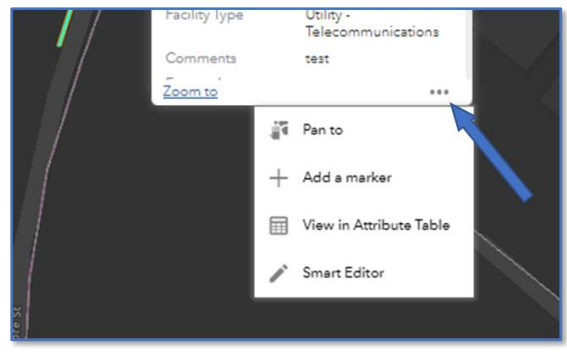

Scroll and select the *Edit Geometry* checkbox. When selected, the line is displayed with multiple points that can be adjusted using a drag-and-drop concept. The line can also be shortened or extended as needed.

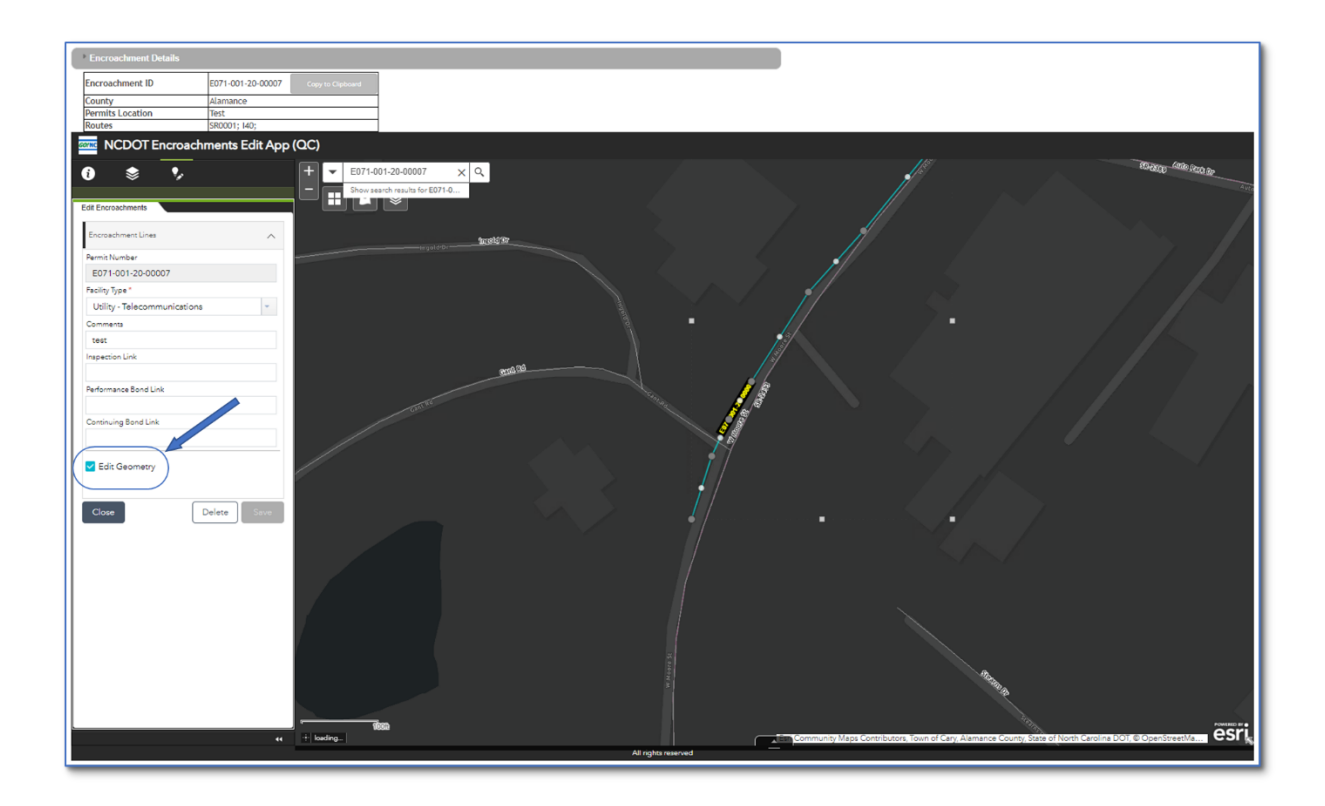

*Note: Editing the map layer also provides you with the opportunity to update the Facility Type, Comments, and links related to Inspection reports and Performance and Continuing Bonds.*

4. After all edits are made to the geometry and attributes of the map feature, click *Save.* To disregard any changes made, click *Close* to cancel the editing session.

Note: Click *Delete* to remove the selected line on the map layer

5. **MOST IMPORTANT!!** Close the current browser tab and return to the Encroachment edit form. Make any additional updates on the edit form and select *Save*.

#### Mapping Guidance

#### Mapping Tips and Tricks

Quality mapping of the encroachment is key to the DOT maintaining a usable and robust statewide encroachment GIS dataset. The following tips and tricks will aid the process of mapping and increase the accuracy of the encroachment being represented:

- Use Aerial Imagery
- Zoom In
- View Parcel Boundaries
- Use More Clicks
- Map Multiple Features
- **Snapping**

The following explores each of the above in more detail.

**Use of Aerial Imagery** – Aerial imagery, or colloquially known as "Satellite view" will allow the user to see an image of the area. These images are typically from a viewpoint looking straight down, and most of the imagery in the state will be with 'leaf-off', therefore maximizing what can be seen.

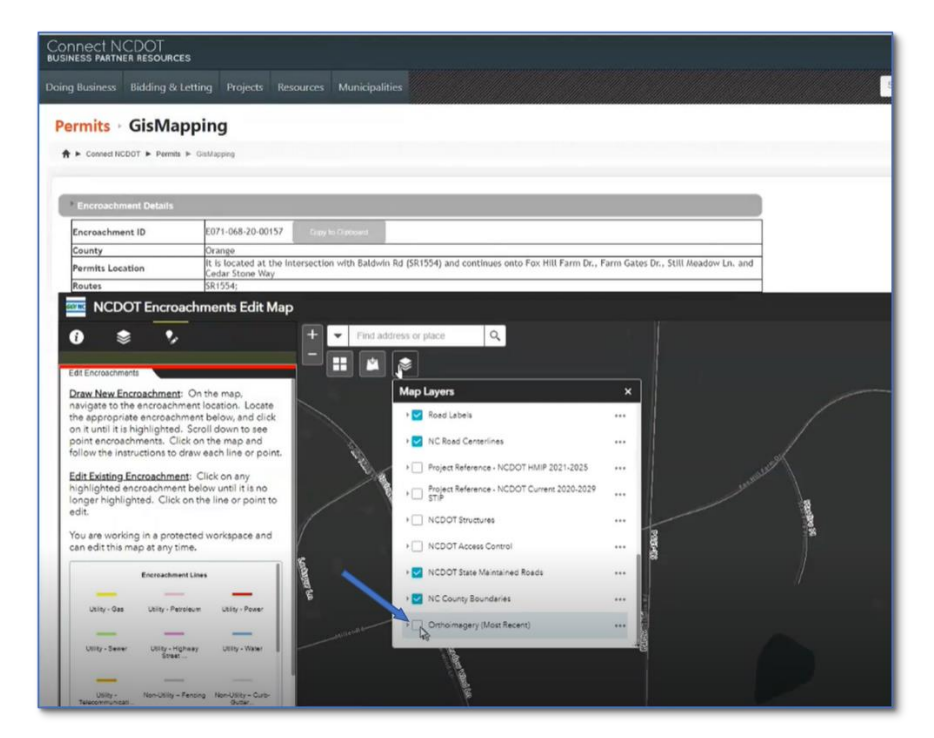

To view the aerial imagery, use the layer list to turn on the layer.

The aerial imagery will load and be seen in the map.

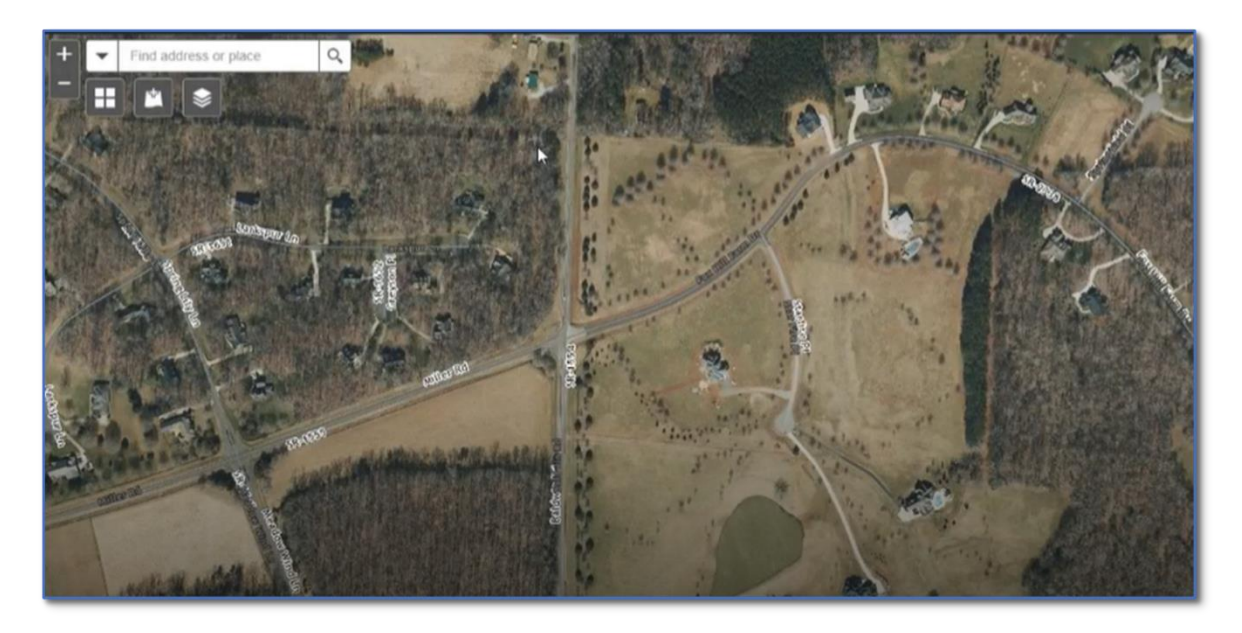

**Zoom In** – Zooming in on the map will allow for a more detailed mapping of the encroachment. When zoomed out, there is a tendency to generalize the location of the encroachment – both in relation to the ROW and in the amount of detail added to line, or the number/placement of vertices.

The map can be zoomed in/out using the map buttons or the scroll functions of a mouse / touchpad.

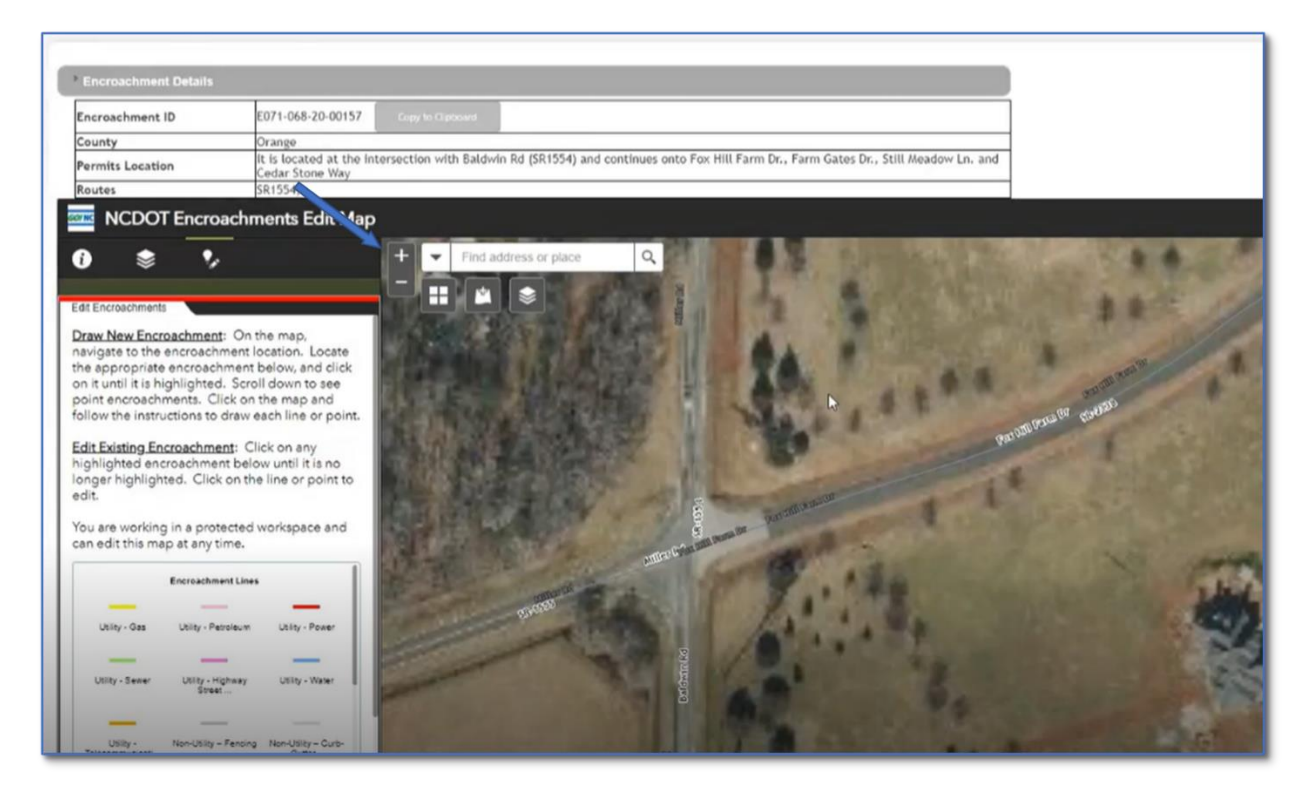

**View Parcel Boundaries** – Though at this time there is not an authoritative Right-Of-Way layer for the NCDOT, the parcel boundaries can act as a good proxy for the ROW limits. Using the boundaries, a user can get a good idea of what area is inside a parcel property and what area is outside a parcel property.

To turn on the parcel boundaries, use the layer list to turn on the layer. The parcel boundaries show up on the map as thin, pink lines.

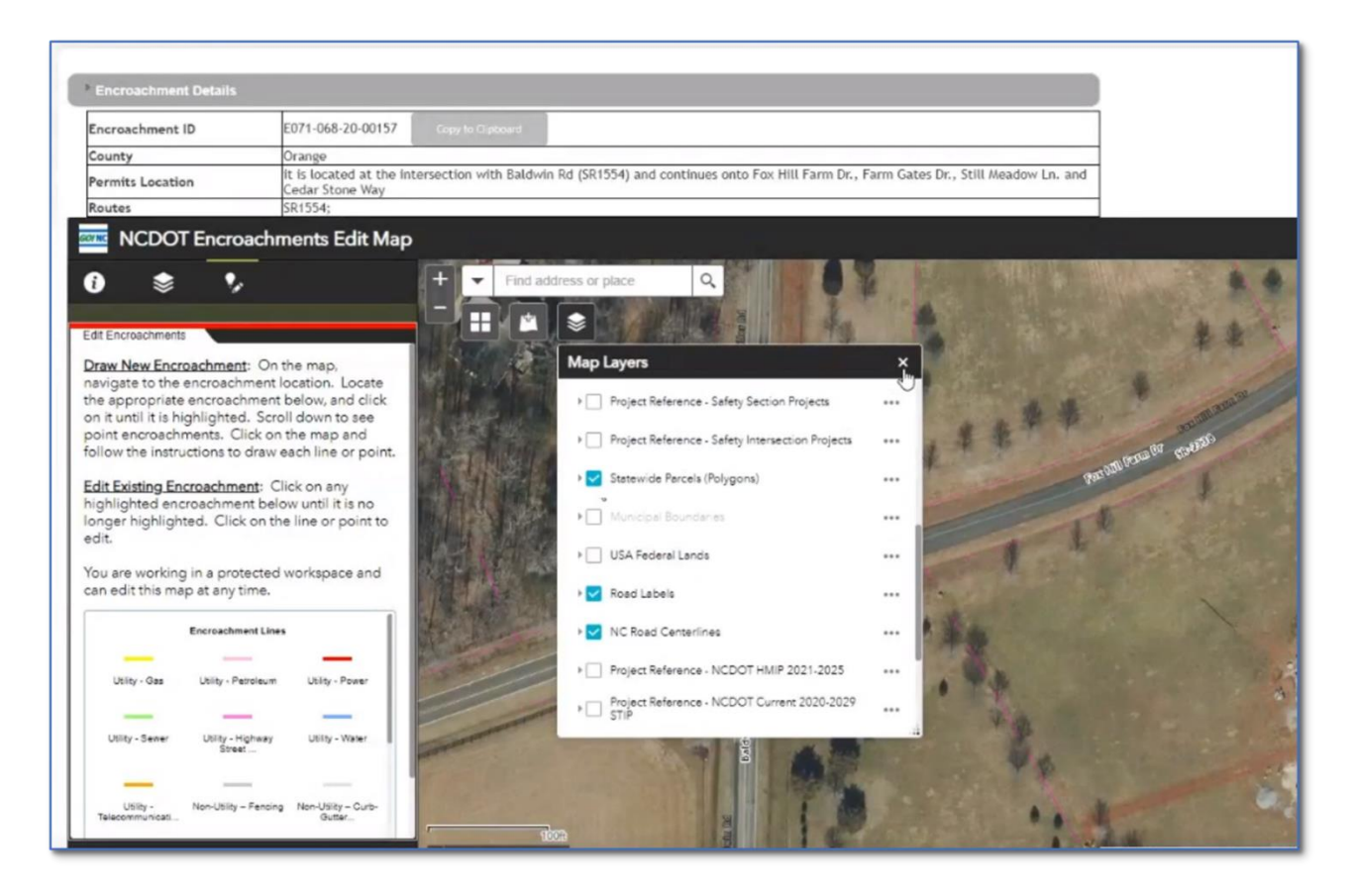

**Use More Clicks** – When mapping an encroachment being represented by a line, us more clicks to represent the encroachment. That is to say, if the encroachment traverses a curve of a road and/or a not-straight path, the more vertices the line has – which are added by a click of the mouse – the more precise the line will be. When in doubt, use more clicks – this is particularly important when representing curves.

**Map Multiple Features** – Encroachments do not have to be represented by one map feature. Map multiple map features to represent the entire encroachment permit as needed and/or if the encroachment line is exceptionally long and becoming unwieldy to map.

**Snapping** – Related to the previous tip, snapping can be used to connect map features together. This can be useful if multiple map features are being used to represent a long, continuous encroachment. Snapping allows the user's cursor to be *close* to the start/end vertex of a line and still be able to create a new vertex on the exact start/end vertex the cursor is close to. Using snapping, the multiple features are connected and appear on the map as all one feature.

To utilize snapping, click and hold the Control key on the keyboard while adding a line vertex via mouse click.

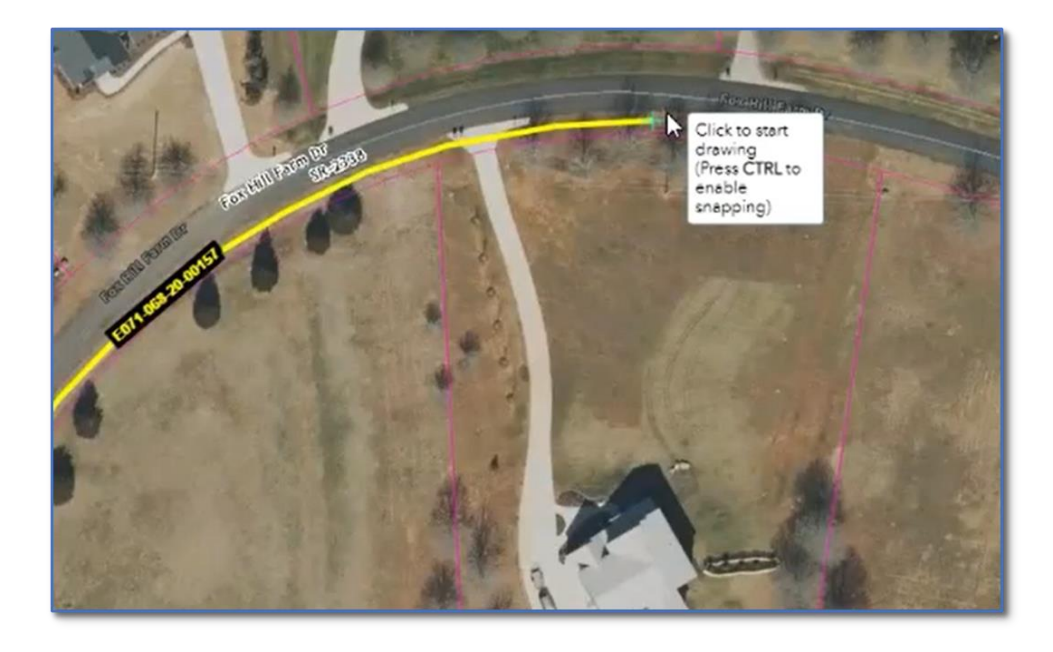

#### Additional Map Layers

As briefly explored in the previous section, there are many additional layers in the mapping application that can assist the user in mapping the encroachment as well as inform the approval process.

The layers list can be access from two locations within the application – on the left panel, and within the map itself (seen in the previous section, *Tips and Tricks*).

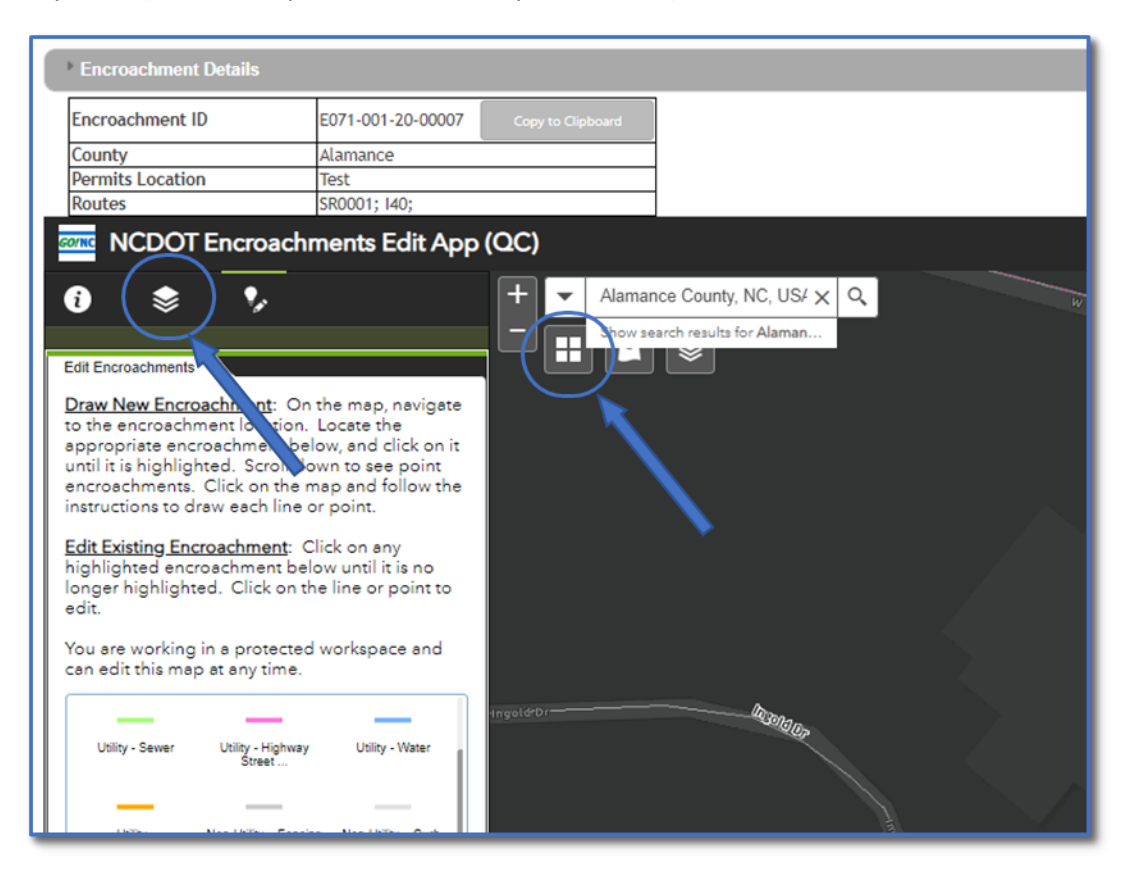

The layers in the layer list can be logically grouped into two categories – Boundary / Asset Reference layers and Project Reference Layers. The boundary / asset reference layers help the user understand where the map is focused and what's on the ground. The project reference layers will help inform what else is going on in that area as far as future projects and any possible negative interaction with those projects and therefore may inform the approval process.

Layers can be turned on from either layer list within the map. Layer symbology, and thus more detail about what each later shows in the map, can be seen by expanding the layer in the layer list. To expand the layer, click on the arrow to the left of the layer name. Some layers have nested layers. Nested layers can be expanded just as the parent layer can.

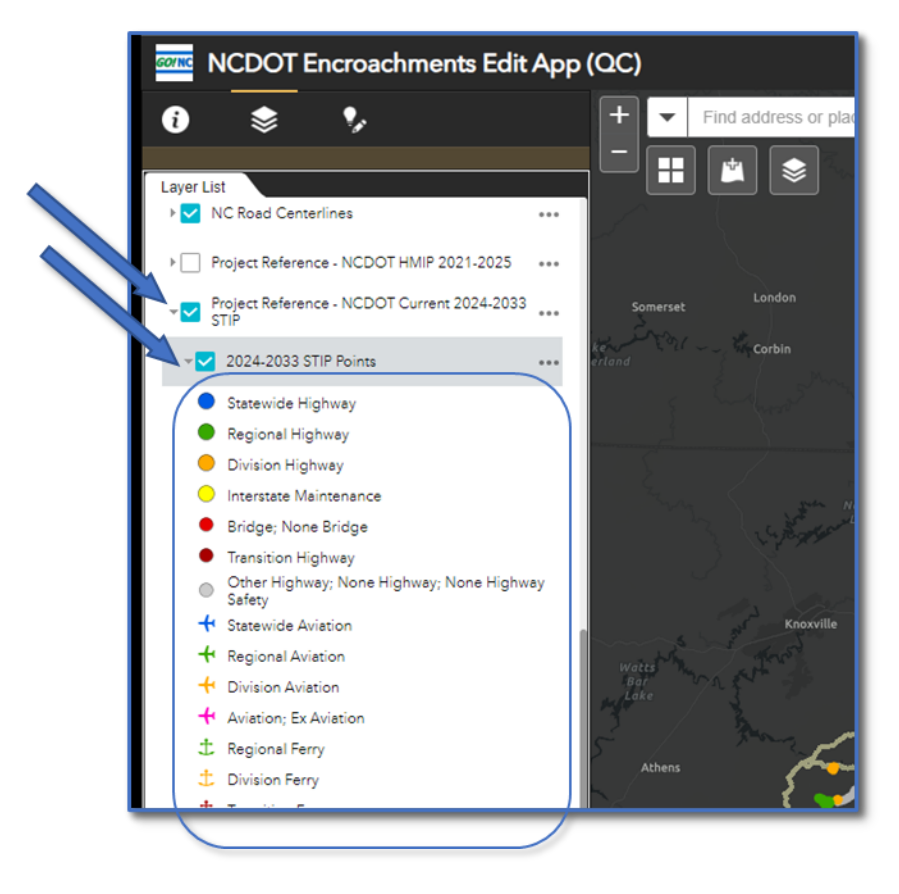

Below is a list of the reference layers, a link to the source of data, and a brief description of the layer. For full details of what data is represented in the layer, please utilize the provided link.

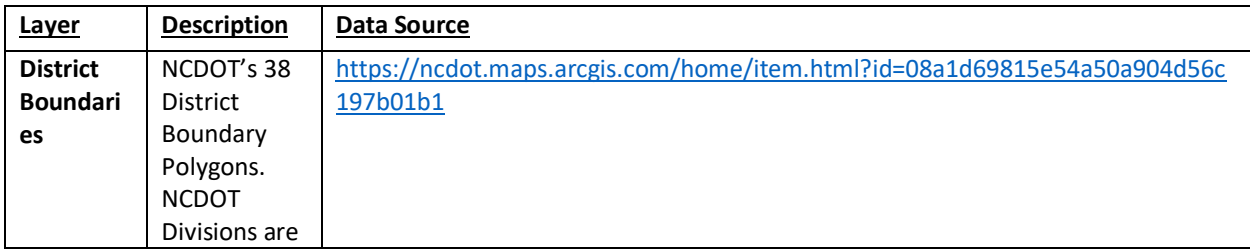

#### **Boundary / Asset Reference layers**

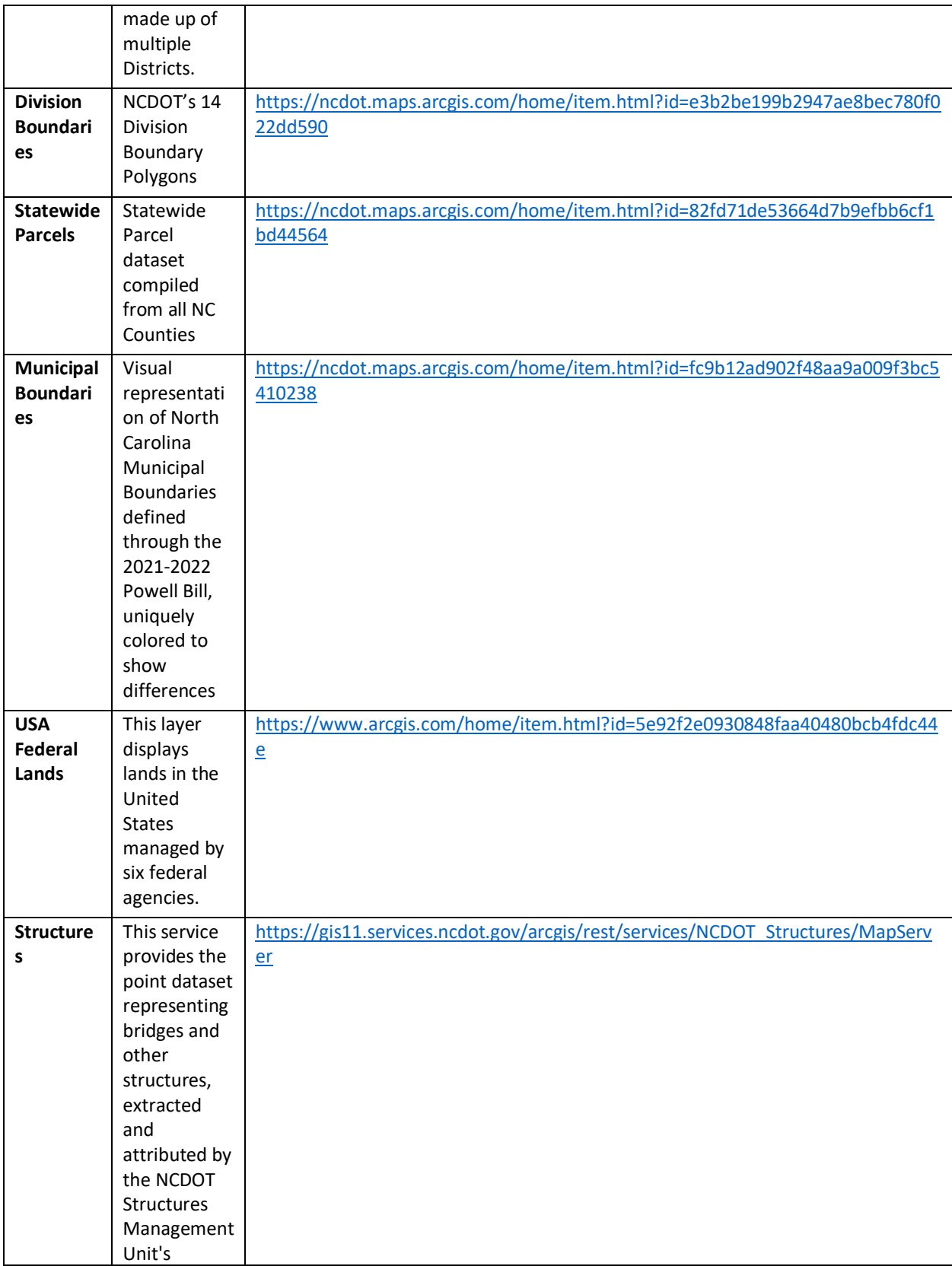

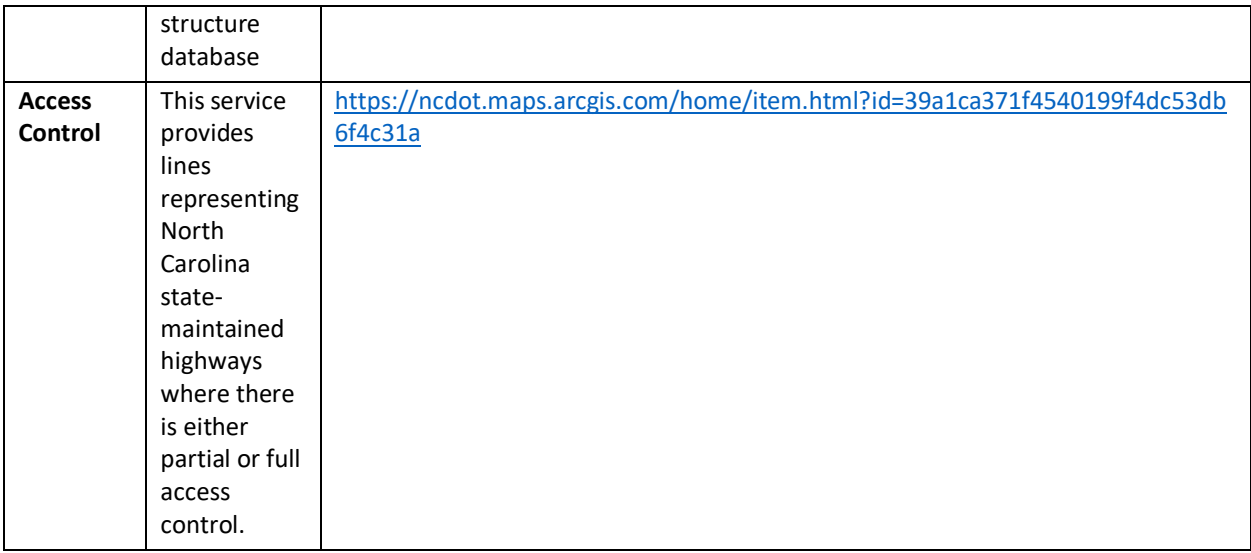

# **Project Reference layers**

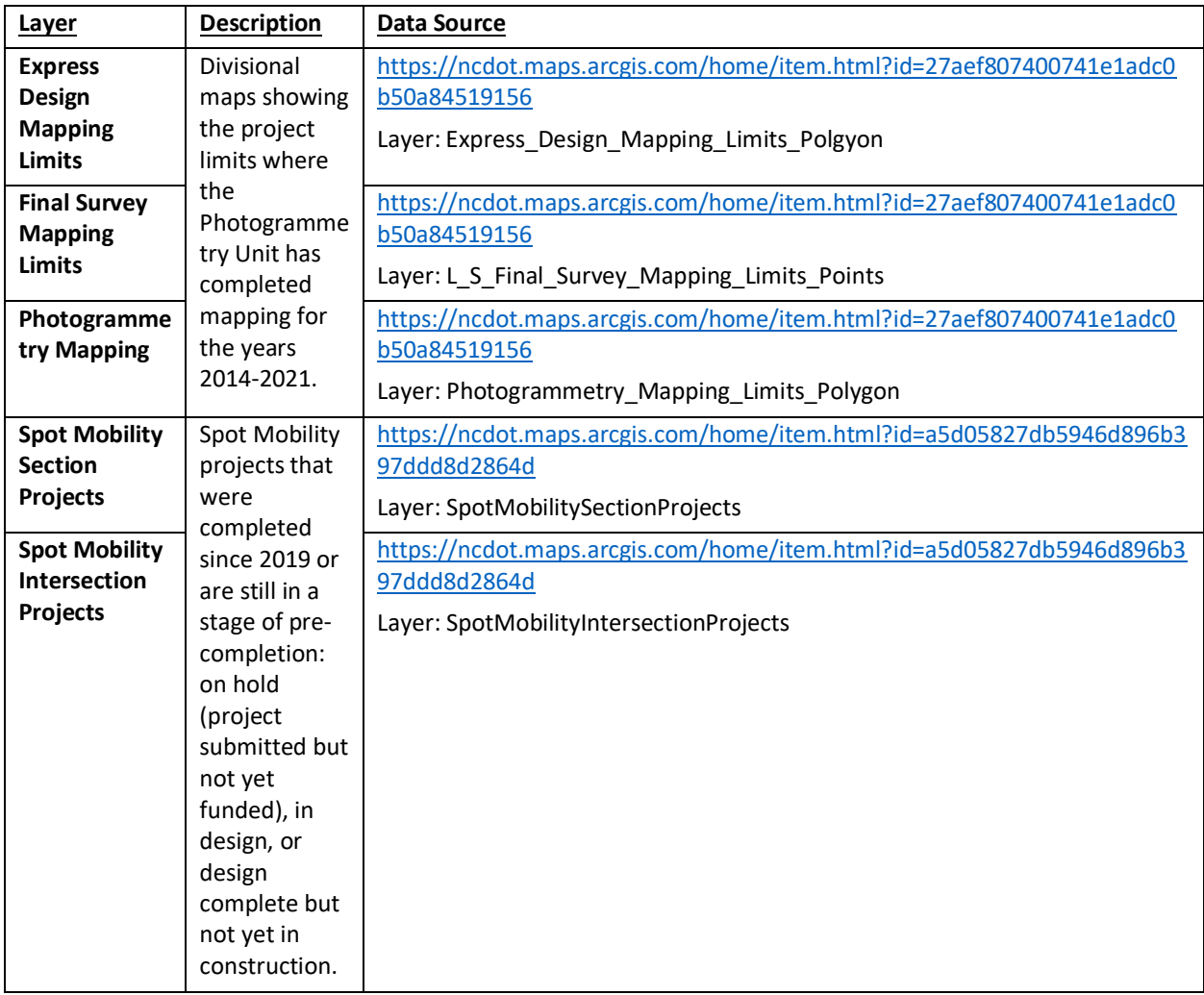

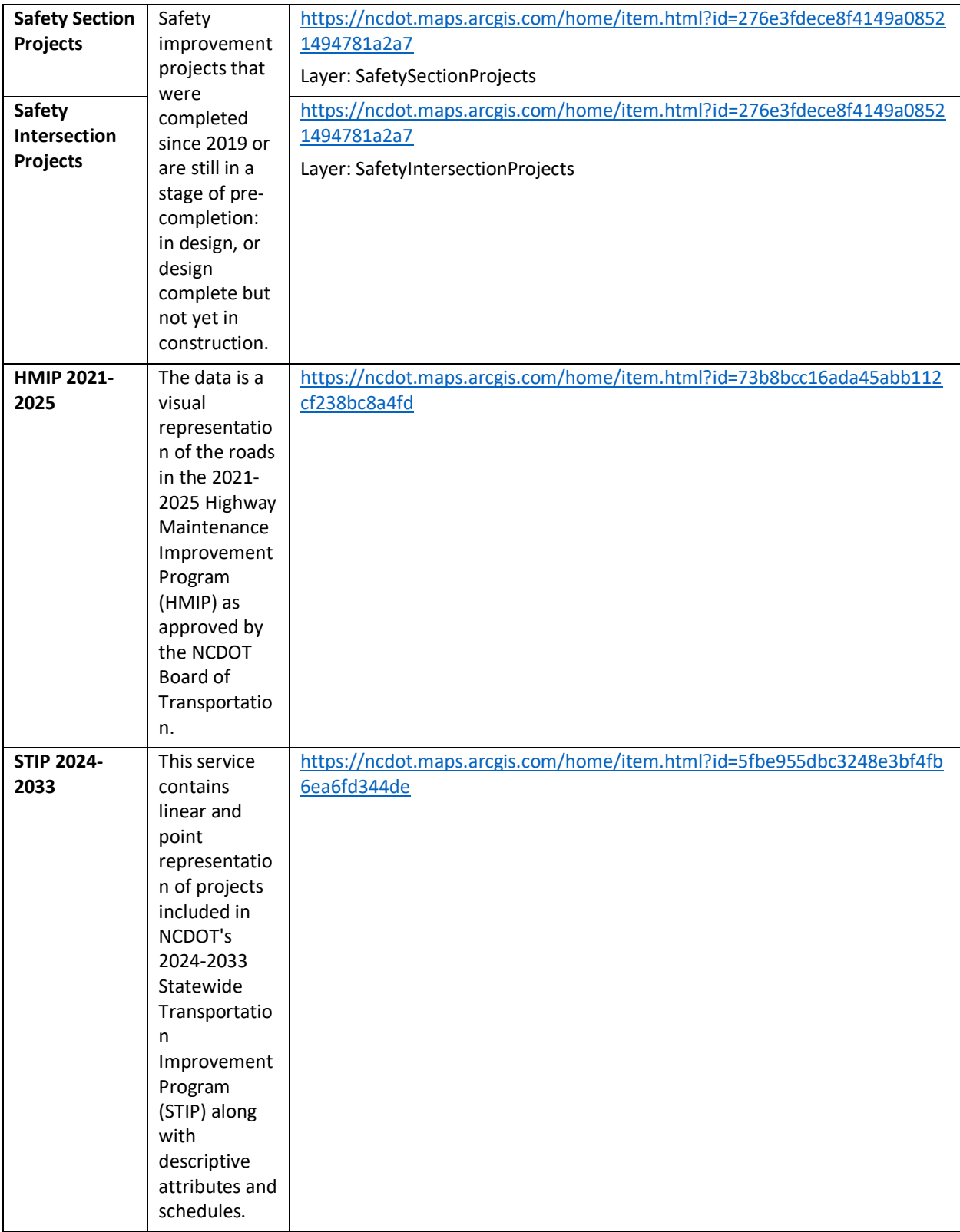

# Leveraging Encroachment GIS Data Outside of Permits Page

The Encroachments mapped within the Permits page can be leveraged outside of the Permits page – in other webmaps and apps within the GO!NC ArcGIS Online platform. The data is available as a read-only view of the statewide data. This layer is read-only – any mapping / editing needs to be performed within the Permits site.

#### Add Layer to Web Map

1. Navigate to the GO!NC platform (ncdot.maps.arcgis.com) and open a new or existing web map within the GO!NC platform.

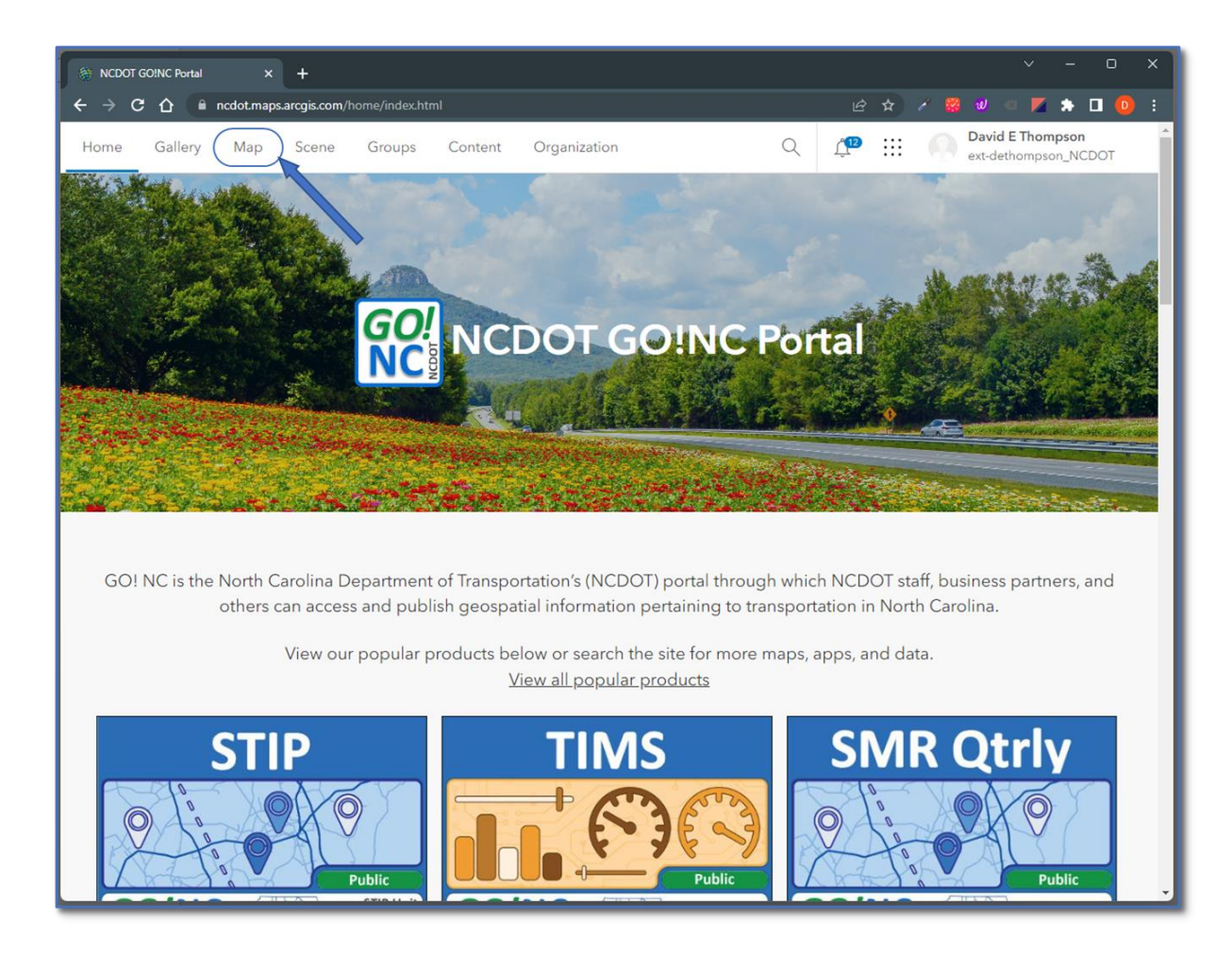

2. Choose to *Add* data. Click *Search for Layer*.

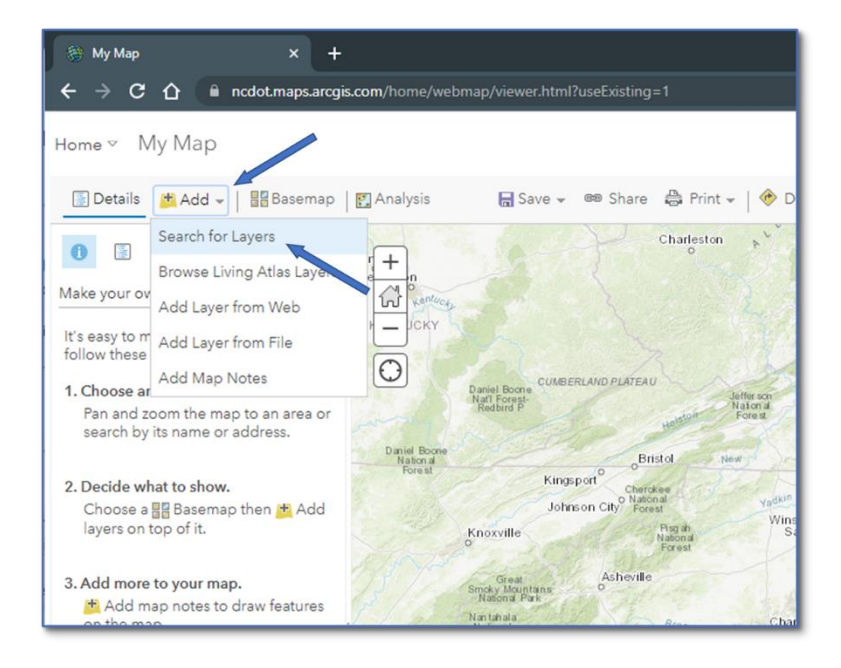

3. Using the dropdown, choose "My Organization". In the search bar, type "Encroachments"

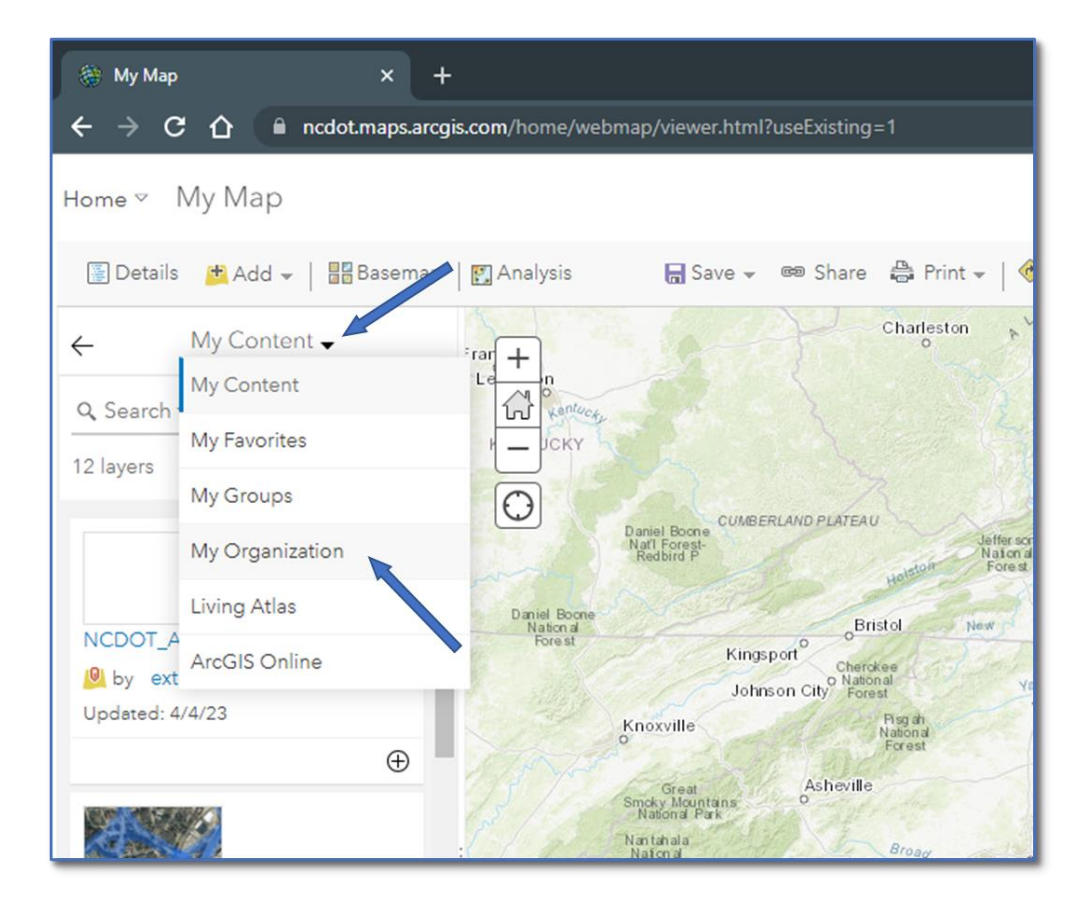

4. Locate and click on the item returned name "NCDOT\_EncroachmentView". At the bottom of the description, click *Add to Map*

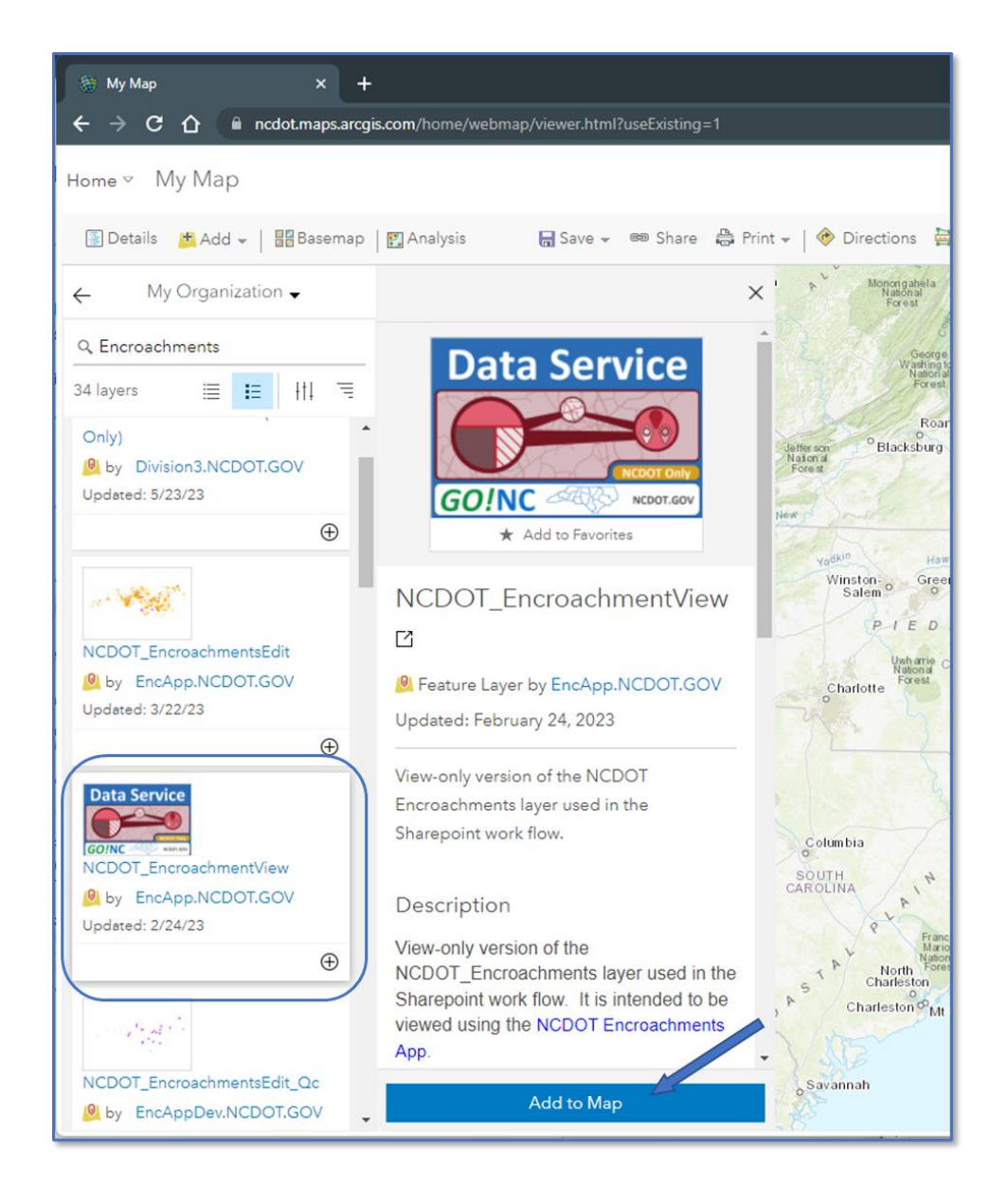

Both the encroachment points and lines are now added to the map. Click on one of the layers to view the layer options. Click on the first icon from the left to view the symbology for the layer.

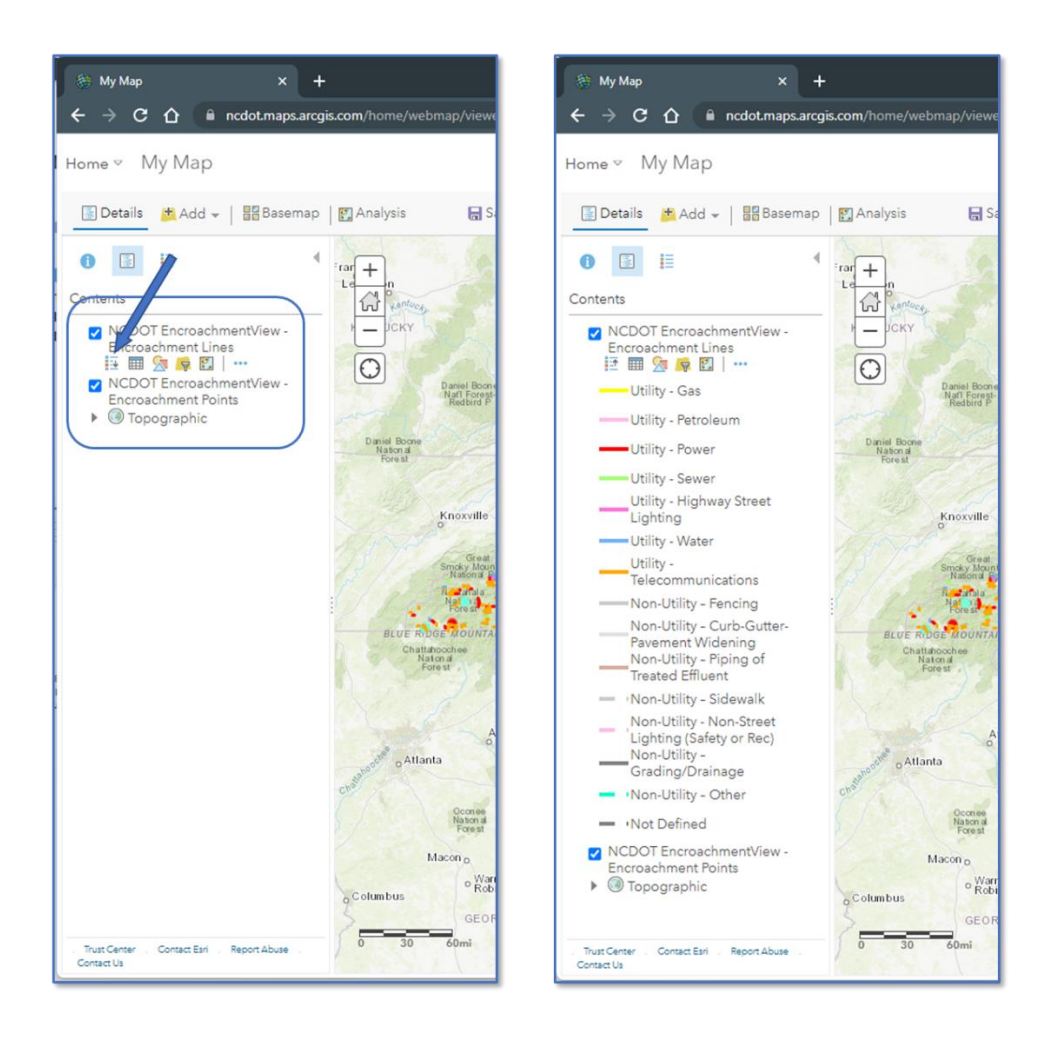

#### Filter Encroachments

The following shows how to filter the layer to only show data from a specific district and from a particular year.

1. Click on the filter icon for the Statewide Encroachment points/line layer

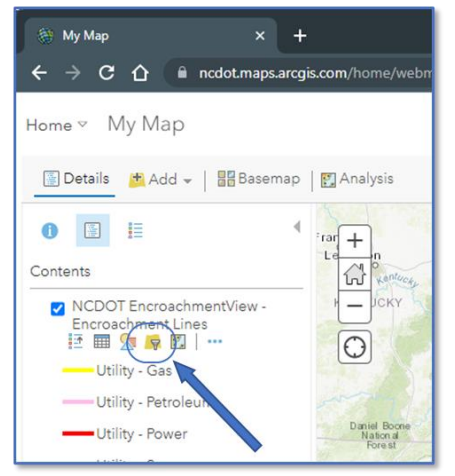

2. Add the following filters to the layer. Ensure the filter dialog box mimics the following image.

Use the " + Add another expression" feature to add an additional line to the filter dialog box.

Note: this configuration filters only encroachments from district 3-1 and only encroachments from 2023. The first statement looks for all encroachments that begin with "E031" which signifies the encroachment is part of district 3-1. The second statement looks for all encroachments that have the value "-23-" in the middle of the encroachment number, which signifies the encroachment is from the year 2023.

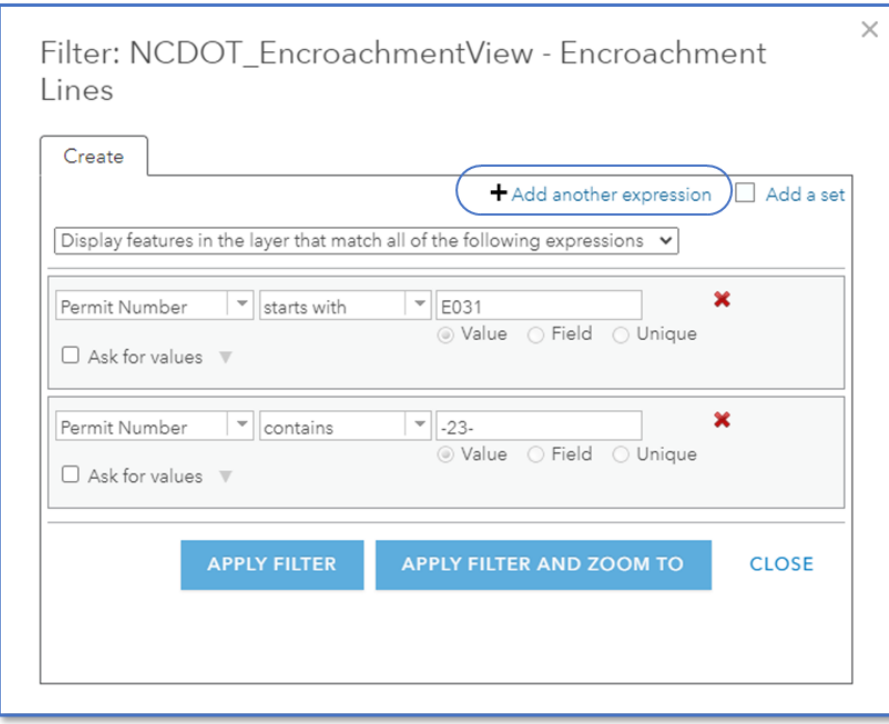

3. Click "Apply Filter"

Ensure the above steps are followed for both the points and lines layer.

# Encroachment Submission Review Process: Approval by District Office

This process applies to Encroachment Submission requests being approved at the District/Division Office level. The process for Encroachment Submissions being approved at the Central Office level is detailed later in this manual.

- 1. Submittal
	- The Applicant submits an Encroachment Submission to NCDOT through the Permits site. Refer to the Submit a New Encroachment section in this manual. Next Action is set to *District* and Decision is set to *Proposed* automatically.
- 2. Encroachment Submission Review

• The District Office will review the Encroachment Submission for completeness and accuracy. If the documents are insufficient, move to the Incomplete Encroachment Submission process. If the documents are complete, the Encroachment Submission moves to Step 3.

#### **Incomplete Encroachment Submission**

- a. The District/Division Office will add comments/guidance on changes (additional documents if necessary) to the Encroachment Submission and change Next Action to *Applicant*. When this occurs, an email will be sent to the Applicant notifying them that the Encroachment Submission is incomplete.
- b. The Applicant will review the New DOT Comments and add any revised documentation to the Encroachment Submission as needed.
- c. The Applicant will submit the revised documentation using the *Send Back to DOT* button on the Encroachment Submission welcome page. This will automatically set the Next Action to *District Review* and notify the District Office via email if an alert was set on the Encroachment Submission.
- d. Several iterations between the Applicant and NCDOT may occur until the Encroachment Submission is complete. In some cases, the Applicant may be required to visit the District Office to finalize the Encroachment Submission.

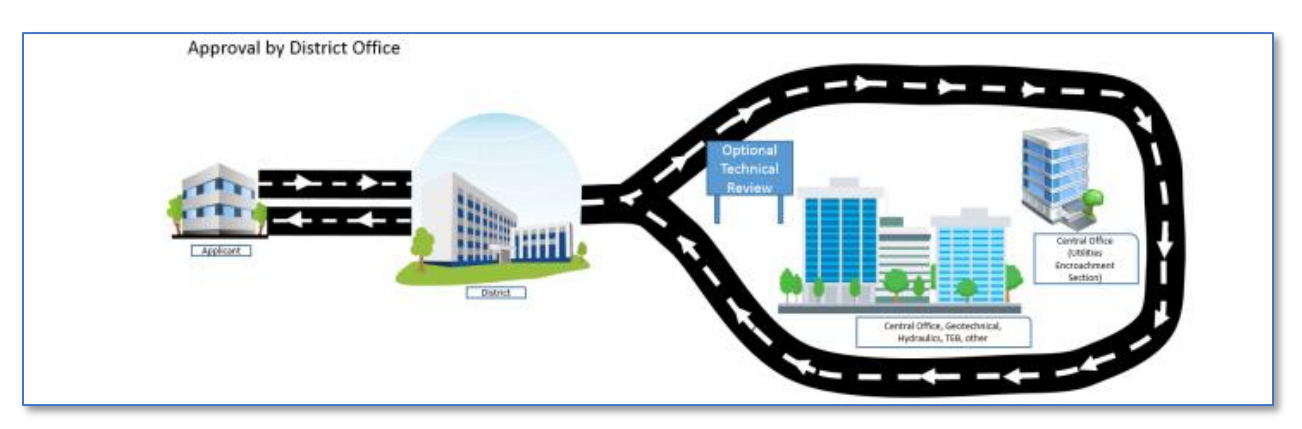

#### 3. Technical Review

- District Office reviews the Encroachment Submission for compliance with NCDOT standards and specifications. Next Action is changed by the *District Office* to indicate that the encroachment is currently under review.
	- o If all plans and documents are deemed acceptable, move to Step 4 *Permit Approved/Denied/Withdrawn*.
	- o If the encroachment plans and/or documents require revision, move to the Resubmittal process.
	- $\circ$  If an optional technical review is determined necessary by the District office move to Optional Technical Review process.

#### **Optional Technical Review (Any central NCDOT technical office EXCEPT Central Utilities or Special Studies)**

- a. District Office Reviewer should add comments and documents for other NCDOT personnel Reviewer's use.
- b. District Office Employee must retain the Next Action as "District Review". District Office Employee sends appropriate documents by email or other appropriate method since most Technical Units generally do not have access to and use the Permits site. Note that the Review Time automatically calculated is charged to the District Office in this process. Therefore, District Office personnel should also add comments in the Permits site to indicate the additional technical review request.
- c. The Technical Review office returns comments typically via email to the District Office and review process continues with the District office.
- d. The District personnel may need to set an alert to be notified by email of changes and revisions (See Email Alert Notifications section) and remove the alert(s) as needed.
- e. If the encroachment plans and/or documents require revision, refer to the Resubmittal step below. If all plans and documents are deemed complete, move to Step 4 below for Permit Approved/Denied/Withdrawn.

#### **Optional Technical Review by Central Utilities**

- a. Optional Technical Review by Central Utilities involves policy review or multiple units in Raleigh related to Utility encroachments (e.g. Geotechnical, Hydraulics, Transportation Mobility & Safety, etc.)
- b. District Office Reviewer should add comments and documents for use by Central Utilities.
- c. District Office Reviewer must change the Next Action to "Central Utilities" **and** select a reason(s) under Central Review. A notification email is sent to Central Utilities alerting the staff that an encroachment requires their review.
- d. Central Utilities obtains appropriate technical review comments and adds comments and documents for District office for further handling.
- e. Central Utilities office employee must change the Next Action to "District Review" and review process continues with the District office.
- f. The District Office continues with the Encroachment Submission review. If the encroachment plans and/or documents require revision, move to the Resubmittal step. If all plans and documents are deemed complete, move to Step 4 Permit Approved/Denied/Withdrawn.

#### **Optional Technical Review by Special Studies**

- a. Optional Technical Review by Special Studies typically involving non-utility encroachments and multiple technical units in Raleigh (e.g. Geotechnical Engineering, Hydraulics, Pavement, Transportation Mobility & Safety, etc.)
- b. District Office Reviewer must add comments and documents for the submitter's awareness.
- c. District Office Reviewer must change Next Action to *Special Studies*. A notification email will be sent to the Special Studies Unit.

- d. When the Special Studies Unit review is complete, the Special Studies Reviewer must add comments/documents to the Encroachment Submission (if applicable) and change Next Action to *District Review.*
- e. The District Office continues with the Encroachment Submission review. If the encroachment plans and/or documents require revision, move to the Resubmittal step. If all plans and documents are deemed complete, move to Step 4 Permit Approved/Denied/Withdrawn.

#### **Resubmittal**

- a. District Office Reviewer must change Next Action to *Applicant*.
- b. The Applicant reviews the New DOT Comments and/or documentation and makes the necessary revisions.
- c. The Applicant will submit the revised documents to the District Office using the *Send Back to DOT* button on the Encroachment Submission welcome page. This will automatically set the Next Action to *District Review* and notify the District Office via email if an alert was set on the Encroachment Submission. Revised documents should be submitted back into the same submission site (for the same Encroachment ID) rather than submitting revisions under a new permit request which may create delays in reviews and approval.
- d. Several iterations between the Applicant and NCDOT may occur until the Encroachment Submission is complete. In some cases, the Applicant may be required to visit the District Office to finalize the Encroachment Submission.
- 4. Permit Approved/Denied/Withdrawn
	- The Reviewer adds signed Approved documents, properly executed encroachment agreements and final plans to the Encroachment Submission as a **single** document. Any document(s) that are not considered part of the Encroachment Submission APPROVAL should be deleted from the Permits site. The Best Practice is to combine all approved documents into one single PDF document as the final approval.
	- The Reviewer updates the Decision tab on the Encroachment Submission by selecting the appropriate *Decision* (e.g. Proposed to Permit Approved, Permit Denied, or Permit Withdrawn) and *Approval/Denial/Withdrawn Date*. Next Action is automatically set to *None* and the Decision field is locked from future updates.
	- An automatic email notification is sent to the Contact Email and Notify Email address(es) specified on the Encroachment Submission.
	- For permits Denied or Withdrawn, no further action is taken.

**IMPORTANT: Applicants with NCIDs can retrieve approval documents from the Permits site. Applicants without NCIDs must be emailed (or other arrangements made for delivery) the approval documents by the NCDOT Reviewer. If NCDOT personnel uploaded the initial submitted documents, any final approval documents or denials MUST be handled via email with the external customer and File Transfer System, accordingly.**

# Encroachment Submission Review Process: STIP Projects

The District Office is responsible to identify if an encroachment is located within the limits of an NCDOT STIP Project. When an encroachment falls within the limits of a NCDOT STIP project, the District office should input the STIP Project number into the Permits site and change the Next Action to "Division Utilities".

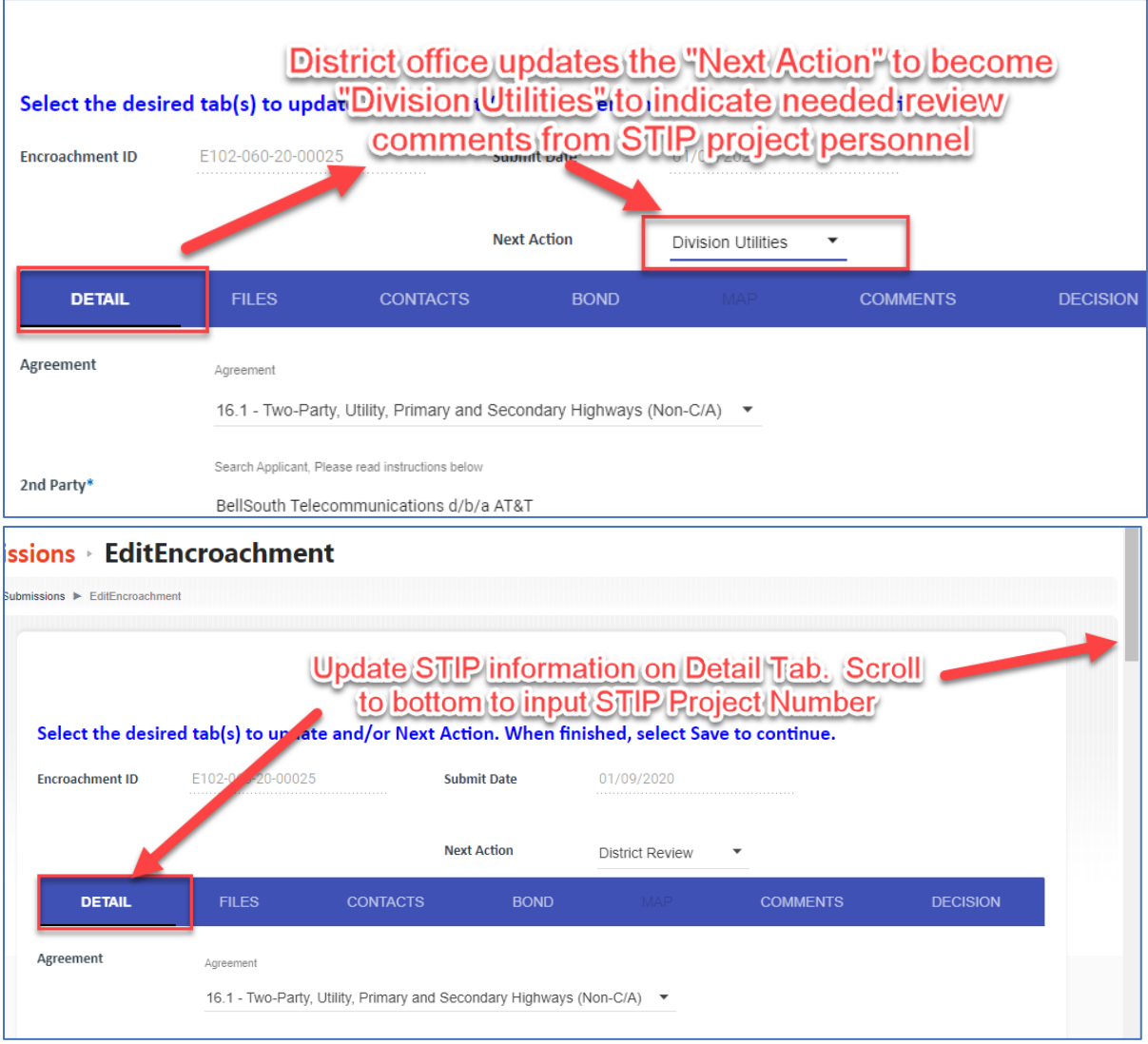

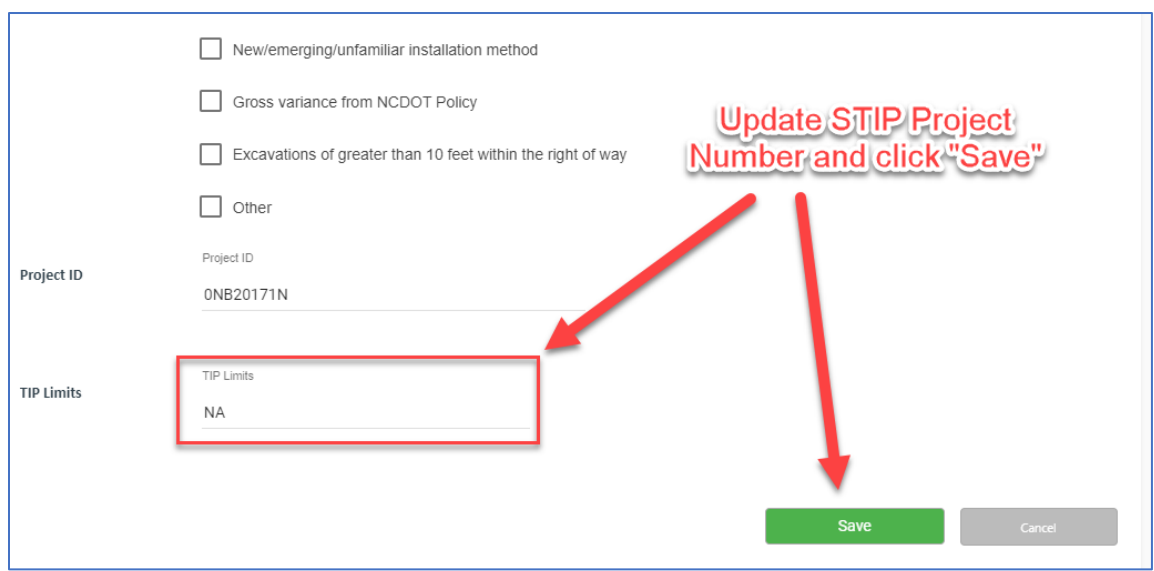

The review process for Encroachment Submission within the limits of a **STIP** Project varies based on which NCDOT office is managing the STIP Project. The general process is for the District Office to request a review from the Division Project/Utility staff (indicated in the diagrams above). Next steps are dependent upon which office is managing the project AND how far along design or construction plans are available. The Division Project/Utility personnel determines if the STIP Project is Division Managed or Centrally Managed. This process does not apply to STIP related utility relocations of existing facilities handled under NCDOT Project processes and protocols.

#### Encroachment Submission Review Process: Division Managed STIPs

For Encroachment Submissions that fall within the limits of Division Managed State Transportation Improvement Projects (STIPs). The process for Encroachment Submissions within the limits of Centrally Managed STIPs is discussed later.

- 1. Submittal
	- The Applicant submits an Encroachment Submission to NCDOT through the Permits site. Refer to the Submit a New Encroachment section in this manual and Approval by District section above. Next Action is set to *Division Utilities* by the District office.
- 2. Technical Review Process
	- When the District Office reviews the Encroachment Submission and determines that the submission is within the limits of a STIP Project, it must be assigned to the Division Project/Utility personnel for further review.
		- o Division Project/Utility Reviewer should add any comments and/or documents for Division Project/Utility personnel's review to the Encroachment Submission.
		- o Division Project/Utility personnel will manage the review of the Encroachment Submission. If the submission is within the limits of control of access (C/A) right of way, the Division Project/Utility personnel should seek concurrence from the Central Utilities Encroachment Section prior to approval.

- o Division Project/Utility personnel, or others involved in the Encroachment Submission review, will correspond with the Applicant, revising the plans as necessary until they are acceptable.
- The Division Project/Utility personnel will review and provide comments to the District office for Approval if the STIP Project is not far enough along in the design or construction process (in which case, the Division Project/Utility personnel must change the Next Action to *District Review* and notify the District office by email). Otherwise, the Division Project/Utility personnel will retain the encroachment submittal and process the submittal through to the Approval or Denial of the submission.
- Division Project/Utility personnel should also change the Next Action to *Applicant* each time the encroachment submission requires revisions that should be documented in the Comments tab and by separate email.
- The use of the Next Action for *Division Approver* is reserved for the appropriate Division Project/Utility personnel staff as deemed appropriate.
- If the Division Project/Utility staff determines that the STIP Project is Centrally Managed, the Division Project/Utility personnel must change the Next Action to *Central Utilities*. **Note**: A Central Review reason(s) must be selected to ensure an email notification is sent to the Central Utilities unit.
- The Division Project/Utility personnel may need to set an alert to be notified by email of changes and revisions (See Email Alert Notifications section) and remove the alert(s) as needed.
- The appropriate NCDOT Reviewer's contact information should be updated in the Encroachment Submission's site accordingly.
- 3. Permit Approved/Denied/Withdrawn
	- a. The Reviewer adds signed Approved documents, properly executed encroachment agreements and final plans to the Encroachment Submission as a **single** document. Any document(s) that are not considered part of the Encroachment Submission APPROVAL should be deleted from the Permits site. The Best Practice is to combine all approved documents into one single PDF document as the final approval.
	- b. The Division Project/Utility personnel updates the Decision tab on the Encroachment Submission by selecting the appropriate *Decision* (e.g. Proposed to Permit Approved, Permit Denied, or Permit Withdrawn) and *Approval/Denial/Withdrawn Date*. Next Action is automatically set to *None* and the Decision field is locked from future updates.
	- c. An automatic email notification is sent to the Contact Email and Notify Email address(es) specified in the Contacts section on the Encroachment Submission.

**IMPORTANT: Only the submitter or personnel from their company can retrieve approval documents from the Permits site. If the submission was uploaded by NCDOT personnel, an external applicant must be emailed the approval documents by the NCDOT Reviewer. Division Project/Utility personnel will also retain a copy of the executed encroachment permit for the project files.**

### Encroachment Submission Review Process: Centrally Managed STIP Projects

The Division Project/Utility office is responsible to identify if an encroachment is located within the limits of a Centrally Managed STIP Project. When an encroachment falls within the limits of a NCDOT Centrally Managed STIP project, the Division Project/Utility personnel transfers the submittal to the Central Utilities office for further handling.

- 1. Submittal
	- The Applicant submits an Encroachment Submission to NCDOT through the Permits site. Refer to the Submit a New Encroachment section in this manual, Approval by District, and Division Managed STIPs sections above. Next Action is set to *Central Utilities* by the Division Project/Utility personnel.
- 2. Technical Review Process
	- When the Division Project/Utility office reviews the Encroachment Submission and determines that the submission is within the limits of a Centrally Managed STIP Project, it must be transferred to the Central Utilities Unit personnel for further review. Follow the steps below:
		- o Add comments and/or documents (refer *to Edit – Encroachment Submission – NC DOT Employee* for details) for Central Utilities Unit personnel's review to the Encroachment Submission
		- o Select *Central Utilities* from **Next Action dropdown**
		- o Select a reason(s) for **Central Review**
		- o Click **Save** to save changes to the encroachment and send an email to the State Encroachments office
		- o The Central Utilities-Encroachments personnel begins the review of the Encroachment Submission.
		- o The Central Utilities personnel, or others involved in the Encroachment Submission review, will correspond with the Applicant, revising the plans as necessary until they are acceptable.
	- The Central Utilities- Encroachments personnel will request a review via email to the Central Utilities Project personnel. Depending on that response, the Central Utilities-Encroachments personnel will handle the review process OR transfer to the Central Utilities Project personnel. Otherwise, the Central Utilities-Encroachments personnel will retain the encroachment submittal and process the submittal through to the Approval or Denial of the submission.
	- Central Utilities personnel should also change the Next Action to *Applicant* each time the encroachment submission requires revisions that should be documented in the Comments tab and by separate email.
	- The appropriate NCDOT Reviewer's contact information should be updated in the Encroachment Submission's site accordingly.
	- The Central Utilities personnel may need to set an alert to be notified by email of changes and revisions (See Email Alert Notifications section) and remove the alert(s) as needed.
- 3. Permit Approved/Denied/Withdrawn

- d. The Reviewer adds signed Approved documents, properly executed encroachment agreements and final plans to the Encroachment Submission as a **single** document. Any document(s) that are not considered part of the Encroachment Submission APPROVAL should be deleted. The Best Practice is to combine all approved documents into one single PDF document as the final approval.
- e. The Central Utilities personnel updates the Decision tab on the Encroachment Submission by selecting the appropriate *Decision* (e.g. Proposed to Permit Approved, Permit Denied, or Permit Withdrawn) and *Approval/Denial/Withdrawn Date*. Next Action is automatically set to *None* and the Decision field is locked from future updates.
- f. An automatic email notification is sent to the Contact Email and Notify Email address(es) specified in the Contacts section on the Encroachment Submission.

**IMPORTANT: Only the submitter or personnel from their company can retrieve approval documents from the Permits site. If the submission was uploaded by NCDOT personnel, an external applicant must be emailed the approval documents by the NCDOT Reviewer. Division Project/Utility personnel will also retain a copy of the executed encroachment permit for the project files.**

# Encroachment Submission Review Process: Approval by Central Utilities

This process applies to Encroachment Submission requests required for **approval** at the Central Utilities level. Such requests include submissions involving Controlled Access right of way, highway lighting encroachments, deep trench excavations, bridge attachments, private bridges, STIP project involvement transferred from Division Project/Utility personnel and other criteria described in the NCDOT Utilities Accommodations Manual. The process for Encroachment Submissions being approved at the District/Division Office or by the Division Project/Utility Office level is detailed earlier in this manual.

- 1. Submittal
	- The Applicant submits an Encroachment Submission to NCDOT through the Permits site. Refer to the Submit a New Encroachment section in this manual. Next Action is set to *District* and Decision is set to *Proposed* automatically.
- 2. Encroachment Submission Review
	- The District Office will review the Encroachment Submission for completeness and accuracy. When the District Office determines that the submission meets criteria to warrant a review by Central Utilities, it must be assigned to the Central Utilities personnel for further review (refer to **Encroachment Submission Review Process: Centrally Managed STIP Projects** section in this document for assigning Central Utilities to an encroachment.

• If the documents are insufficient, move to the Incomplete Encroachment Submission process. If the documents are complete, the Encroachment Submission moves to Step 3.

#### **Incomplete Encroachment Submission**

- a. The District Office will add comments/guidance on changes (additional documents if necessary) to the Encroachment Submission and change Next Action to *Applicant*. When this occurs, an email will be sent to the Applicant notifying them that the Encroachment Submission is incomplete.
- b. The Applicant will review the New DOT Comments and add any revised documentation to the Encroachment Submission as needed.
- c. The Applicant will submit the revised documentation using the *Send Back to DOT* button on the Encroachment Submission welcome page. This will automatically set the Next Action to *District Review* and notify the District Office via email if an alert was set on the Encroachment Submission.
- d. Several iterations between the Applicant and NCDOT may occur until the Encroachment Submission is complete.

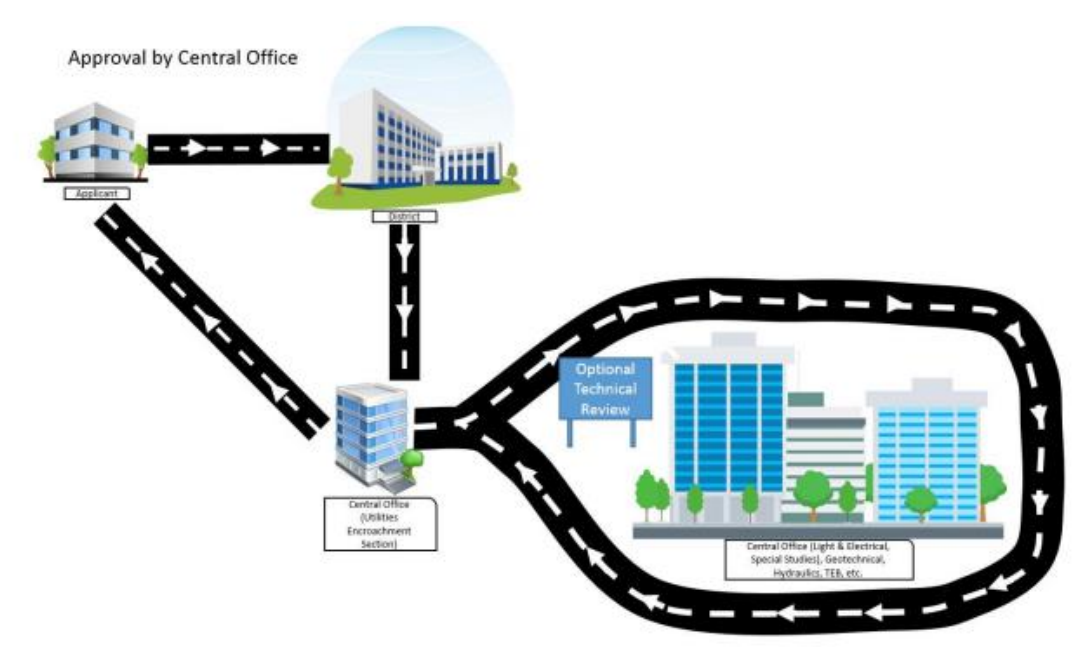

- 3. Technical Review
	- After review procedures by the District Office (described previously), Central Utilities reviews the Encroachment Submission. The District Office will update Next Action to *Central Utilities* to indicate the encroachment is currently under review in the Central Utilities Office.
	- The District Office will update Next Action to Central Utilities and select a reason(s) under Central Review to indicate the encroachment is currently under review in the Central Utilities Office..
		- o If all plans and documents are deemed acceptable, move to Step 4 *Permit Approved/Denied/Withdrawn*.

- $\circ$  If the encroachment plans and/or documents require revision, move to the Resubmittal process.
- $\circ$  If an optional technical review by other Technical Units (e.g. Geotechnical, Structures Management, Hydraulics, Lighting and Electrical, etc.) or Special Studies (for strictly non-utility encroachments) is required, move to Optional Technical Review process.

#### **Optional Technical Review**

- a. Optional Technical Review by Central Utilities (e.g. Lighting and Electrical, Structures Management, Geotechnical, etc.)
- b. Central Utilities-Encroachments Reviewer can add comments and documents to the Encroachment Submission (if applicable). Central Utilities-Encroachments Reviewer sends email to technical unit with appropriate documents for comment and review. The technical unit may correspond directly with the Applicant or may rely on revision request via the Central Utilities-Encroachments Reviewer.
- c. If the encroachment plans and/or documents require revision, move to the Resubmittal process. If all plans and documents are deemed complete, move to Step 4 Permit Approved/Denied/Withdrawn.

#### **Optional Technical Review by Special Studies**

- a. Optional Technical Review by Special Studies (for non-utility encroachments involving submittals requiring review by Central Utilities)
- b. Central Utilities Reviewer must add comments and documents for Special Studies Reviewer's use to the Encroachment Submission.
- c. Central Utilities Reviewer must change Next Action to *Special Studies*. An automatic email notification is sent to the Special Studies Unit.
- d. When the Special Studies Unit review is complete, the Special Studies Reviewer must add comments/documents to the Encroachment Submission (if applicable) and change Next Action to *Central Utilities* (refer to **Encroachment Submission Review Process: Centrally Managed STIP Projects** section in this document for assigning Central Utilities to an encroachment).
- e. Central Utilities continues with the Encroachment Submission review. If the encroachment plans and/or documents require revision, move to the Resubmittal step. If all plans and documents are deemed complete, move to Step 4 Permit Approved/Denied/Withdrawn.

#### **Resubmittal**

- a. Repeat the Technical Review process until the encroachment plans and documents are acceptable. Once acceptable, move to Step 4 Approved/Denied/Withdrawn.
- b. Comments generated by District Office, Central Utilities, other technical units or Special Studies review should be documented in the DOT Comments field on the Encroachment Submission.

- c. Central Utilities Reviewer must change Next Action to *Applicant*. If the District Office sets an alert on the Encroachment Submission, they will receive an email notification.
- d. The Applicant reviews the New DOT Comments and/or documentation and makes the necessary revisions.
- e. The Applicant must submit the revised documents Permits site and afterwards click the *Send Back to DOT* button on the Encroachment Submission welcome page. This will automatically set the Next Action to *District Review* and notify the District Office via email if an alert was set on the Encroachment Submission. When this occurs, it is recommended that the Applicant contact NCDOT to request that the District Office OR Central Utilities Reviewer (if known) to request a change in the Next Action to *Central Utilities* AND separately inform the reviewer assigned in Central Utilities Office by email of the revised documents.
- f. Several iterations between the Applicant and NCDOT may occur until the Encroachment Submission is complete. In some cases, the Applicant may be required to visit the District Office to finalize the Encroachment Submission.
- 5. Permit Approved/Denied/Withdrawn
	- The Reviewer adds signed Approved documents, properly executed encroachment agreements and final plans to the Encroachment Submission as a **single** document. Any document(s) that are not considered part of the Encroachment Submission APPROVAL should be deleted from the Permits site. The Best Practice is to combine all approved documents into one single PDF document as the final approval.
	- The Reviewer updates the Decision tab on the Encroachment Submission by selecting the appropriate *Decision* (e.g. Proposed to Permit Approved, Permit Denied, or Permit Withdrawn) and *Approval/Denial/Withdrawn Date*. Next Action is automatically set to *None* and the Decision field is locked from future updates.
	- An automatic email notification is sent to the Contact Email and Notify Email address(es) specified on the Encroachment Submission.
	- For permits Denied or Withdrawn, no further action is taken.

**IMPORTANT: Applicants with NCIDs can retrieve approval documents from the Permits site. Applicants without NCIDs must be emailed (or other arrangements made for delivery of) the approval documents by the NCDOT Reviewer. If NCDOT personnel uploaded the initial submitted documents, any final approval documents or denials MUST be handled via email with the external customer and File Transfer System, accordingly.**

# Checked Out Documents

Checked out documents in the Permit site are typically used for version control purposes. Although this practice is discouraged, District Offices should periodically monitor for checked out documents as this:

1) Prevents the archive of approved and denied permits to the *District Files Encroachments and Driveway Permit* site collections; and

2) Prevents other users from managing the document until it has been checked-in by the user who initially checked it out.

To distinguish between a checked in versus a checked out document, do the following:

- 1. Select *Manage Permits* from the Permits Home page.
- 2. Search for and/or filter for the desired permit.
- 3. Click on the Permit Identifier (e.g. E122-002-21-00005, D033-010-21-00004) to continue.
- 4. The document highlighted indicates that it has been checked out. Note the green arrow located in the lower right corner of the file type icon (e.g. PDF). A document without the green arrow indicates that it is checked out.

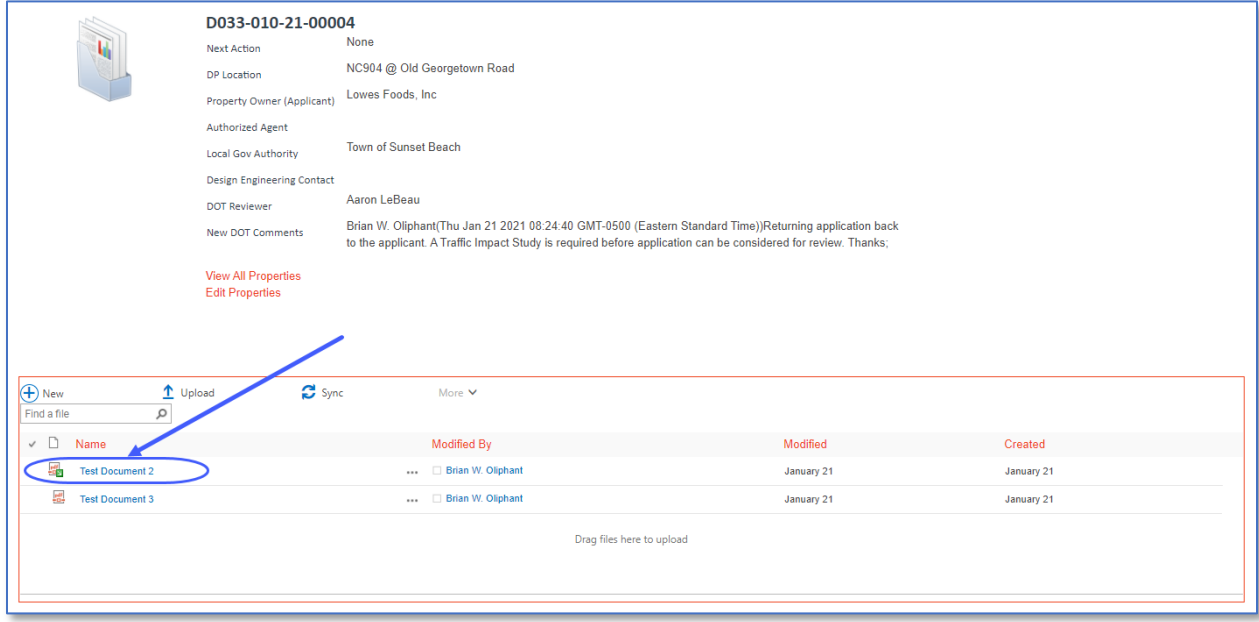

# Document Check In

To check in a document, do the following:

- 1. Locate the checked out document from the list of files. In some instances, there may be multiple checked out documents. Note that only one document can be checked in at a time.
- 2. Select the ellipsis (…) to the right of the file name.
- 3. Select the ellipsis (…) on the next panel to continue.
- 4. Select *Advanced*.
- 5. Select *Check In* to continue.

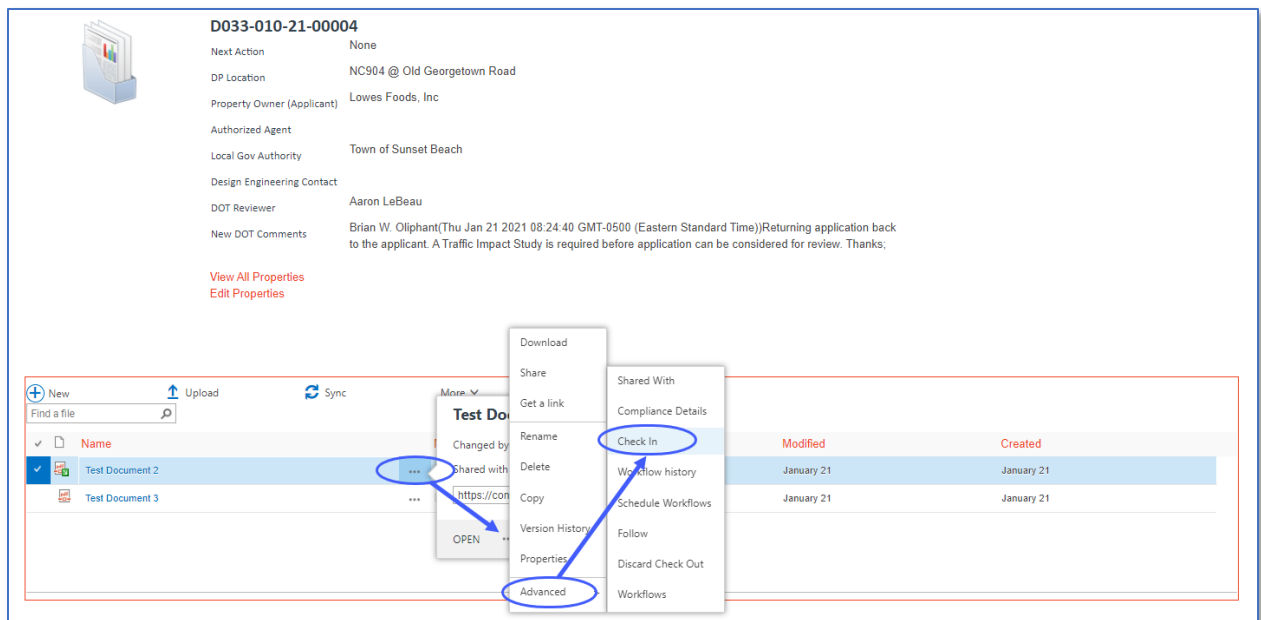

6. Enter any comments associated with the Check In and click *OK* to continue.

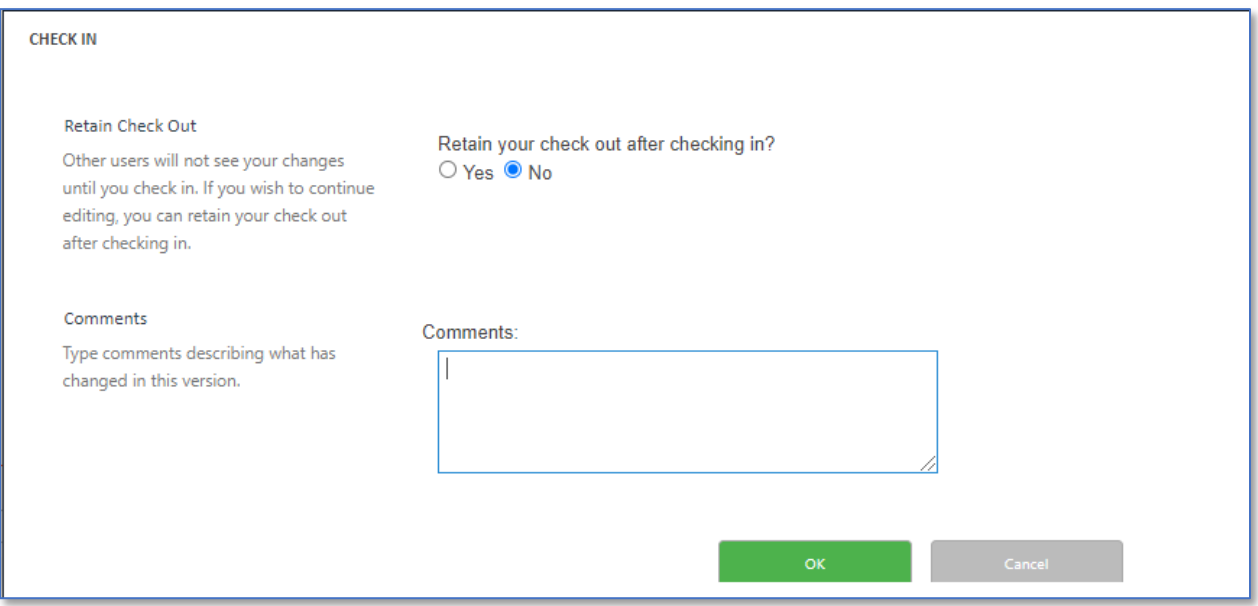

7. Verify that the document has been successfully checked in. Repeat these steps for any remaining checked out documents.

# Archiving, Revisions, and Extensions After Approval

Following an Approval, the document set is tagged for archiving following 90 days after the date of approval. The Archiving process means that the Applicant and NCDOT personnel have access to these documents on the Permits site for 90 days to retrieve approved documents. After 90 days, the documents are programmatically archived to NCDOT's District Files accessible only to NCDOT personnel.

Revisions to an Approved Encroachment may be considered. The revision process is dependent on when the encroachment was approved as it relates to the archival process by NCDOT described above.

### Revisions Prior to Archival to NCDOT District Files

For a revision to an Approved Encroachment Submission that has not been automatically archived, the document set (found by its Encroachment ID number) for the Encroachment Submission must still be located in the NCDOT Permits site. If the Encroachment ID is no longer "findable", then the Encroachment Submission has been archived. In this case, refer to the section below **Revisions After Archival to NCDOT District Files** for instructions for handling a revision after archival has been completed. As long as the encroachment in question is still "findable" and located in the Permits site, continue with instructions in this section.

Revision requests by an Applicant or Submitter to an approved encroachment require the following:

1. The Applicant must upload any revised documents and additional comments to the original Encroachment Submission according to the Encroachment ID. If NCDOT Personnel uploaded the original submission, skip to Step 3.

NOTE: Any revised documents submitted are:

- NOT automatically considered approved by NCDOT and
- Subject additional required revisions requested by NCDOT to meet NCDOT standards and policies.
- 2. Since NCDOT personnel are not automatically notified, the Applicant must contact the NCDOT Approving office and Reviewer (if known) directly to advise of the new documents added.
- 3. The NCDOT Approving Office must contact the State Encroachment Engineer to request that the *Decision* status be changed to Proposed to prevent automatic archiving.
- 4. The Revision process at this point reverts to a normal Encroachment Submission Process (described in previous Sections) until Approval is obtained.

#### Revisions After Archival to NCDOT District Files

Approved encroachments are automatically archived to NCDOT's District Files site and not accessible to applicants and submitters which are not employees of NCDOT. For a revision to an Approved Encroachment Submission when the document set is no longer found by its Encroachment ID number in the Encroachment Submissions site, the following instructions apply.

Revision requests by an Applicant or Submitter to an approved encroachment (and already archived to NCDOT's District Files) require the following:
1. The Applicant must contact the NCDOT Office which approved the encroachment. If unknown, the Applicant must contact the local District Engineer's office to request a revision. If the District office contact information is unknown, searching by county is available at [https://www.ncdot.gov/divisions/highways/Pages/divisions.aspx.](https://www.ncdot.gov/divisions/highways/Pages/divisions.aspx) The revised documents must be submitted via attachment to email to the NCDOT Office that approved the original submittal. In the event the files exceed email attachment limits for file size, NCDOT's File Transfer System (FTS) is the secure way to transfer larger file sized documents. FTS is available using NCID credentials at [https://fts.dot.state.nc.us/.](https://fts.dot.state.nc.us/)

NOTE: Any revised documents submitted are:

- NOT automatically considered approved by NCDOT and
- Subject additional required revisions requested by NCDOT to meet NCDOT standards and policies.
- 2. The Review and Approval process continues and is restricted to email correspondence at this point between NCDOT and Encroaching Parties / Applicants. No Review Time is calculated for such revisions. An approval of the revision is subject to extent of changes warranting further technical review and any additional required revisions to the most recently submitted revised documents.
- 3. The District Office (or NCDOT office which originally approved the encroachment) must upload any revised documents and additional comments to the [District Files site for Encroachments](https://connect.ncdot.gov/site/files/encroachment/Pages/defaultAll.aspx) for the archived encroachment according to the original Encroachment ID. Review of these documents and any subsequent changes to documents continue until the documents are approvable.
- 4. The Approved revision documents must be uploaded by the Approving Office to the District Files [site for Encroachments](https://connect.ncdot.gov/site/files/encroachment/Pages/defaultAll.aspx) for the archived encroachment according to the original Encroachment ID. Additionally, the Approving NCDOT office must send the Approved documents to the Encroaching Party / Applicant via attachment to email or FTS. Best practices for combining files into one approved PDF document and associated file naming conventions are encouraged.

# Appendix A- NCID Access to NCDOT's Permits Site

A Business NCID is required to access the NCDOT Permits site for encroachments and driveway permits. Below are instructions to establish a new Business NCID. Please also note the following:

- Attention local governments, the Local Government NCID does not work with the NCDOT Permits site, so a separate Business NCID must be created for access to NCDOT Permits.
- NCID requires password updates periodically and is not managed by NCDOT.
- If a user does not access the NCDOT Permits site at least annually, access to NCDOT Permits site is subject to being blocked due to expired NCID credentials. If this occurs, please contact NCID to reset your password. If too much time has expired, the NCID account may be subject to being cancelled and may require the user to establish a new Business NCID.
- For a business or local government with multiple employees, EACH employee must use their own personal NCID since employees may come and go. When the NCID is submitted to NCDOT, the business name is also requested so that all employees of the same entity will have access to the same documents. Note that a consulting firm hired by an encroaching party which also submits encroachments will NOT have access to the encroaching party's files; nor will an encroaching party have access to the consulting firm's files within the Permits site. This practice allows firms to conduct business for more than one encroaching party while retaining confidentiality to such files.

To create a new **Business** NCID account, do the following:

1. Select *Register* as shown

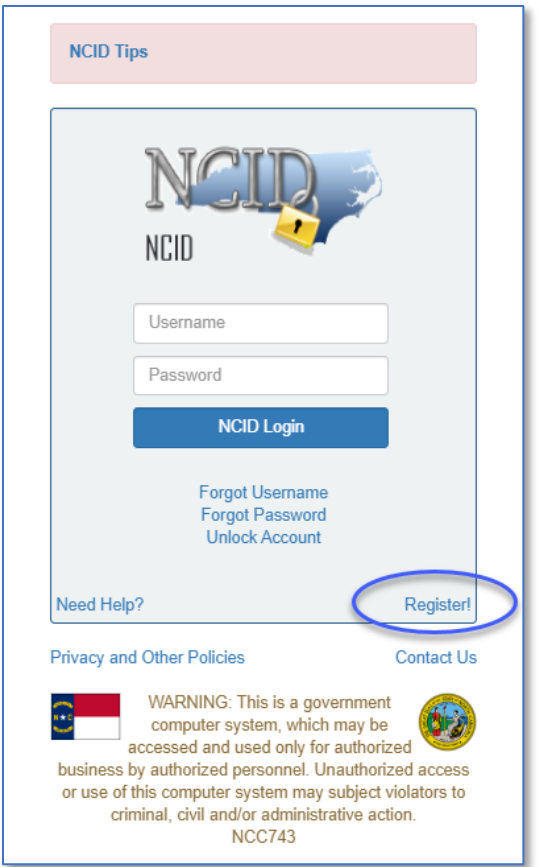

Alternatively, use a web browser to navigate to [https://ncid.nc.gov/ncidsspr/.](https://ncid.nc.gov/ncidsspr/)

2. Select *Business* as shown (also applies for municipal and county government employees for access to NCDOT's Permits site).

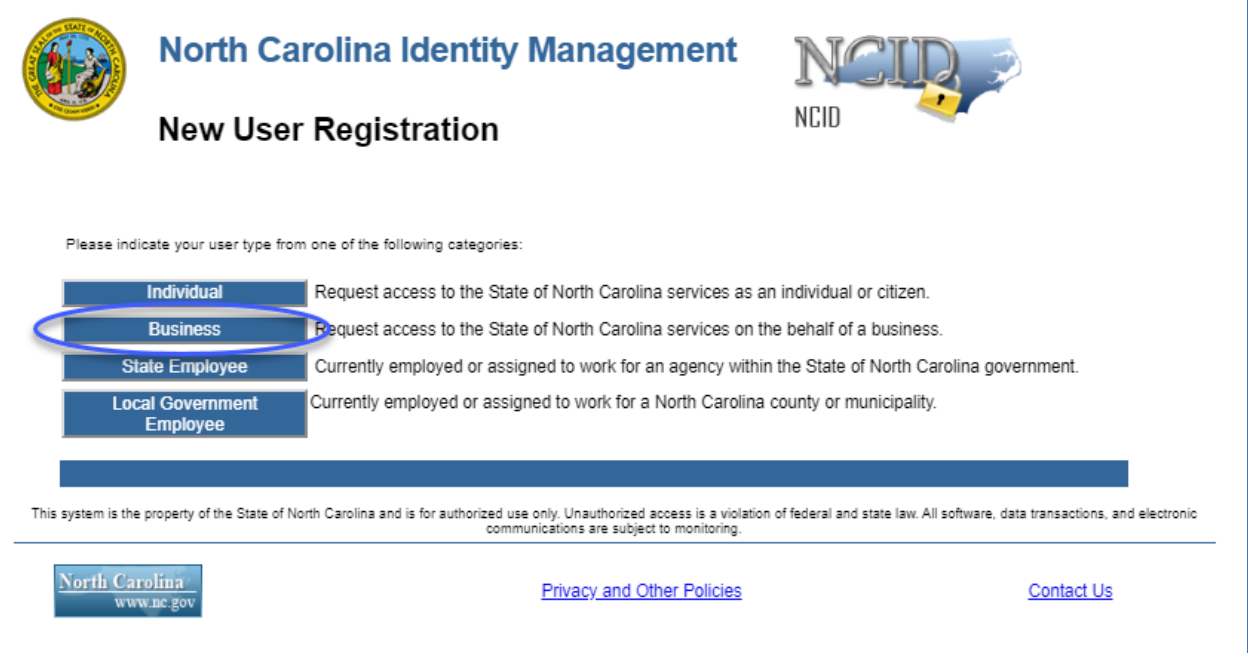

- 3. Complete the input form. Fields denoted with an asterisk (\*) are required.
	- Desired Username\*
	- Prefix
	- First Name\*
	- Middle Initial
	- Last Name\*
	- Suffix
	- Email Address\*
	- Confirm Email Address\*
	- Telephone Number\*
	- Telephone Extension
	- Mobile Number (Recommended)
	- $\bullet$  Street Line  $1^*$
	- Street Line 2
	- City\*
	- State\*
	- $\bullet$  Zip<sup>\*</sup>
	- New Password\*
	- Confirm New Password\*

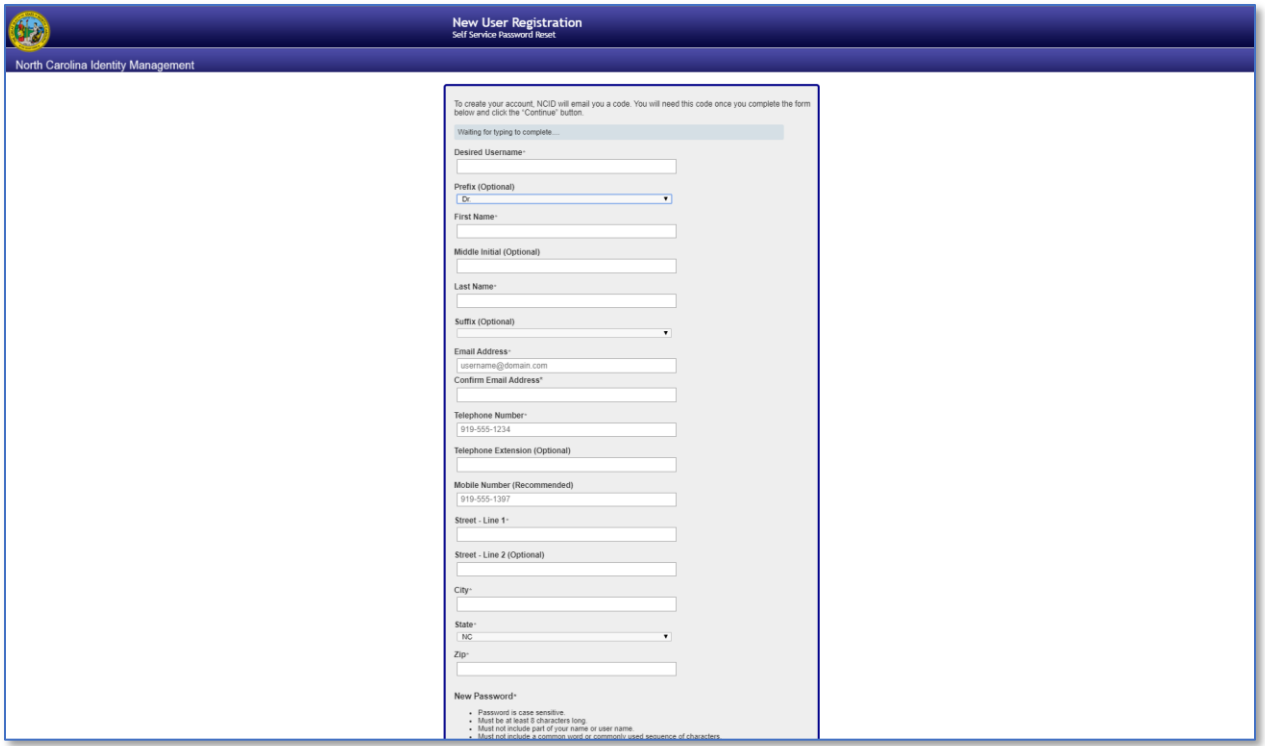

- 4. Select the *I'm not a robot* check box and verify.
- 5. Select *Continue* to create your new Business NCID account or select *Cancel* to return. An email notification will be received if you created a new Business NCID account.
- 6. Verify your NCID account which includes answering your security questions which completes the NCID registration with NC Dept. of IT.
- 7. Upon the completion of this process, use the Business NCID created to submit as a credential to get access to the Permits site. (Please do NOT submit to NCDOT the password or series of numbers initially generated from NCID during the creation of the NCID)

**For further assistance or questions concerning NCID, please contact NCID at 919-754-6000, toll free at 1-800-722-3946, or email: [dit.incidents@its.nc.gov.](mailto:dit.incidents@its.nc.gov)**